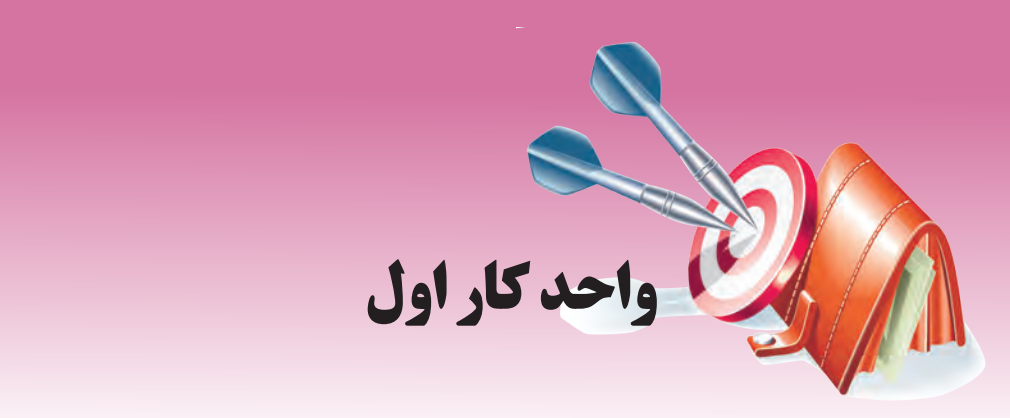

# **توانايي اجراي ويندوز، شناخت محيط و بهكارگيري آن**

# **هدفهاي رفتاري**

**پس از مطالعه اين واحد كار از فراگير انتظار ميرود كه: -1** با محيط ويندوز و امکانات مقدماتی آن آشنا باشد. **-2** مفاهيم کليک، کليک راست، دابلکليک و Drop & Drag را به درستی به کار گيرد. **-3** به آسانی بتواند وارد محيط ويندوز شود. **-4** ميز کار و عناصر آن را بشناسد. **-5** قسمتهای مختلف نوار وظيفه را بشناسد. **-6** بتواند بهصورت صحيح سيستم را خاموش كند. **-7** بخشهاي مختلف منوي Start را بشناسد و كاربرد هر بخش را توضيح دهد. **-8** با مفاهيم Restart، Off Log و StandBy آشنا شود و از خواص آنها در موقعيتهاي مناسب استفاده كند.

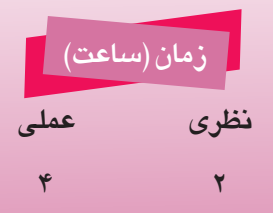

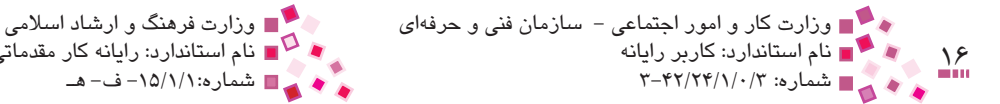

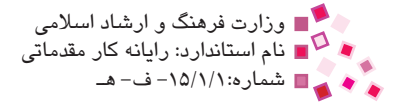

### **1-1 معرفي ويندوز XP**

در سال 2001 شركت مايكروسافت، ويندوز **XP<sup>1</sup>** را در دو نسخه خانگي (Edition Home (و حرفهاي (Edition Professional (به بازار عرضه كرد. نسخه حرفهاي ويندوز XP عالوه بر داشتن امكانات نسخه خانگي، داراي قابليتهاي پيشرفته شبكهاي است. از داليل جذابيت ويندوز XP ميتوان به موارد زير اشاره كرد:

- · محيط گرافيكي زيبا و دلپذير براي كاربران
- · نرمافزارهاي جانبي سودمند نظير نرمافزار كپي CD، برنامه Player Media Windows براي پخش فايلهاي صوتي و تصويري، نرمافزار نمايش تصاوير و ...
	- · نصب خودكار اكثر سختافزارها
	- · داشتن امكانات امنيتي بيشتر نسبت به نسخههاي قبلي ويندوز
		- · سرعت باال
		- · امكان بهروزرساني (Update (از طريق سايت مايكروسافت

### **1-2 امكانات موردنياز ويندوز XP**

حداقل سختافزارهاي موردنياز براي نصب ويندوز XP در جدول 1-1 آمده است.

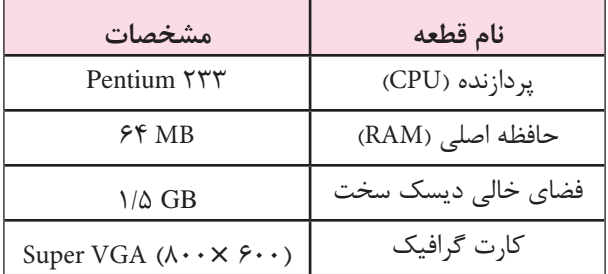

**جدول 1-1 حداقل سختافزارهاي موردنياز براي نصب ويندوز XP**

نصب ويندوز روي سيستمي با مشخصات جدول 1-1 سرعت پاييني خواهد داشت، اگر خواهان اجراي ويندوز XP با سرعت باال هستيد، سيستم كامپيوتر حداقل بايد مجهز به پردازشگر MHz 600 به همراه MB 256 حافظه RAM باشد.

<sup>-1</sup> XP مخفف عبارت eXPerience Windows به معناي تجربه ويندوز است.

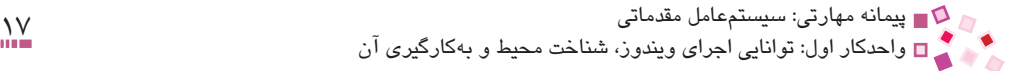

### **1-3 ماوس**

وسيلهاي جانبي براي ورود اطالعات است كه براي سهولت كار در محيطهاي گرافيكي مانند ويندوز از آن استفاده ميشود.

اكثر ماوسها (بهغير از ماوسهاي بي سيم) داراي يک کابل ارتباطي هستند که به واسطه آن به يكي از درگاههاي 2PS 1،COM و USB متصل ميشوند. درگاه 1COM براي ماوسهاي قديمي استفاده ميشد اما ماوسهاي جديد براي ارتباط از يكي از درگاههاي 2PS و USB استفاده ميكنند.

اكثر ماوسها داراي سه كليد هستند:

- $\lambda$  كليد راست (Right Key)
	- · كليد چپ (Key Left(
- · كليد اسكرول (Key Scroll(

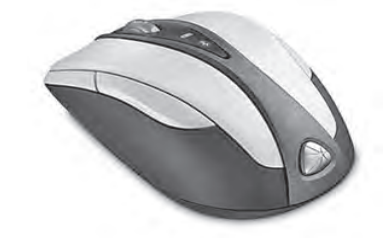

**شكل 1-1 ماوس سه كليدي**

هنگامي كه در محيط ويندوز ماوس را حركت ميدهيد، اشارهگر (Pointer (ماوس روي صفحه نمايش جابهجا ميشود. همانطور كه از اسم اشارهگر پيداست، براي اشاره كردن به يك موضوع بهكار ميرود. اشارهگر ماوس در وضعيتهاي مختلف شكلهاي گوناگوني دارد. بهطور پيش فرض در حالت عادي در ويندوز به شكل است.

· براي اشاره به يك موضوع، بايد اشارهگر را روي آن قرار دهيد. در صورتي كه اشارهگر ماوس را روي عنصر دلخواه قرار دهيد با يكبار فشار دادن كليد چپ ماوس آن موضوع انتخاب ميشود.

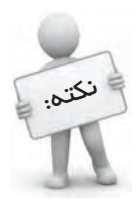

بهعمل يكبار فشردن و رها كردن كليد سمت چپ ماوس، كليك ميگويند.

۱۸<br>۱۸ - محمد القام استاندارد: کاربر رایانه<br>۱۴ - ۲۰۴۲/۲۴/۱/۰/۳ وزارت كار و امور اجتماعي - سازمان فني و حرفهاي وزارت فرهنگ و ارشاد اسالمي

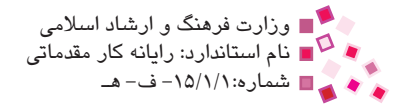

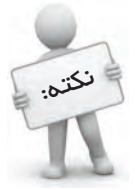

ممكن است تنظيمات ماوس تغيير داده شده باشندو عمل انتخاب با كليك ماوس صورت نگيرد.

· اگر كليد سمت راست ماوس را روي موضوع يكبار فشار دهيد و رها كنيد، منويي شامل چندين گزينه مرتبط به اين موضوع نمايش داده ميشود، به اين عمل، كليك راست (Right Click) مے گویند.

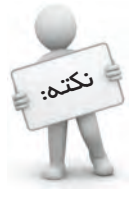

بهعمل يكبار فشردن و رها كردن كليد راست ماوس، كليكراست ميگويند.

· موضوعي را انتخاب كرده، سپس در حين پايين نگهداشتن كليد سمت چپ ماوس، اشارهگر را به سوي مكان ديگري حركت دهيد. ميبينيد كه با جابهجايي اشارهگر، موضوع نيز جابهجا ميشود. به اين عمل كشيدن و رها كردن (Drop and Drag (ميگويند.

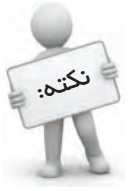

به عمل پايين نگهداشتن كليد چپ ماوس و كشيدن آن و در نهايت رها كردن آن، كشيدن و رها كردن گفته مي شود.

پس از انتخاب موضوع، كليد سمت چپ ماوس را دوبار به صورت متوالي بفشاريد، به اين عمل دابل كليک (Click Double (گفته ميشود.

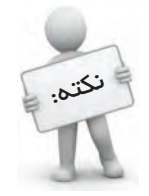

به عمل دو بار فشردن متوالي و سپس رها كردن كليد چپ ماوس دابلكليك گفته ميشود.

در ويندوز بهطور پيشفرض بسياري از برنامهها و موضوعات به كمك دابل كليك باز مي شوند مگر آنكه كاربر تنظيمات پيشفرض ويندوز را تغيير دهد.

# **1-4 اصول بهكارگيري صفحه كليد (Keyboard(**

يكي از وسايل مهم ورودي، صفحه كليد است كه به منظور ورود اطالعات و دستورالعملها به كامپيوتر مورد استفاده قرارميگيرد. مهمترين كليدهاي صفحه كليد به اين شرح است:

- · **كليدهاي تابعي:**در باالي صفحه كليد قرار دارند، با حرف F شروع شده و در نرمافزارهاي مختلف عملكردهاي متفاوتي دارند.
	- · **كليدهاي تايپ و ماشينحسابي:** به منظور تايپ حروف، عاليم و اعداد استفاده ميشوند.
- ֧֖֖֖֖֚֚֚֚֚֚֚֚֚֚֝<br>֧֚֝<br>֧֚֚֝ · **كليدهاي تركيبي:** چهار كليد Alt، Ctrl، Shift و Winkey را شامل ميشود. اين كليدها معموال به تنهايي كاري انجام نميدهند مگر همزمان با كليد ديگري به كار برده شوند.

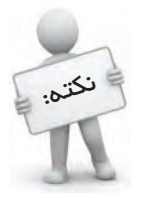

Winkey كليدي است كه روي آن عالمت پنجره درج شده است و در رديف پايين صفحه كليد قرار دارد.

- · **كليدهاي دوحالته:** اين كليدها پس از هر بار فشردن بين دو حالت فعال و غيرفعال تغيير حالت ميدهند و فعال بودن آنها از طريق چراغهاي كوچكي كه براي هر كليد منظور شده مشخص ميشود. كليد Lock Caps براي وارد كردن حروف بزرگ، كليد Lock Num براي فعال كردن كليدهاي ماشينحساب و كليد Lock Scroll در كاربردهاي خاص استفاده ميشود.
- · **كليدهاي Enter و Esc:** از مهمترين كليدها هستند. در ويندوز از Enter براي اجراي فرمان و از Esc براي لغو دستور استفاده ميشود.
	- · **Delete و Backspace:** براي حذف عاليم )كاراكترهاي( تايپ شده استفاده ميشوند.

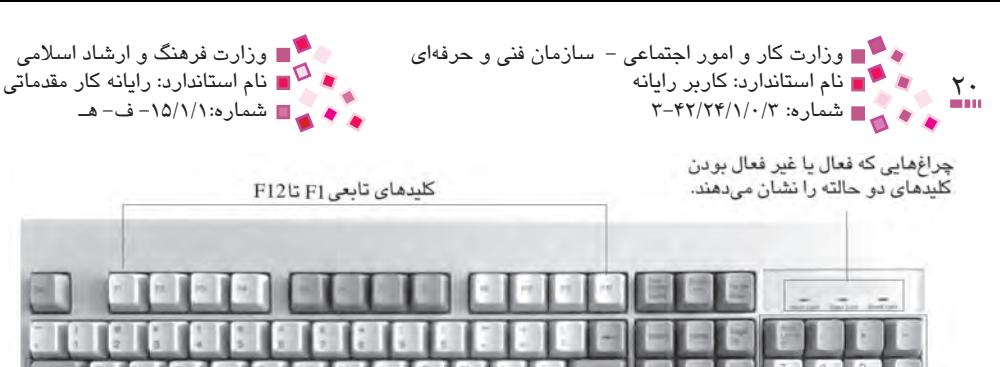

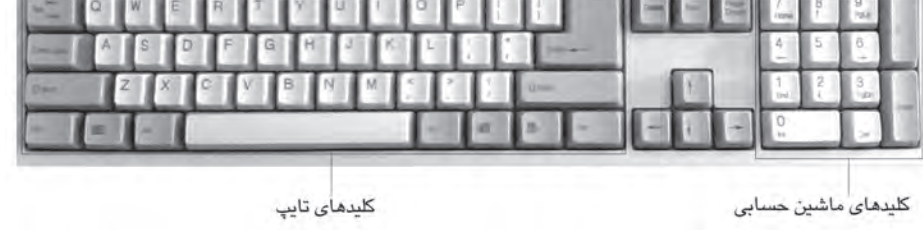

**شكل 1-2**

### **1-5 فرايند راهاندازي سيستم (Process Boot(**

نمايش صفحه انتخاب سيستم عامل، وارد مرحله بعد ميشويد.

براي راهاندازي سيستم با ويندوز XP مراحل زير را طي كنيد: **-1** كليد Power كامپيوتر را فشار دهيد. **-2**اگر بيش از يك سيستم عامل روي كامپيوتر نصب شده باشد، مانند شكل 1-3 صفحهاي با عناوين سيستم عاملهاي نصب شده ظاهر ميشود كه بايد به كمك كليدهايمكاننما، XP Windows Microsoft را انتخاب كنيد و كليد Enter را فشار دهيد در غير اين صورت، بدون

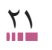

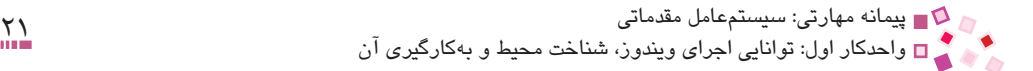

Please select the operating system to start:

Microsoft windows 98 Microsoft Windows XP Professional

Use the up and down arrow keys to move the highlight to your choice. Press ENTER to choose. Seconds until highlighted choice will be started automatically: 23

For troubleshooting and advanced startup options for Windows, press F8.

**شكل 1-3 صفحه انتخاب سيستمعامل**

**-3** صفحه ورود به ويندوز نمايش داده ميشود كه بايد روي نام كاربري خود كليك كنيد. ممكن است پس از كليك به منظور رعايت ايمني بيشتر، از شما كلمه عبور خواسته شود، در اين صورت كلمه عبور را وارد كرده و دكمه را كليك كنيد يا كليد Enter را فشار دهيد )شكل 1-4(.

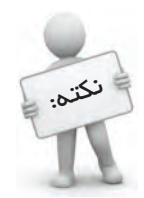

به همه مراعل طى شده از لض*ه ر*وشن كردن سيستم تا ظاهر شدن ميزكار<sup>י</sup>، فرايند راءاندازى 1 گفته مي شود.

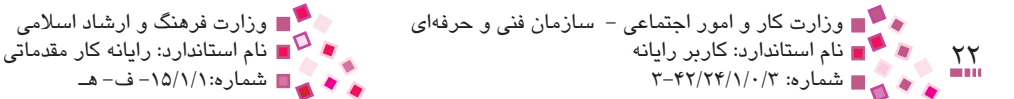

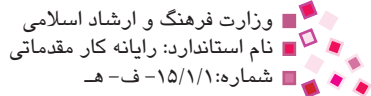

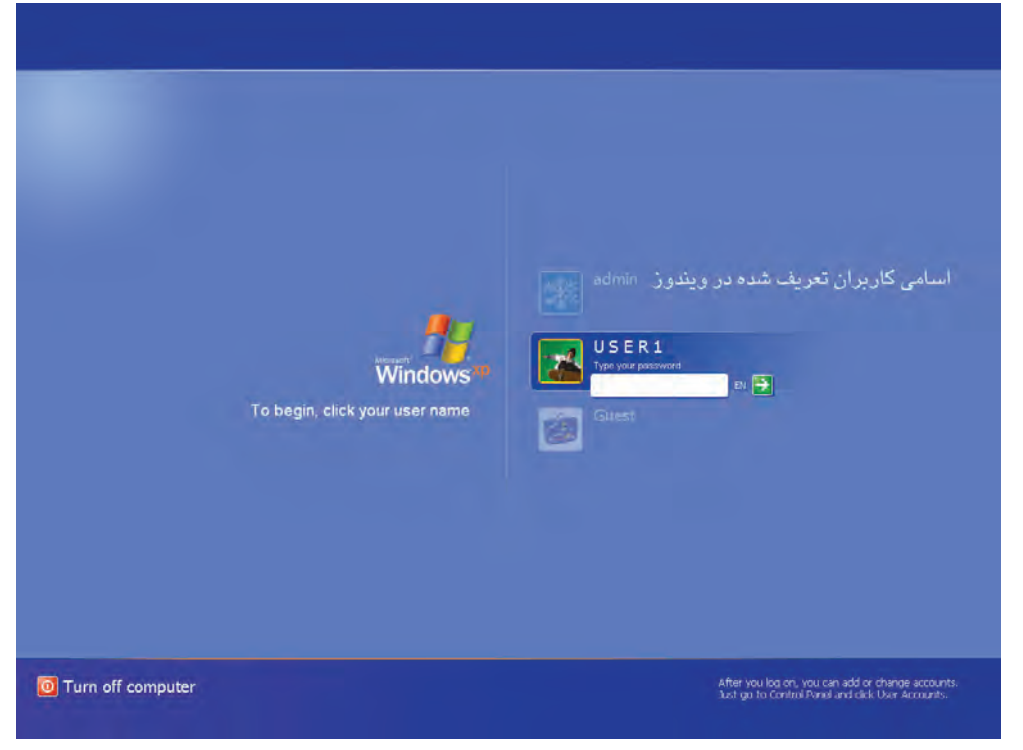

**شكل 1-4 صفحه ورود به ويندوز**

# **1-6 ميزكار و اجزاي آن**

پس از راهاندازي و اجرا شدن ويندوز، صفحهاي مشابه شكل 1-5 ظاهر ميشود. اين صفحه به عنوان ناحيه كاري استفاده ميشود و ميتوانيم عناصر موردنياز را روي آن قرار دهيم تا در مواقع لزوم به راحتي آنرا به كار بگيريم؛ به اين صفحه ميزكار (Desktop(گفته ميشود.

در ميزكار عناصر مختلفي به شرح زير موجود است:

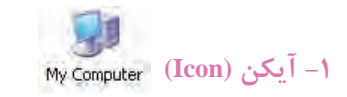

تصاوير كوچك گرافيكي كه نشانگر برنامهها و ساير موضوعاتي است كه با آنها سروكار داريم، نام آيكنها زير آنها نوشته شده است.

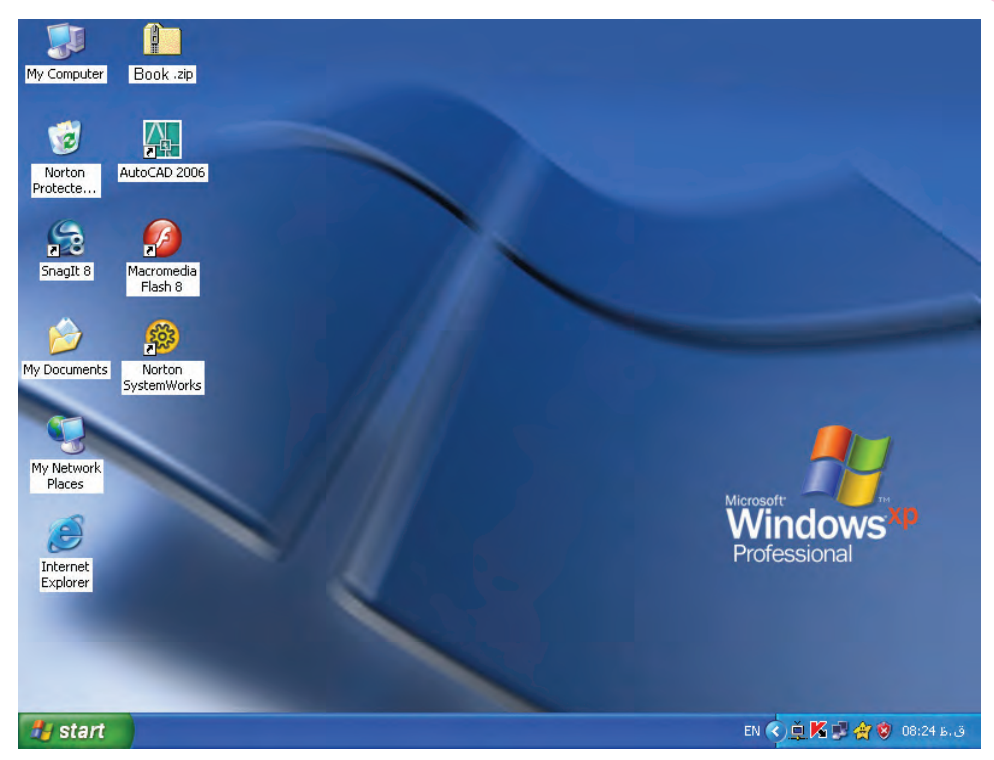

**شكل 1-5 ميز كار ويندوز**

### **-2 پوشه (Folder(**

اگر به قفسههاي كتابخانه مدرسهتان دقت كنيد، متوجه ميشويد كه كتابهاي با يك موضوع در كنار هم و در قفسههاي مشخصي قرار دارند. در ويندوز نيز ميتوان براي دستهبندي اسناد و مدارك از پوشه استفاده كرد.

### **-3 پرونده(File (**

تمام اطالعات، اسناد، مدارك و برنامههاي موجود در كامپيوتر به صورت پرونده )فايل( ذخيره و نگهداري ميشوند. فايلها بسته به برنامه سازنده آنها آيكنهاي متفاوتي دارند. با انواع فايلها در واحدكار 4 به صورت مفصل آشنا خواهيم شد.

### **-4 ميانبر (Shortcut(**

براي دسترسي سريعتر و راحتتر به عناصر مختلف، ميتوان از ميانبرها استفاده كرد. آيكن ميانبر دسترسي به يك عنصر شبيه آيكن عنصر موردنظر است با اين تفاوت كه عالمت در گوشه پايين آنها ظاهر ميشود.

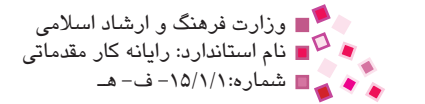

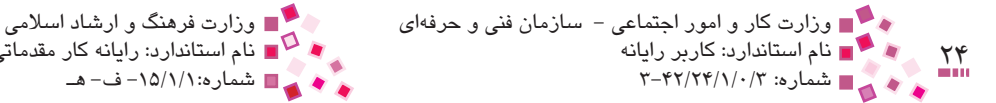

#### **-5 نوار وظيفه (Taskbar(**

نوار مستطيل شكلي در پايين ميزكار است كه در حالت پيشفرض از پنج قسمت اصلي تشكيل شده است:

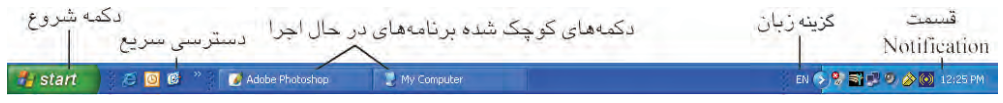

**شكل 1-6 نوار وظيفه**

· **دكمه شروع (Start(:** اصليترين دكمه ويندوز است كه به منظور اجراي برنامهها، تنظيمات سيستم، جستجوي فايلها، خاموش كردن سيستم و ... به كار ميرود.

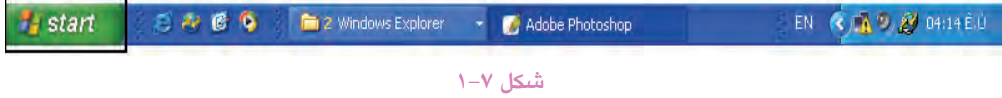

· **نوار دسترسي سريع (launch Quick(:** اين قسمت مخصوص برنامههايي است كه زياد با آنها سروكار داريم تا سريع بتوان آنها را اجرا كرد و به طور پيشفرض داراي چند برنامه از جمله دسترسي به اينترنت به كمك برنامه Explorer Internet است**.**

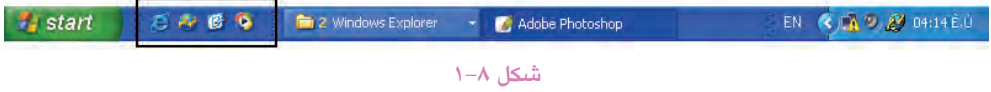

· **محدوده برنامهها و پنجرههاي باز:** در اين محدوده برنامههاي در حال اجرا و پنجرههاي باز به صورت دكمههاي كوچك شده ظاهر ميشوند. براي سوييچ كردن به برنامه در حال اجرا يا پنجره باز كافي است روي دكمه مربوطه كليك كنيد.

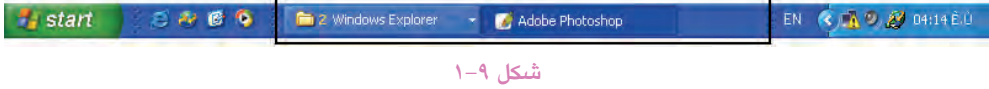

· **گزينه زبان:** براي نمايش و تعويض زبان استفاده ميشود.

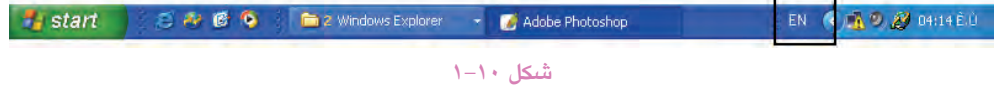

· **قسمت Notification:** براي نمايش و تغيير اطالعاتي مانند ساعت، تاريخ و كنترل صدا استفاده

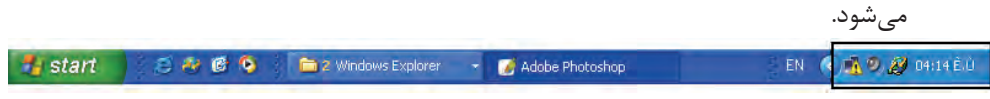

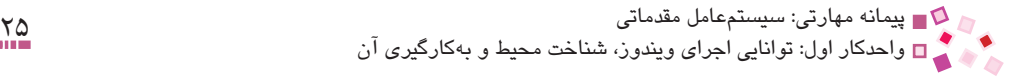

### **-6 منوي شروع (Start(**

اگر روي دكمه شروع كليك كنيد منويي مانند شكل 1-12 باز ميشود.

در اين منو برنامههاي مهمي چون Control Panel ،My Computer و Internet Explorer وجود دارد. همچنين اگر روي گزينه كليك كنيد ميتوانيد ليستي از برنامههاي نصب شده را مطابق شكل 1-13 مشاهده كنيد.

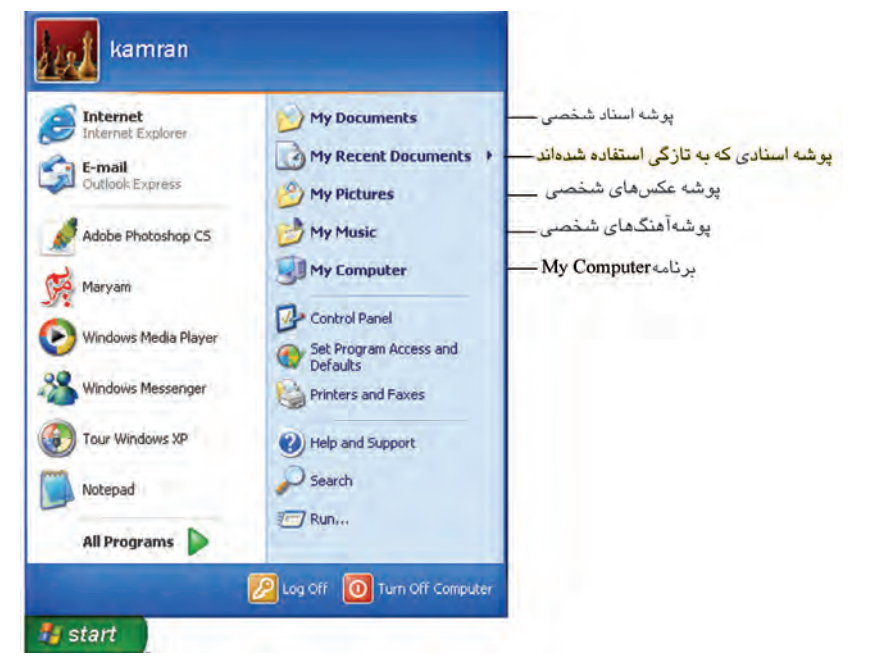

**شكل 1-12 منوي شروع و گزينههاي آن**

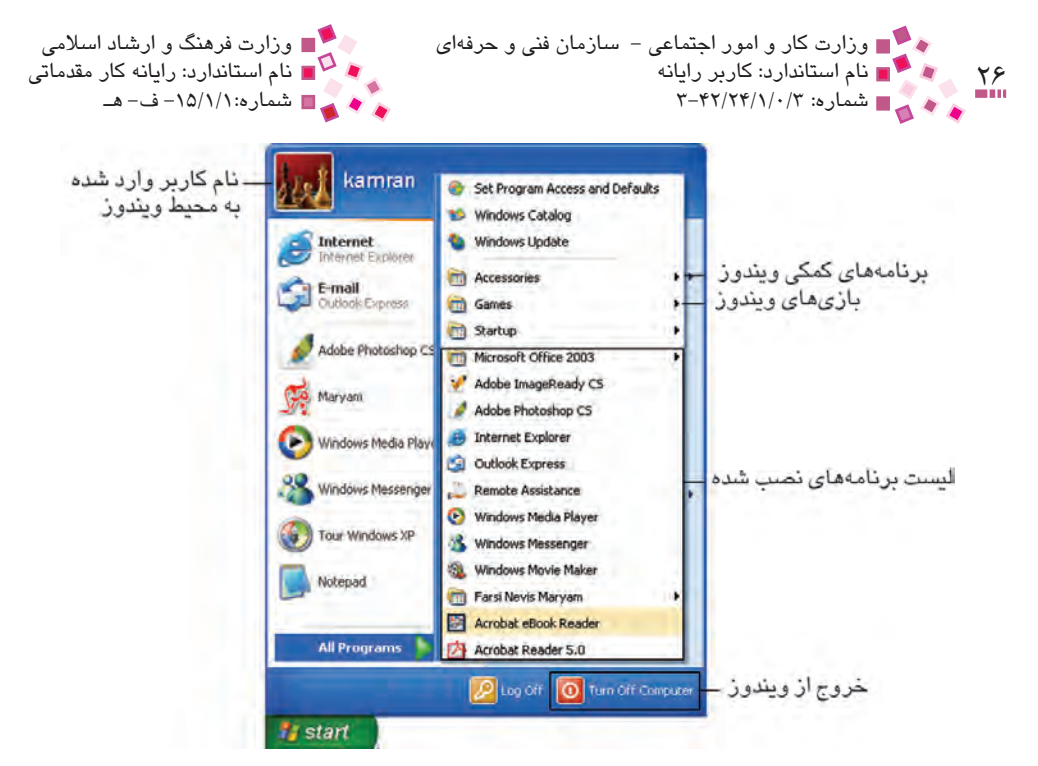

**شكل 1-13 قسمتهاي Programs All منوي شروع**

به محدوده نشان داده شده از منوي Start در شكل ،1-14 Menu Smart گفته ميشود. اين منو براي دسترسي سريع به برنامههايي كه زياد استفاده ميشوند، به كار ميرود. به طور پيشفرض در ليست اين منو شش برنامهای که اخیراً بیشتر استفاده شدهاند قرار دارند. با باز شدن یک برنامه جدید به طور مکرر، قديميترين برنامه از ليست پاك شده و برنامه جديد به اين مجموعه افزوده ميشود. پیمانه مهارتی: سیستمعامل مقدماتی<br>واحدکار اول: توانایی اجرای ویندوز، شناخت محیط و بهکارگیری آن

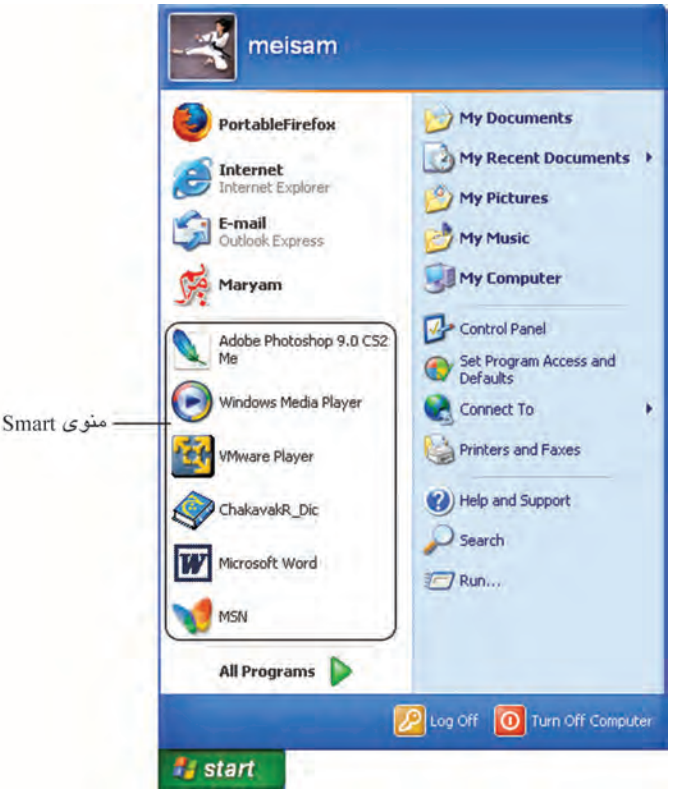

**شكل 1-14 منوي Smart**

### **1-7 اجزاي محيط ويندوز**

مهمترين برنامههاي ويندوز كه پس از نصب ميتوان آنها را در ميزكار قرار داد، به اين شرح است:

**-1 آيكن Computer My**

برنامهاي براي نظاممندكردن پروندهها و پوشههاي ذخيره شده در كامپيوتر است. به كمك اين برنامه به راحتي ميتوان از پروندهها و پوشهها كپي تهيه كرد يا آنها را جابهجا كرد.

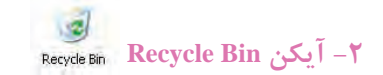

اين قسمت را سطل بازيافت يا سطل زباله ميگويند، زيرا پروندهها و پوشههاي حذف شده به اين قسمت منتقل ميشوند و در صورت لزوم ميتوان آنها را بازيابي كرد.

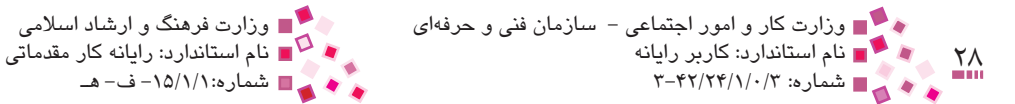

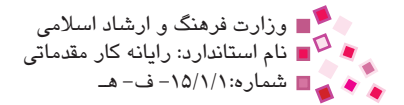

**-3 آيكن Documents My**

ين پوشه معمولاً روى ميز كار قرار مىگيرد و به عنوان محل پيشفرض ذخيره اسناد و مدارک (فايلها) به كار برده ميشود.

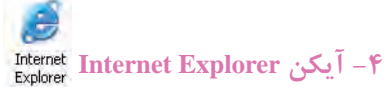

پس از اتصال به اينترنت، براي مشاهده سايتهاي اينترنتي استفاده ميشود.

**-5 آيكن Places Network My**

برنامهاي است كه امكان دسترسي به شبكه و مشاهده كامپيوترهاي متصل به هم در شبكه را فراهم مي كند.

# **1-8 نحوه انتخاب آيكنها**

در ويندوز براي جابهجايي موقعيت يك عنصر، كپيكردن، حذفكردن، انتقال دادن و بسياري از موارد ديگر بايد عنصر موردنظر را انتخاب كرد.

- · براي انتخاب يك آيكن، اشارهگر را روي آن قرار داده و كليك كنيد تا پررنگ (Highlight ( شود.
- · براي انتخاب چند آيكن پراكنده، كليد Ctrl را نگهداشته و روي آيكنهاي موردنظر كليك كنيد. )شكل 1-15(

توجه كنيد كه اگر دوباره روي آيكن انتخاب شده همزمان با پايين نگه داشتن كليد Ctrl كليك كنيد، آن آيكن از حالت انتخاب خارج ميشود.

براي انتخاب چند آيكن متوالي (پشت سر هم) مراحل زير را دنبال كنيد:

**-1** كليد Shift را پايين نگه داريد. **-2** آيكن ابتداي ليست را انتخاب كنيد. **-3** بدون رها كردن كليد Shift روي آيكن انتهاي ليست كليك كنيد.

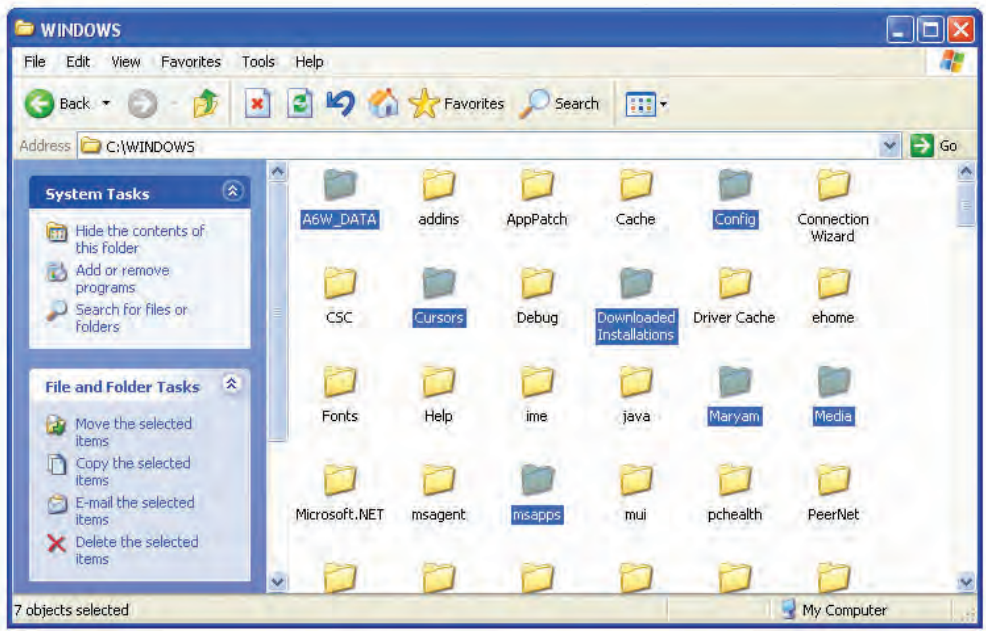

**شكل 1-15 انتخاب چند آيكن پراكنده**

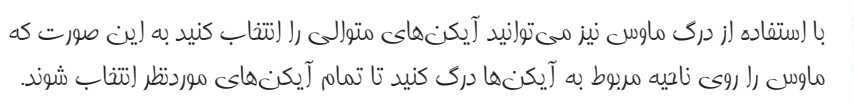

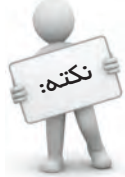

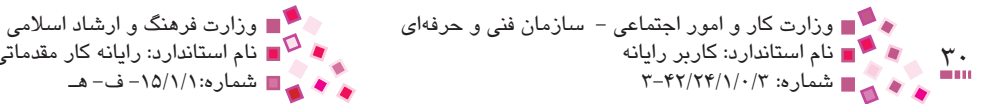

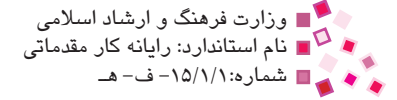

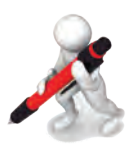

تمرين: چند آيكن پراكنده را از ميزكار انتخاب كنيد.

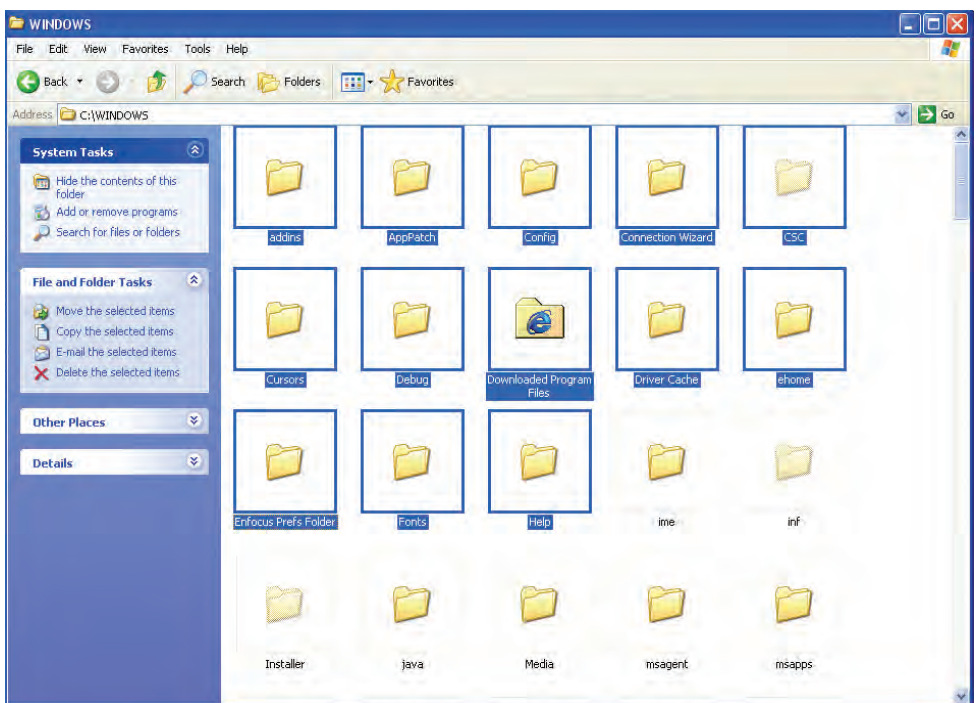

**شكل 1-16 انتخاب چند آيكن مجاور**

# **1-9 طريقه خارج شدن از ويندوز**

هرگز نبايد برق سيستم را يكباره قطع كرد، زيرا اين عمل باعث آسيبرساندن به فايلهاي ويندوز ميشود. براي خروج صحيح به صورت زير عمل كنيد:

- **-1** پس از بستن پنجرهها روي دكمه Startكليك كنيد.
- **-2** گزينه Computer Off Turnرا انتخاب كنيد. )شكل 1-17(

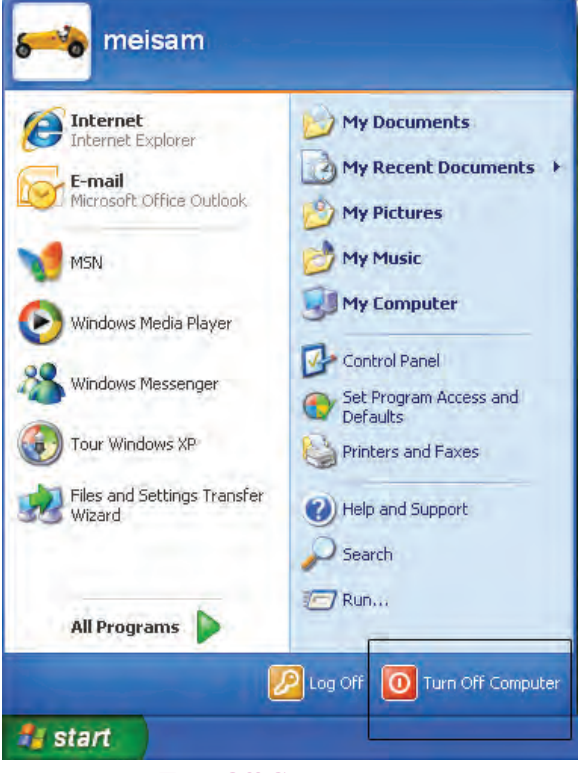

**شكل 1-17 انتخاب Computer Off Turn از منوي Start**

در كادر Turn off computer، روي گزينه Turn Off كليك كنيد. (شكل ١٨-١)

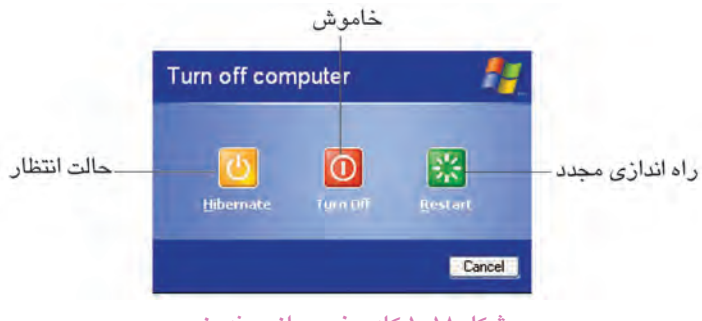

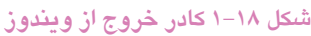

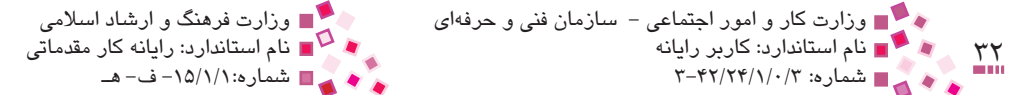

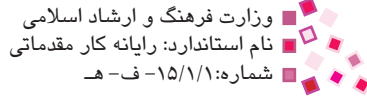

ممكن است به جاي كادر Turn off computer، كادر موجود در شكل 19-۱ ظاهر شود كه در اين حالت:

- **-1** گزينه down Shut را از ليست انتخاب كنيد.
	- **-2** روي دكمه OK كليك كنيد.

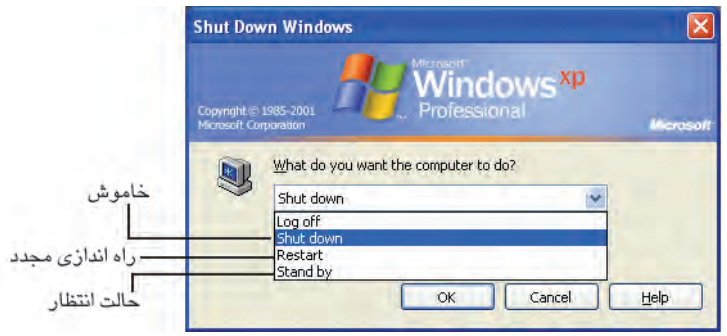

**شكل 1-19 كادر خروج از ويندوز**

دو كادر computer off Turn و Windows Down Shut داراي گزينههاي زير نيز هستند:

#### **جدول 1-2 ديگر گزينههاي كادر computer off Turn**

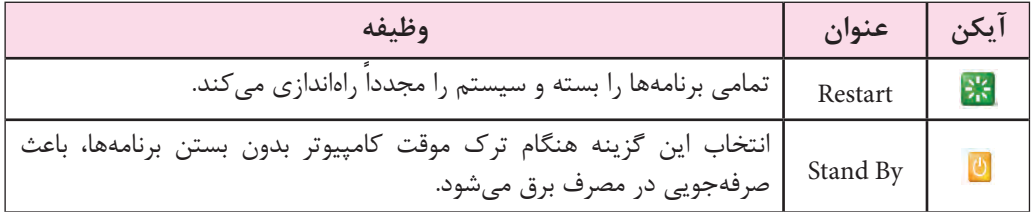

#### **جدول 1-3 ديگر گزينههاي كادر Windows Down Shut**

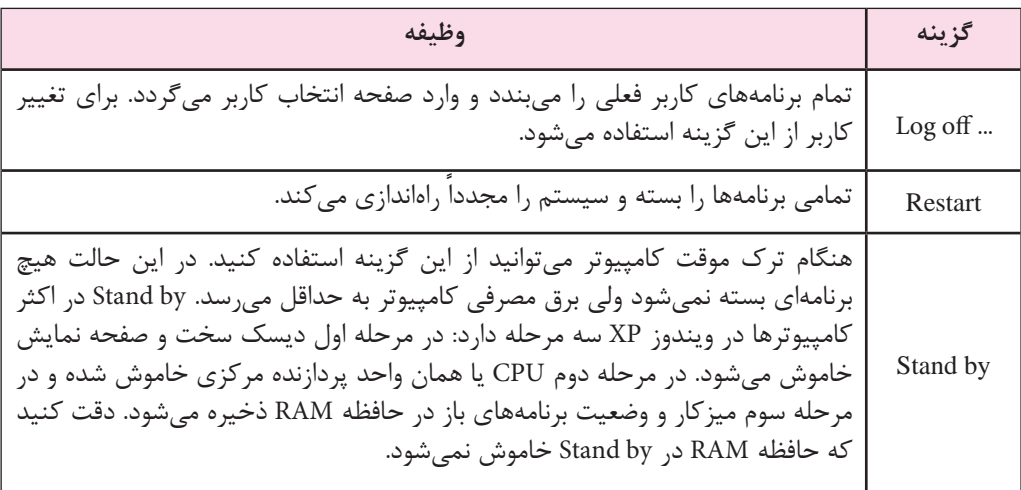

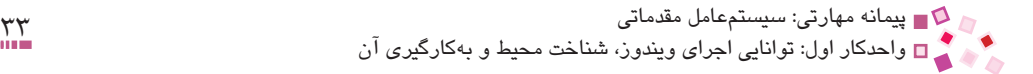

# **مطالعه آزاد**

امروزه شركت مايكروسافت نسخههاي ديگري از ويندوز XP مانند Edition MediaCenter، edition graffiti، Piratebay Edition ،Server Edition را ارائه كرده است. صفحات اوليه اين نسخهها بهصورت زير است.

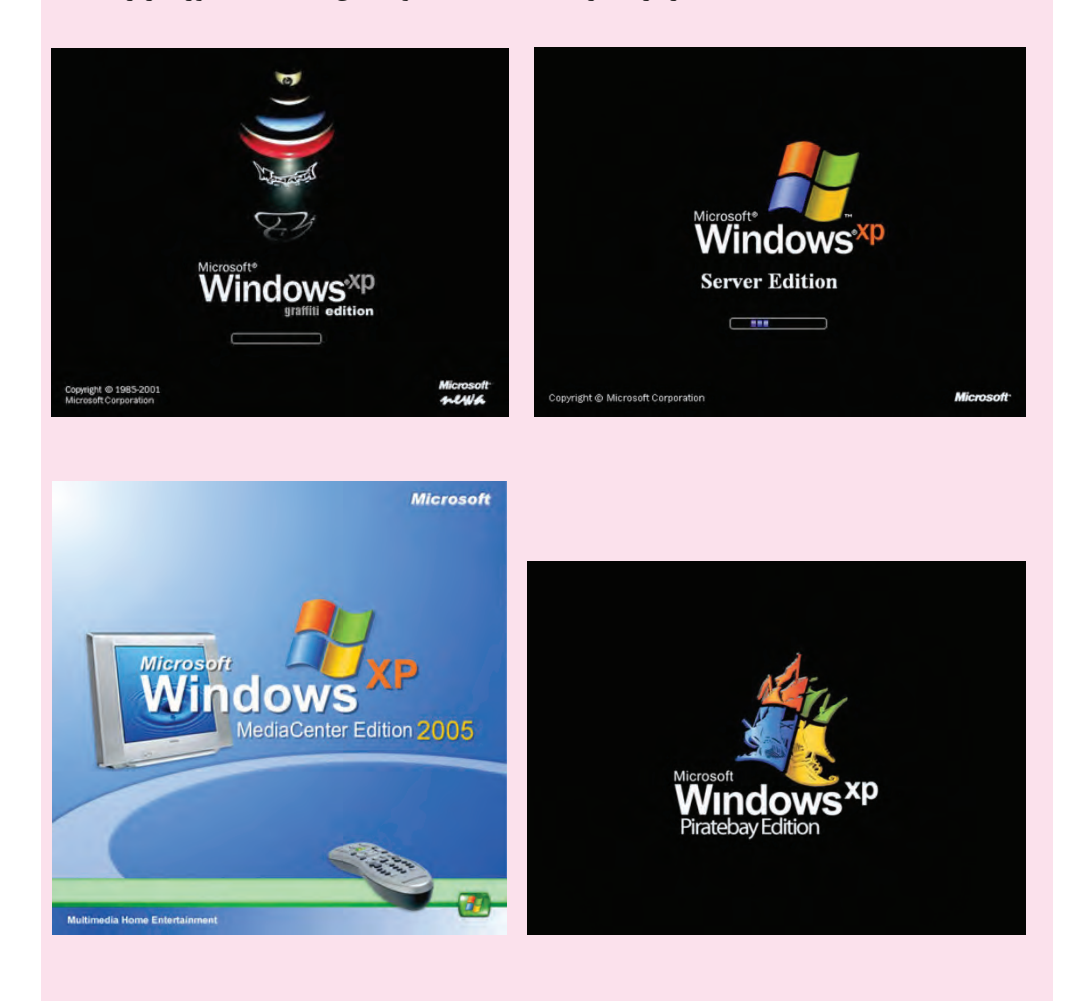

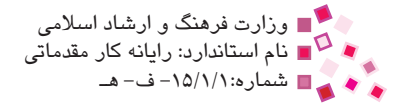

### **English**

- Windows XP is An Operating System that was introduced in 2001 from Microsoft's Windows family of Operating Systems. Now a days it is one of the most popular Operating systems because of its capability of utilizing useful software such as different types of game or Windows Media Player.
- Windows XP has two versions, Home and Professional.

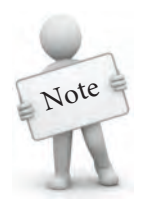

The "XP" in Windows XP Stands for "eXPerience."

**واژهنامه**

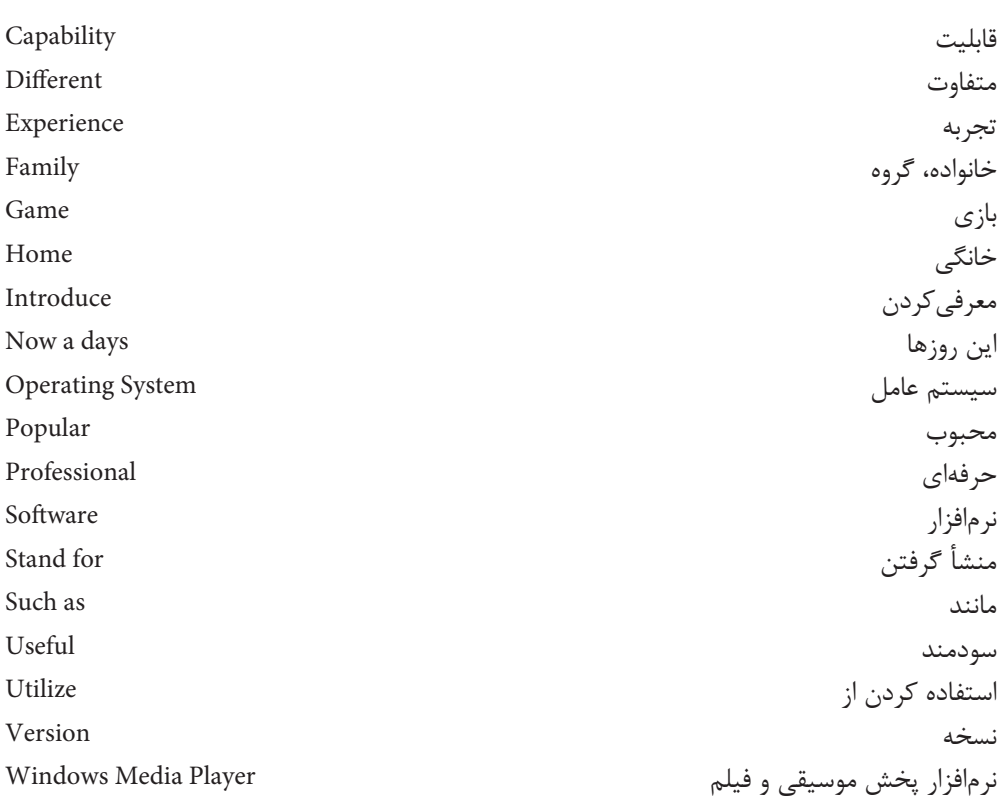

### **خالصه مطالب**

- · از امکانات ويندوز میتوان به داشتن نرمافزارهای سودمند، شناسايی خودکار سختافزارها و گرافيک جذاب اشاره کرد.
- · به عمل فشردن کليد چپ ماوس کليک و به فشردن کليد راست، کليک راست ميگويند. به عمل کشيدن و رها کردن ماوس Drop & Drag و به فشردن متوالی كليد ماوس، دابل کليک گفته میشود.
	- · به صفحه اصلی ويندوز ميزکار گفته میشود.
- · مهمترين آيکنهای ميزکار Places Network My، Explorer Internet، Computer My، Documents My و Bin Recycle هستند.
- · برای خاموش کردن كامپيوتر، مسير Off Turn → Computer Off Turn → Start را طی مے کنيم.
	- · گزينه Off Log براي خروج كاربر از ويندوز و ورود به صفحه ورود ويندوز استفاده ميشود.
		- · گزينه Restart براي خاموش و روشن كردن مجدد كامپيوتر استفاده ميشود.
	- · گزينه By Stand هنگام ترك موقت كامپيوتر براي صرفهجويي برق مورد استفاده قرار ميگيرد.

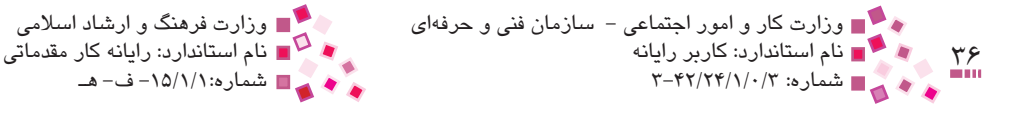

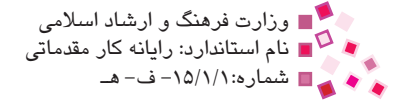

# **آزمون نظري**

**-1 براي جابهجايي آيكنهاي روي ميزكار، استفاده از كدام خاصيت كافي است؟ الف-** كليككردن **ب-** دابلكليك كردن **ج-** كشيدن و رها كردن **د-** رها كردن **-2 در كادر computer off Turn گزينه ............... باعث راهاندازي مجدد كامپيوتر ميشود. الف-** Hibernate **ب-** By Stand **ج-** Restart **د-** Off Log **-3 براي انتخاب چند آيكن پراكنده از چه كليدي همراه با ماوس استفاده ميشود؟ الف-** Alt **ب-** Ctrl **ج-** Shift **د-** Enter **-4 ساعت سيستم در كدام قسمت نشان داده ميشود؟ الف-** قسمت Notification **ب-** منوي Start **ج-** قسمت launch Quick **د-** Computer My **-5 اطالعات حذف شده به كدام قسمت منتقل ميشوند؟ الف-** Computer My **ب-** Bin Recycle **Find The Explorer -3** My Documents  $-\tau$ **-6 گزينه ....................... در كادر computer off Turn براي صرفهجويي در مصرف برق هنگام ترك موقت دستگاه به كار ميرود. الف-** Restart **ب-** Off Turn **Shut down**  $-\infty$  Stand By  $-\infty$ **-7 تصاوير كوچك گرافيكي كه معرف برنامه و ساير موضوعاتي است كه با آنها سروكار داريم، ....................... نام دارد. الف-** آيكن **ب-** پوشه **ج-** فايل **د-** دكمه شروع

پيمانه مهارتي: سيستمعامل مقدماتی<br>واحدکار اول: توانايي اجراي ويندوز، شناخت محيط و بهکارگيري آن

#### **8- Which one of the following sentences is correct?**

- **a**-Windows XP is a Software.
- **b** Windows Media Player is an Operating System.
- **c** "Professional" is the only Version of Windows XP.
- d- XP Stands for experience.

**-9 امكانات ويندوز XP را شرح دهيد. -10 مفاهيم زير را توضيح دهيد: الف-** كليك **ب-** دابلكليك **ج-** كشيدن و رها كردن **-11 وظايف بخشهاي مختلف نوار وظيفه را شرح دهيد. -12 كليدهاي دوحالته در صفحه كليد به چه صورتي عمل ميكنند؟ توضيح دهيد. -13 طريقه صحيح خاموش كردن كامپيوتر را توضيح دهيد. -14 كاربرد منوي Smart را بيان كنيد.**

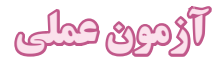

**-1** آيكن Computer My را به وسيله ماوس انتخاب كنيد. **-2** پنجره Computer My را باز كنيد. **-3** جاي آيكن Computer My و Bin Recycle را تغيير دهيد. **-4** سيستم خود را به حالت By Stand ببريد. ً راهاندازي كنيد. **-5** سيستم خود را مجددا

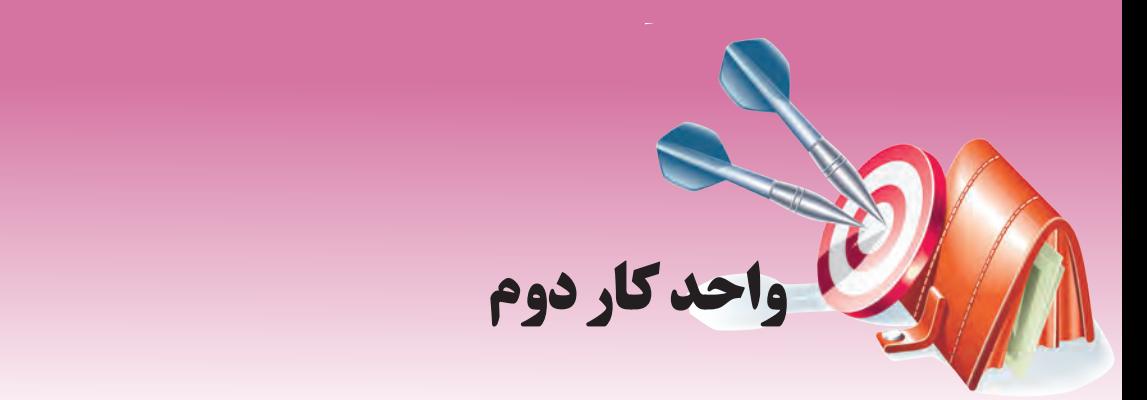

# **آشنايي با پنجره و بخشهاي آن**

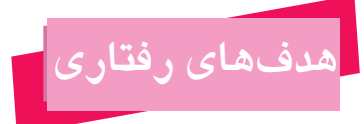

**پس از مطالعه اين واحد كار از فراگير انتظار ميرود كه:**

- **-1** پنجرهها و اجزای آنرا بشناسد.
- **-2** کاربرد هر يک از اجزای پنجرهها را بيان کند.
- **-3** گزينههای منوی سيستم را بشناسد و بتواند از آنها استفاده كند.

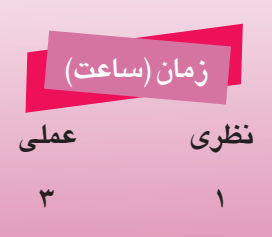

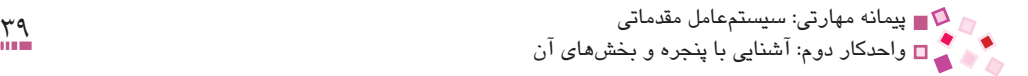

### **كليات**

يكي از مفاهيم پايه در ويندوز، پنجره است و اكثر برنامهها به شكل پنجره ظاهر ميشوند. عالوه بر پنجره مفهوم ديگري كه در ويندوز با آن سروكار داريم كادرمحاوره است. با وجود شباهتهايي كه كادرمحاوره با پنجره دارد كاربرد آن متفاوت است؛ كادرهاي محاوره اغلب هنگام انتخاب تنظيمات برنامهها و عملياتي از اين قبيل نمايان ميشوند، در حاليكه پنجرهها، محتواي برنامهها را نشان ميدهند. از آنجا كه شناخت پنجرهها و اجزاي آن به شناخت اجزاي كادرمحاوره نيز كمك خواهد كرد، در اين واحدكار به بحث در مورد پنجرهها و اجزاي آن ميپردازيم.

# **2-1 آشنايي با پنجره و باز كردن آن**

بيشتر برنامههاي ويندوز در كادر مستطيل شكلي به نام پنجره اجرا ميشوند. براي باز كردن پنجره يك برنامه، روي آيكن آن دابل كليك كنيد، به عنوان مثال روي آيكن My Computer از ميز كار دابل كليك كنيد تا پنجرهاي مطابق شكل 2-1 باز شود.

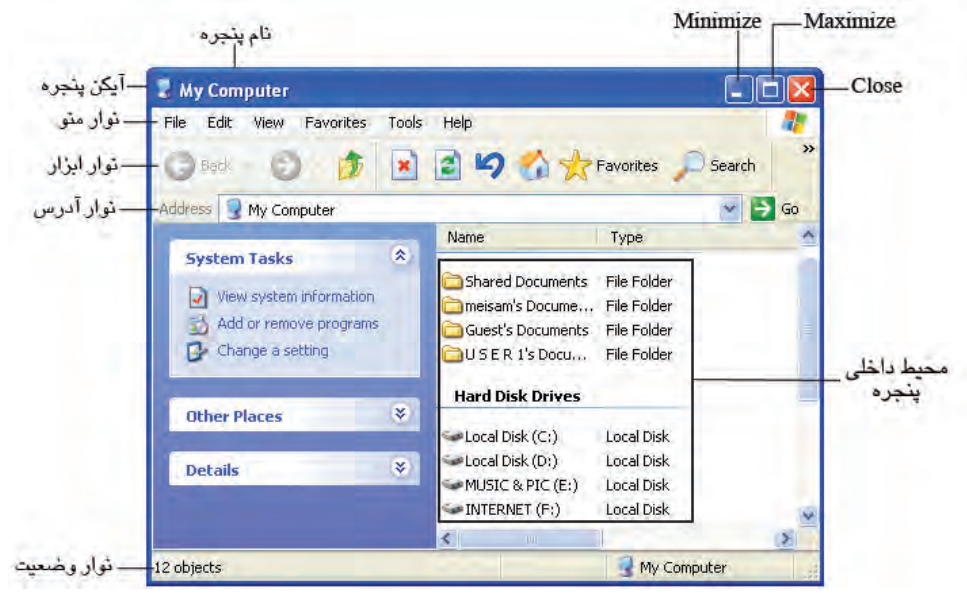

**شكل 2-1 نمونه يك پنجره و اجزاي آن** 

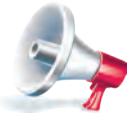

توجه: اگر آيكن My Computer روي ميزكار موجود نبود، روي دكمه Start كليك كنيد و از منوي باز شده، گزينه My Computer را انتفاب كنيد.

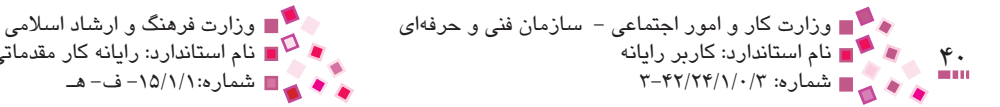

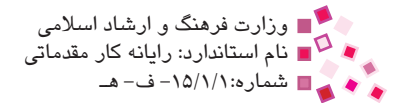

# **2-2 اجزاي پنجره و عملكرد آنها**

#### **-1 نوار عنوان (bar Title(**

در باالترين قسمت هر پنجره، يك نوار رنگي به نام نوار عنوان وجود دارد، براي جابهجايي يك پنجره اين نوار را درگ مينماييم تا موقعيت آن در صفحه تغيير كند. در سمت چپ نوارعنوان يك آيكن كوچك و در ادامه آن، نام پنجره قرارگرفته است.

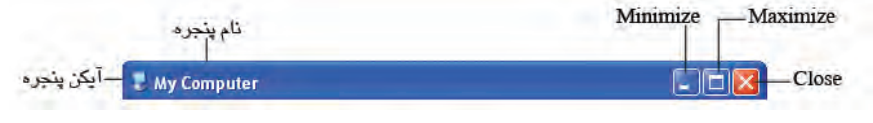

**شكل 2-2 نوار عنوان** 

در سمت راست نوار عنوان سه دكمه به شكل عام عامل عامل العامل مشاهده مي شود كه عملكرد آنها به ترتيب زير است:

**دكمه Close :** براي بستن پنجره بهكار ميرود.

**دكمه Maximize يا Restore ( يا ( :** براي به حداكثر رساندن اندازه پنجره يا برگرداندن ابعاد آن به اندازه اوليه به كار ميرود. زمانيكه ابعاد پنجره تمام صفحه را پوشانده باشد دكمهاي تحت عنوان Restore و به شكل <mark>نما</mark> نمايان خواهد شد، در غير اينصورت دكمه <mark>الما</mark> نشان داده مي شود.

**دكمه Minimize :** براي به حداقل رساندن اندازه پنجره به كار ميرود و در صورت كليك روي آن پنجره به شكل دكمهاي روي نوار وظيفه قرار ميگيرد، در اينصورت اگر روي دكمه آن كليك شود پنجره مجدداً به اندازه قبلی خود بازمیگردد.

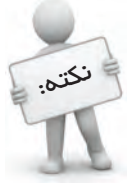

اگر اندازه پنجره حداكثر باشدعمل درگ كردن نوار عنوان پنجره را جابهجا نميكندزيرا فضايي براي تغيير موقعيت در صفصه وجود ندارد.

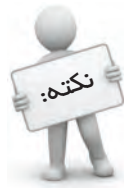

در صورتيي كه پنجره در وضعيت عداكثر اندازه نباشد، بردن ماوس به لبهها يا گوشههاي پنجره باعث می شود فلش هايي به صورت → ، 1 و سب به نمايش درآيد كه در اينصورت ميتوان با درگ ماوس در جهت پيكانها بهراحتي اندازه پنجرهها را تغيير داد.

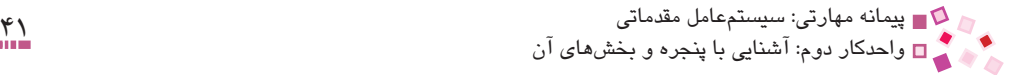

**-2 نوار منو (bar Menu(**

بوار افقي كه معمولاً زير نوار عنوان قرار دارد و شامل منوهايي از جمله View ،Edit ،File و … است، با كليك روي هر يك از منوها؛ ليست مرتبط با آن باز ميشود، به هر كدام از عناوين "منو" و به هر يك از كادرها و گزينههاي مرتبط با آن زيرمنو گفته ميشود.

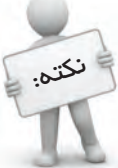

در هر پنجرهاي كه داراي نوار منو باشد، پايين نگهداشتن كليد Alt از صفحه كليد به همراه  $\alpha$ رفی که در نوار منو زیر آن ن*ظ* کشیده شده است، می $\ddot{\rm o}$ واند منوی مربوطه را باز کند، مثلاً در نوار منو زيرحرفF منوي File خط كشيده شده است. با پايين نگهداشتن كليد Alt و حرف F منوي File باز ميشود.

در زيرمنوها گزينههايي به چشم ميخورد كه مقابل آنها عالمت ... يا قرار گرفته است؛ با انتخاب گزينههايي كه مقابلشان عالمت ... قرار دارد يك كادرمحاوره باز ميشود كه امكان انجام تنظيمات بيشتر را فراهم ميكند؛ همچنين گزينههايي كه در مقابل آنها عالمت ديده ميشود، بيانگر وجود زيرمنوي ديگري است.

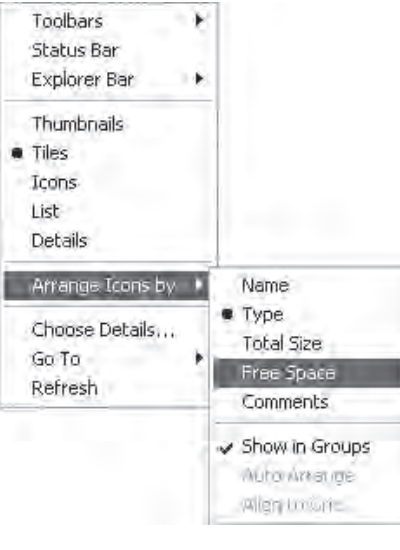

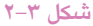

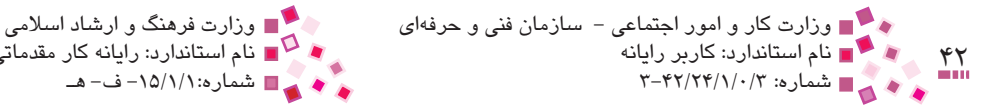

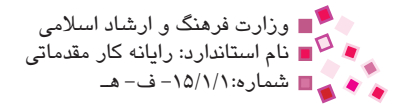

### **-3 نوار استاندارد (bar Standard(**

در زير نوار منو، نوار استاندارد ديده ميشود، اين نوار شامل تعدادي دكمه تصويري است كه هركدام از آنها به منظور انجام سريع يک فرمان خاص به کار مىرود و معمولاً اين دکمهها از طريق منوها نيز قابل دسترسي هستند. به عنوان مثال مطابق شكل 2-4 با كليك روي دكمه آخرين عملي كه انجام شده لغو ميشود، در حاليكه ميتوان همين كار را از طريق منوي Edit و سپس زيرمنوي Undo انجام داد. بسته به آخرين وضعيت برنامهها و پنجرهها ممكن است بعضي از دكمهها و آيكنهاي آن پنجره فعال يا غيرفعال باشند كه در صورت فعال بودن پررنگ و در غير اينصورت كمرنگ نمايش خواهند يافت.

**-4 نوار آدرس (bar Address(**

نوار افقي كه معمولاً زير نوار استاندارد قرار دارد نوار آدرس است، اين نوار شامل يک كادر سفيدرنگ است كه در سمت چپ آن عبارت Address نوشته شده است.

اين نوار براي دسترسي به برنامهها، پوشهها، درايوها و صفحات وب بهكار ميرود. در سمت راست اين نوار عالمت وجود دارد كه با كليك روي آن ليست آدرسهاي استفاده شده قبلي مشاهده ميشود. با انتخاب هريک از گزينههاي اين ليست ميتوان مجدداً از آن آدرسها استفاده كرد.

**مثال:** براي مشاهده محتويات درايو "C"، ابتدا برنامه Document My را باز كنيد، سپس در نوار آدرس و در كادر سفيدرنگ عبارت ":/C "را تايپ كنيد و سپس كليد Enter را فشار دهيد.

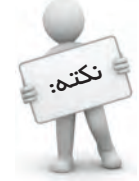

در ويندوز نام درايو بهتنهايي بهكار نميرود و بايد بعد از آن عالمت ":/" استفاده شود.

#### **-5 نوار پيمايش (bar Scroll(**

در صورتيكه ابعاد پنجره به اندازهاي باشد كه نتوان تمام محتويات آنرا مشاهده نمود، ميلهاي افقي در حاشيه پايين پنجره و ميلهاي عمودي در حاشيه سمت راست پنجره نشان داده خواهد شد كه امكان جابهجايي محتويات پنجره و مشاهده آسان آنها را ميسر مي كند. به اين دو ميله به ترتيب ميله پيمايش افقي و ميله پيمايش عمودي گفته ميشود. به ناحيهاي كه ميله پيمايش در آن قرار دارد كادر پيمايش (Scroll box) گفته مي شود (شكل ۴-۲). پیمانه مهارتی: سیستمعامل مقدماتی<br>واحدکار دوم: آشنایی با پنجره و بخشهای آن

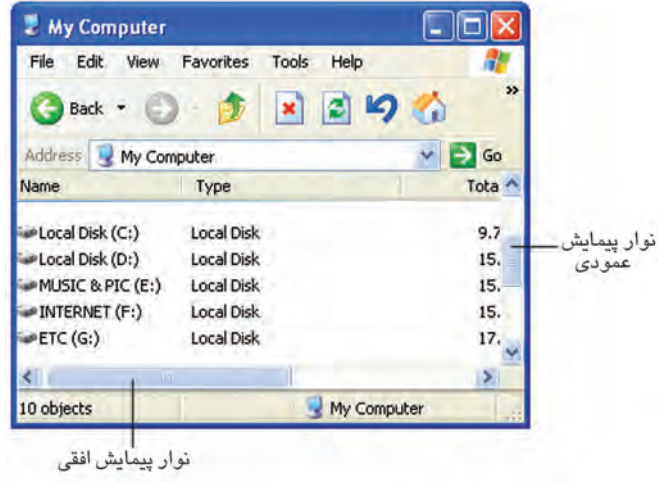

**شكل 2-4 نوار پيمايش** 

يک پن*جر*ه ميتواند يکي از نوارهاي پيمايش يا هر دو آنها را داشته باشد، همچنين ممکن ۔<br>نکتہ: ڇا اِست با بزرگ $\zeta$  کردن اِبعاد پنبرہ در عدی که تمام متنویات آن قابل نمایش باشد، نوارهای پيمايش ناپديد شوند.

به منظور مشاهده تمام محتويات پنجره در باال و پايين صفحه، ميتوان با كمك ماوس ميله پيمايش را به بالا و پايين درگ كرد يا به ترتيب روي علامتهاي ها و v براي پيمايش مرحله به مرحله كليك كرد.

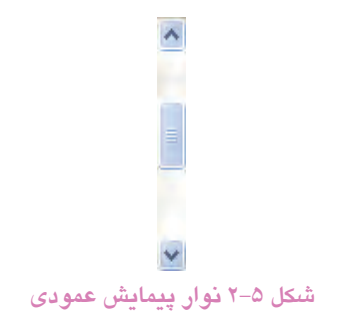

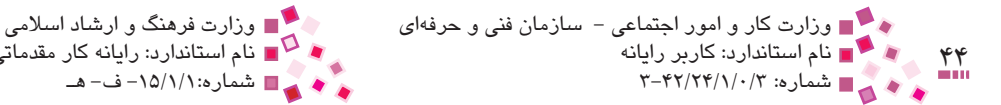

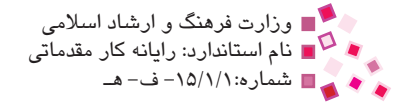

براي مشاهده حركت محتويات پنجره به سمت راست و چپ صفحه، ميتوان با كمك ماوس، ميله پيمايش را به سمت راست و چپ درگ كرد يا روي عالمتهاي و براي پيمايش مرحله به مرحله كليك كرد.

**شكل 2-6 نوار پيمايش افقي** 

تمرين: براي درك بهتر نوار پيمايش مراحل زير را انجام دهيد: -1 پنجره Computer My را باز كنيد. -2 اندازه پنجره را آنقدر كوچك كنيد تا قسمتي از محتواي آن قابل مشاهده نباشد. -4 حال براي مشاهده همه معتويات پنجره از نوارهاي پيمايش استفاده كنيد.  $\mathfrak{p}$ 

**-6 نوار وضعيت (bar Status(**

پايينترين بخش در هر پنجره، نواري است تحت عنوان نوار وضعيت كه اطالعاتي از قبيل تعداد فايلهاي موجود در پنجره، حجم فايلهاي انتخاب شده، عنوان عنصر باز شده و ... را نشان مي دهد (شكل ٧-٢).

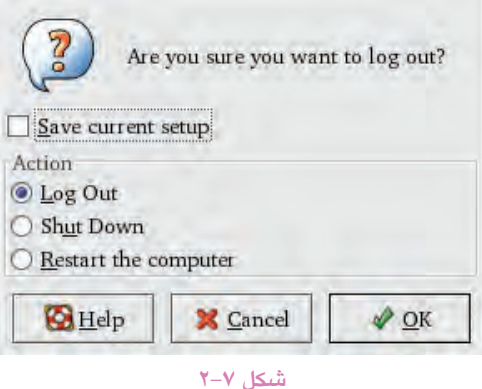

**-7 قاب وظيفه (pane Task(**

اين قاب به صورت عمودي در سمت چپ پنجره قرار دارد (شكل ٨-٢). به وسيله گزينههاي موجود در اين قسمت اعمالي مانند ايجاد پوشه، كپي و حذف سريعتر انجام ميشود. همچنين اين قاب موجب دسترسي آسانتر به برنامههايي چون Computer My ميشود. پیمانه مهارتی: سیستمعامل مقدماتی<br>واحدکار دوم: آشنایی با پنجره و بخشهای آن

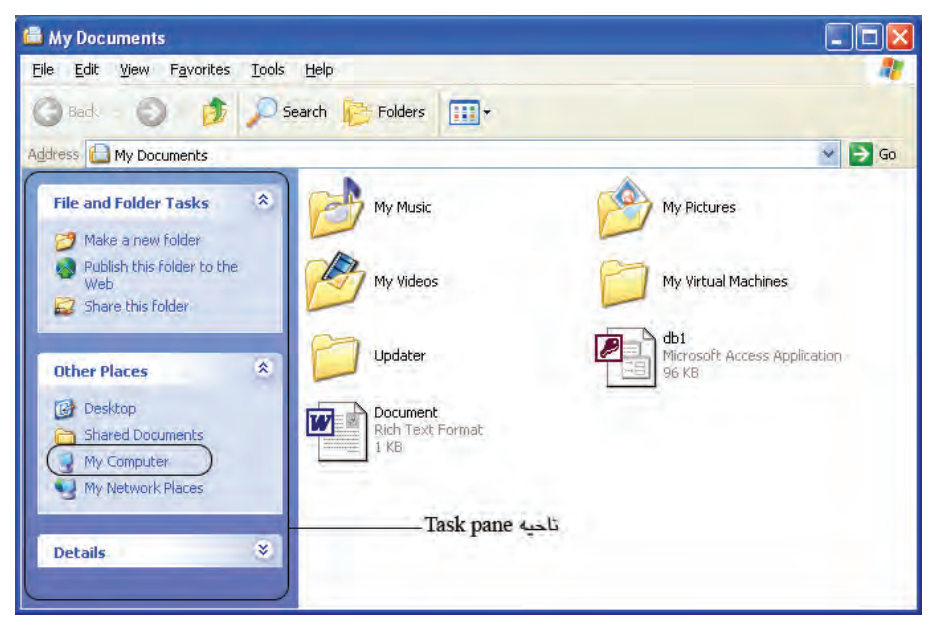

**شكل 2-8 قاب وظيفه**

#### **-8 محيط داخلي پنجره**

وسيعترين ناحيه پنجره كه به شكل كادري با زمينه سفيد رنگ است و داخل آن عناصر مختلفي مانند آيكن پوشهها، پروندهها و ... قرار دارد.

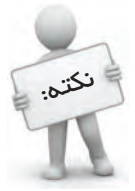

در بعضي از پنجرههاي ويندوز ممكن است يك يا چند نوار قابل مشاهده نباشند؛ براي آشكارسازي نوارهاي موردنظر ميتوان از منوي View، زير منوي Toolbar را انتخاب كرده و سپس نوار موردنظر را برگزيد.

# **2-3 آيكن پنجره و منوي سيستم**

همان طوركه قبلاً اشاره شد در گوشه سمت چپ نوارعنوان در كنار نام پنجره نشانه كوچكي به چشم ميخورد كه به آن آيكن پنجره ميگويند.

اگر روي اين آيكن كليك شود، منوي سيستم پنجره مطابق شكل 2-9 باز خواهد شد كه عملكرد هركدام از گزينههاي آن در جدول ٦-٢ بيان شده است. براي بستن منو كافي است جايي خارج از اين منو مثلاً روي نوار عنوان كليك كرد.

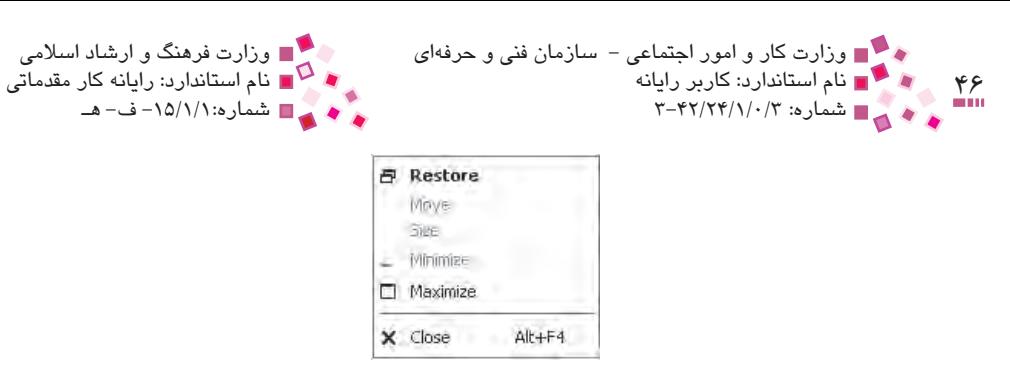

**شكل 2-9 منوي آيكن پنجره** 

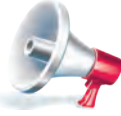

توجه: در هنگام از كار افتادن ماوس ميتوانيد با استفاده از كليدتركيبي Alt+Space منوي سيستم را باز كرده و سپس بهكمك كليدهاي جهتدار گزينه موردنظر را انتخاب كرده و براي اجرا كليد Enter را فشار دهيد.

اينمنو ممكناست در هر پنجره داراي گزينههايمختلفي باشد اما مهمترينآنها درجدول زير آمدهاست.

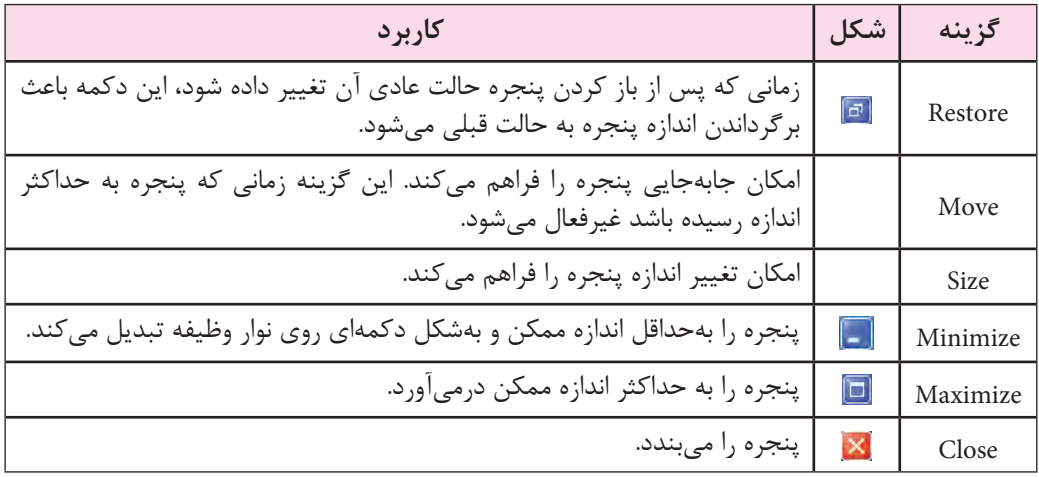

#### **جدول 2-1 گزينههاي آيكن پنجره و منوي سيستم**

## **English**

- Every Window includes different parts such as Menu bar, Toolbar, Status bar, Scroll bar, and ... that each of them takes part in tasks like changing window size: maximizing, minimizing, closing, ....
- To move a window position, click on Title bar and then drag it to the new position.
- $\bullet$  To close a window, click on  $\boxtimes$

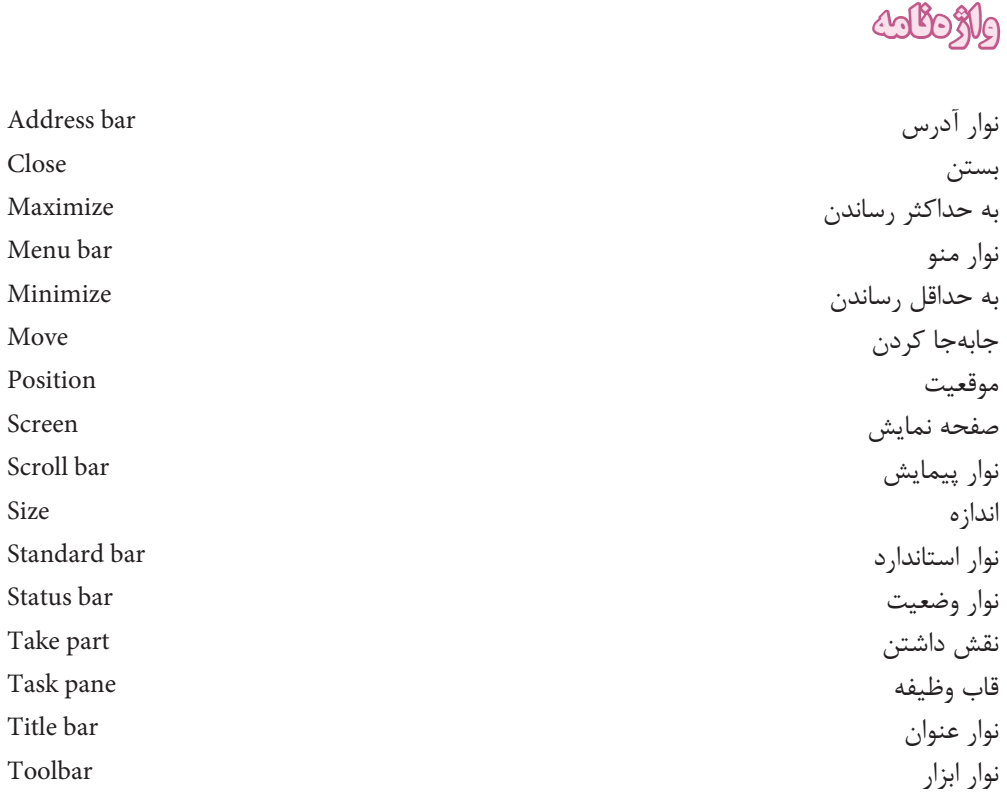

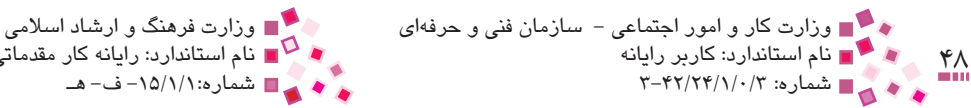

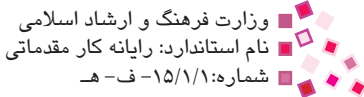

### **خالصه مطالب**

- · بيشتر برنامههاي ويندوز در كادر مستطيل شكل بزرگي به نام پنجره باز ميشوند كه اجزاي آن عبارتند از: نوار عنوان، نوار منو، نوار استاندارد، نوار پيمايش، نوار وضعيت، محيط داخلي پنجره و قاب وظيفه.
- · نوار عنوان در باالترين قسمت هر پنجره وجود دارد كه نام پنجره روي آن درج شده و شامل دكمههاي Close، Maximize، Minimize و Restore است.
	- · نوار منو شامل منوهاي File، Edit، View و ... است.
- · نوار ابزار شامل تعدادي دكمه تصويري است كه به منظور انجام سريع يك فرمان خاص به كار ميرود.
- نوار آدرس امكان دسترسي سريع به برنامهها و پوشهها (حتي صفحات وب) را در اختيار كاربر قرار مي دهد.
	- · با جابهجايي نوار پيمايش ميتوان همه محتويات پنجره را مشاهده كرد.
- · نوار وضعيت اطالعاتي از قبيل تعداد فايلها و پوشههاي انتخابي و حجم فايلهاي انتخاب شده را به كاربر نشان ميدهد.
	- · در محيط داخلي پنجره آيكن پوشهها، فايلها و درايوها قرار دارد.

پيمانه مهارتي: سیستمعامل مقدماتي 49 واحدكار دوم: آشنايي با پنجره و بخشهاي آن

**آزمون نظري**

**-1 در پنجرههاي ويندوز نواري كه نشاندهنده تعداد و حجم فايلهاي انتخابي است ......... نام دارد. الف-** محيط داخلي پنجره **ب-** نوار وضعيت **ج-** نوار ابزار **د-** نوار آدرس **-2 در صورتي كه پنجره در حالت حداكثر باشد كداميك از دكمههاي زير قابل نمايش نيست؟ الف- ب- ج- د- -3 در منوها كداميك از عاليم زير نشانه وجود زيرمنوي ديگري است؟ الف- ... ب- ج- د- -4 در نوار منو فشار دادن چه كليدي همراه با حرفي كه زير آن خط كشيده شده است، باعث باز شدن منوي مربوطه ميشود؟ الف-** Shift **ب-** Ctrl **ج-** Alt **د-** Home **-5 زمانيكه تمام محتويات پنجره قابل مشاهده نباشد، كدام نوار، موجب مشاهده محتويات يك پنجره ميشود؟ الف-** نوار منو **ب-** نوار وظيفه **ج-** نوار آدرس **د-** نوار پيمايش **-6 در منوي سيستم كداميك از گزينهها براي جابهجايي پنجره به كار ميرود؟ الف-** Restore **ب-** Move **ج-** Maximize **د-** Minimize **-7 در چه حالتي با بردن ماوس به لبههاي پنجره و درگ آن ميتوان اندازه پنجره را تغيير داد؟ الف-** زماني كه در حالت Minimize باشد. **ب-** زماني كه در حالت Maximize باشد. **ج-** زماني كه در حالت Minimize نباشد.

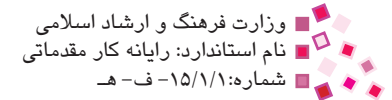

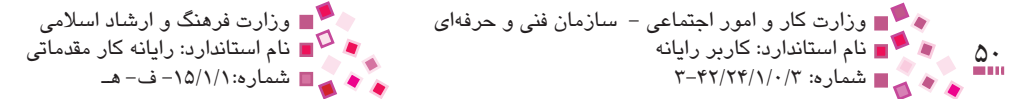

### **8- To move a window position:**

- **a** Click on Title bar.
- **b** Click on Toolbar.
- **c** Click on Task bar.
- **d** Click on Task pane.

**-9 مفهوم پنجره را توضيح دهيد. -10 مفهوم كادرمحاوره را توضيح دهيد. -11 اجزای اصلی پنجرهها را نام برده و هر يک را توضيح دهيد. -12 کاربرد نوار پيمايش را توضيح دهيد. -13 چگونه میتوان اندازه يک پنجره را تغيير داد؟**

# **آزمون عملي**

- **-1** پنجره Computer My را باز کرده و بدون استفاده از ماوس به ترتيب منوهای View و Help را باز کنيد.
- **-2** پنجره Documents My را باز کنيد، تمام اجزای داخل آنرا انتخاب کرده، سپس اطالعاتی را كه در نوار وضعيت مشاهده می كنيد، يادداشت كنيد.
	- **-3** پنجره Bin Recycle را باز کرده، آنرا تغيير اندازه داده و سپس ببنديد.
- **-4** پنجره Computer My را باز کرده، در صورتی كه نوارهای پيمايش قابل مشاهده نبودند کاری کنيد که بتوان حداقل يکی از آنها را مشاهده کرد و در صورت قابل مشاهده بودن آن را از بين ببريد.
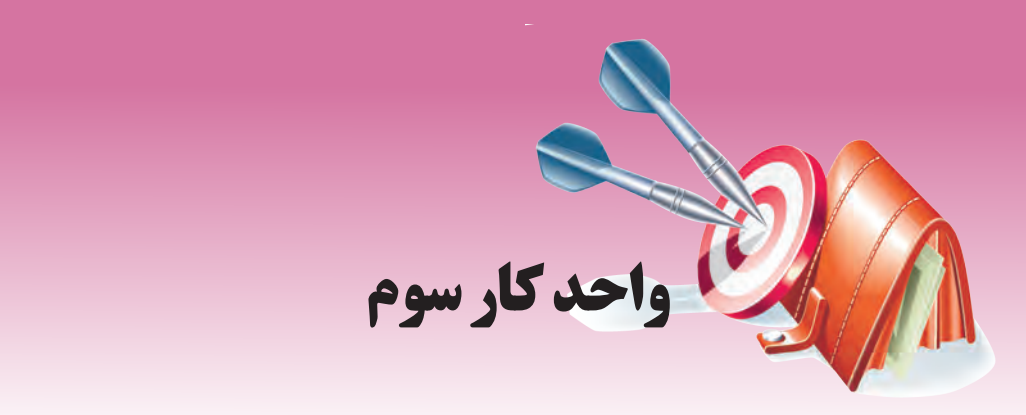

## **توانايي مديريت فايلها، پوشهها و درايوها**

# **هدفهاي رفتاري**

**پس از مطالعه اين واحد كار از فراگير انتظار ميرود كه:**

- **-1** مفاهيم ديسك سخت، ديسك منطقي و ديسك فيزيكي، فايل، پوشه و كالستر را توضيح دهد.
- **-2** بتواند پوشه جديدي ساخته و فايلها و پوشهها را توسط عمليات كپي، انتقال، تغيير نام يا حذف مديريت كند.
	- **-3** نحوه كار با برنامه Bin Recycle را توضيح دهد.
	- **-4** بتواند خصوصيات فايلها، پوشهها و درايوها را نمايش دهد.
		- **-5** اطالعات را در CD رايت كند.
		- **-6** به خوبي با برنامه Search كار كند.
	- **-7** بتواند با قسمتهاي مختلف برنامه Options Folder كار كند.

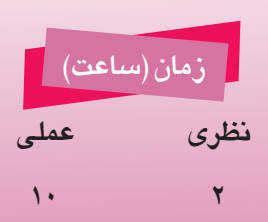

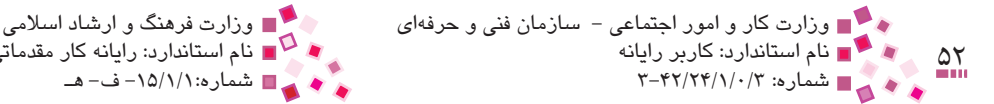

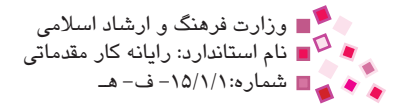

## **3-1 آشنايي با مفهوم ذخيرهسازي اطالعات**

همانطور كه ميدانيد هر كامپيوتر مجهز به چند نوع حافظه براي ذخيره اطالعات به طور دائم يا موقتي است؛ مهمترين حافظههاي يك كامپيوتر حافظه RAM و حافظه جانبي ديسك سخت (Disk Hard (است، هنگام كار با كامپيوتر، اطلاعات معمولاً در RAM نگهدارى مىشود، اما با قطع جريان برق اطلاعات آن نيز پاك ميشود؛ لذا براي ذخيره دائمي اطالعات بايد از ديسك سخت استفاده كرد. همچنين براي انتقال محتويات ديسك سخت به ديگر كامپيوترها بايد از وسايل ذخيرهسازي ديگري نظير CD، فالپي ديسك يا حافظه Flash استفاده كرد.

## **3-2 آشنايي با درايو**

به تمام فضاي ديسك سخت، ديسك فيزيكي گفته ميشود، براي استفاده بهينه از ديسك فيزيكي بايد آن را تقسيمبندي يا اصطلاحاً پارتيشنبندي كرد. به هريک از پارتيشنهاي ايجاد شده يک درايو منطقي يا ديسك منطقي گفته ميشود كه برحسب حروف الفباي انگليسي از C به بعد نامگذاري ميشوند و بعد از حروف الفبا از ":" استفاده مىشود (مانند :D: ،C، و …). معمولاً حرف بعد از آخرين حرف تخصيص داده شده به درايوهاي ديسك سخت، به CD يا ساير حافظههاي جانبي تخصيص داده شده، اختصاص مييابد و حروف A و B براي درايوهاي فالپي به كار ميرود. درايوهاي ديسك سخت در ويندوز با آيكن مشخص ميشوند. در سيستم درايوهاي ديگري مانند درايو فالپي يا CD نيز وجود دارد كه در شكل 3-1 نشان داده شدهاند. اين درايوها حافظههاي قابل حمل دارند و براي جابهجايي دادهها و اطالعات استفاده ميشوند.

**تعريف:** به ديسك سخت، ديسك فيزيكي نيز گفته ميشود.

**تعريف:** براي استفاده بهتر از ديسك فيزيكي آن را به يك يا چند قسمت تقسيمبندي ميكنند كه به هر قسمت يك درايو منطقي يا ديسك منطقي گفته ميشود.

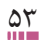

پيمانه مهارتي: سیستمعامل مقدماتي 53 واحدكار سوم: توانايي مديريت فايلها، پوشهها و درايوها

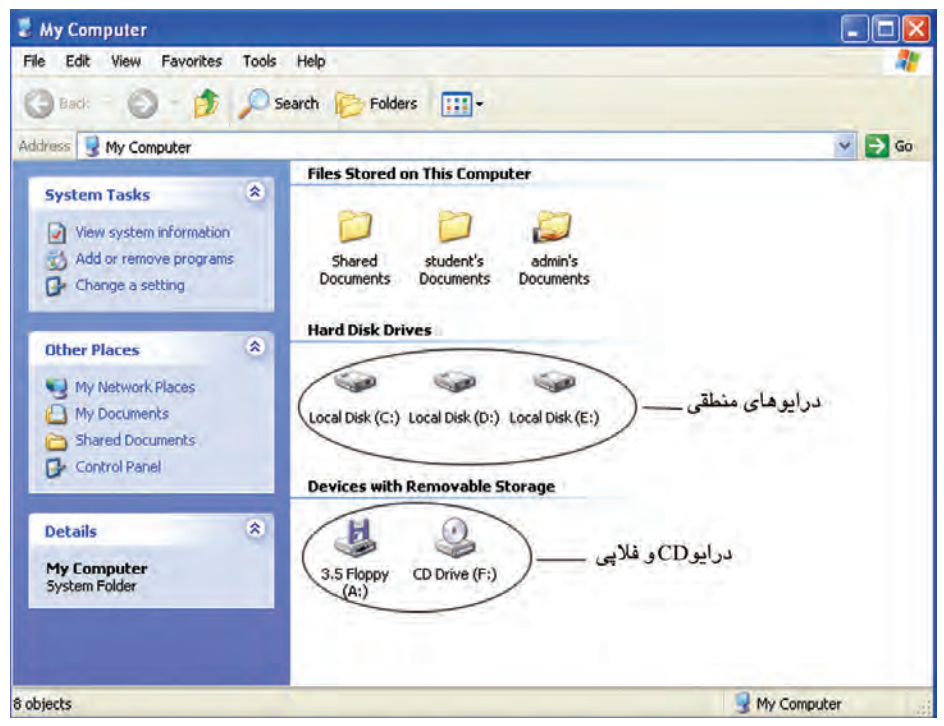

**شكل 3-1 نمايش درايوها**

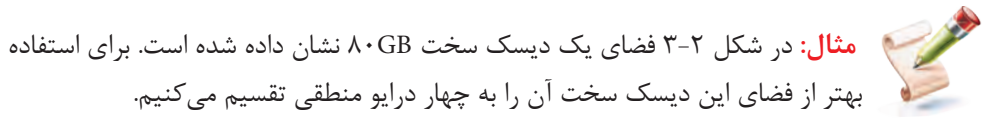

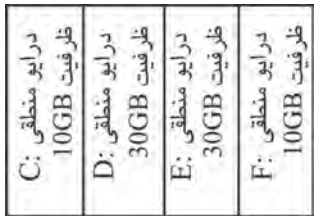

**شكل 3-2 نمايش نحوه تقسيمبندي يك ديسك سخت به چهار درايو منطقي**

- · درايو منطقي :C با ظرفيت GB10 را براي نصب ويندوز و ذخيره اطالعاتي كه بايد در مسير ويندوز ذخيره شوند اختصاص ميدهيم.
	- · درايو منطقي :D با ظرفيت GB30 را براي نصب برنامههاي موردنياز خود اختصاص ميدهيم.
- · درايو منطقي :E با ظرفيت GB30 را براي فيلمها، عكسها و موزيكهاي مورد عالقه خود اختصاص مي٥هيم.

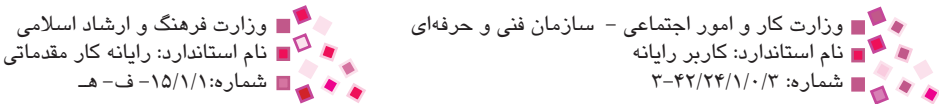

· درايو منطقي :F با ظرفيت GB10 را نيز براي ذخيره اسناد و پروندهها در نظر ميگيريم.

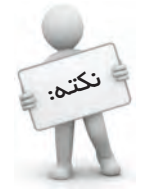

 $\Delta f$ 

نعوه نام گذاري مذكور در حالت پيش فرض بوده و ممكن است نعوه تنصيص عروف به طور دستي عوض شود.

## **3-3 آشنايي با پوشه**

اگر به قفسههاي كتابخانه مدرسهتان دقت كنيد، ميبينيد كه كتابهاي همموضوع در كنار هم و در قفسههاي مشخصي قرار دارند. اگر در باالي قفسهاي عنوان " تاريخي" نوشته شده باشد، شما متوجه ميشويد كه تمام كتابهاي اين قفسه درباره تاريخ هستند. اين دستهبندي به منظور افزايش سرعت دسترسي به كتاب مورد نظرتان به كار ميرود. در كامپيوتر نيز براي سازماندهي بيشتر ميتوان اطالعات مشابه را در يك پوشه قرار داد.

**تعريف:** پوشه، محلي براي دستهبندي و نگهداري فايلها و برنامههاست.

## **3-4 آشنايي با فايل**

براي معرفي پوشه، از مثال قفسه كتابخانه استفاده كرديم. فايلها به منزله كتابهاي داخل قفسهها هستند. هر فايل عالوه بر نام، داراي پسوند نيز ميباشد كه بيانگر موضوع فايل است. يك نقطه، نام و پسوند فايل را از يكديگر جدا ميكند. همانطوركه كتابهاي يك قفسه داراي عناوين متفاوت ولي موضوعات يكسان هستند، فايلها نيز ميتوانند داراي نامهاي متفاوت ولي پسوندهاي يكسان باشند.

بيشتر فايلها براى اجرا شدن نياز به نرم|فزارهاى مخصوص دارند كه حتماً بايد روى كامپيوتر نصب شده باشند ولي يكسري از فايلها اجرايي هستند كه توسط سيستم عامل اجرا شده و نياز به نرمافزار خاصي براي نصب ندارند.

**تعريف:** تمام دادهها و اطالعات كامپيوتر در واحدي به نام فايل ذخيره ميشوند، فايلها عالوه بر نام داراي پسوند نيز هستند كه معرف نوع آنها ميباشد.

| توضيح                                                                            | نوع     | پسوند         |
|----------------------------------------------------------------------------------|---------|---------------|
| برای اجرای برنامهها استفاده میشود.                                               | اجرايي  | exe           |
| حاوی فایلهایی است که سیستمعامل برای راهاندازی و انجام امور<br>خود استفاده میکند. | سيستمى  | sys           |
| حاوي فايلهاي فيلم هستند.                                                         | ويديويي | DAT, AVI, WAV |
| حاوی فایلهای صوتی هستند.                                                         | صوتى    | WAV,mp3       |
| در این فایلها عکس ذخیره میشود.                                                   | تصویر ی | jpg,bmp,gif   |
| حاوی فایلهای فشرده هستند. اگر فایلی را فشرده کنید از حجم<br>آن كاسته مىشود.      | فشرده   | zip           |
| حاوی متون تایپ شده میباشند.                                                      | متنى    | txt,doc       |

**جدول 3-1 برخي از پسوندهاي مهم فايلها**

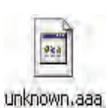

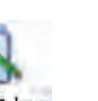

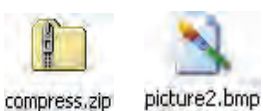

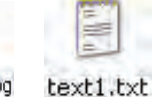

picture1.jpg

**فايل ناشناخته فايل صوتي يا ويدئويي فايل تصويري فايل فشرده فايل متني فايل تصويري**

## **3-5 آشنايي با كالستر**

كوچكترين قسمت از ديسك سخت كه براي ذخيره فايلها استفاده ميشود سكتور نام دارد. به دليل كوچك بودن اندازه يك سكتور و بزرگ بودن فايلها، سيستمعاملها ترجيح ميدهند كه از واحد بزرگتري به نام كالستر براي ذخيره يك فايل استفاده كنند.

**تعريف:** به چند سكتور پشت سرهم كالستر گفته ميشود.

music.wma

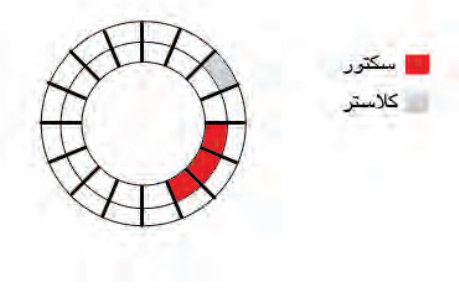

**شكل 3-3** 

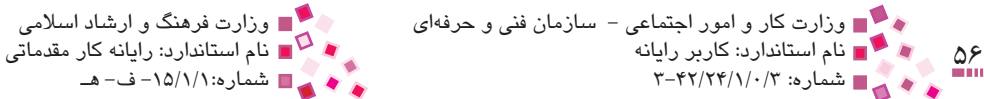

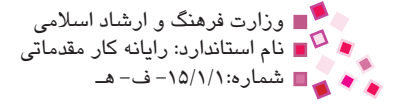

**مثال:** فرض كنيد كه سيستمعاملي اندازه كالستر را به اندازه دو سكتور يعني kB1 نعريف كرده است،<sup>۱</sup> اگر شما بخواهيد در اين سيستمعامل فايل ۳/۲kB را در ديسک ذخيره كنيد، نيازمند ۴ كلاستر هستيد (۳ كلاستر براي ۳kB و 1 كلاستر ديگر براي ۲۰۰Byte باقيمانده). دقت كنيد كه فضاي خالي باقيمانده از كالستري كه تنها 200 بايت از آن پر شده است براي

ذخيره هيچ فايل ديگري استفاده نميشود.

## **3-6 مديريت فايلها و پوشهها**

در اين قسمت به نحوه كار با فايلها و پوشهها ميپردازيم؛ اينكه چطور يك فايل يا پوشه ايجاد و آن را ويرايش كنيد. براي اين كار در ابتدا به توضيح بيشتري راجع به برنامههاي ويندوز ميپردازيم.

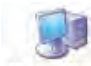

**-1 برنامه Computer My**

يكي از برنامههاي مهم و اصلي ويندوز برنامه Computer My است؛ به كمك اين برنامه ميتوان منابع مختلف كامپيوتر اعم از سختافزار و نرمافزار را مديريت كرد.

براي باز كردن برنامه Computer My يكي از روشهاي زير را بهكار گيريد:

**-1** در منوي شروع روي گزينه كليك كنيد تا پنجره اين برنامه باز شود.

اسمبر<br>2- در صفحه ميزكار روي آيكن <sub>My Computer</sub> كليك كنيد.

در اين پنجره ميتوان همه درايوها را مشاهده كرد. در نوار آدرس عبارت "Computer My "درج شده است. مفهوم اين عبارت اين است كه داخل پنجره Computer My هستيد.

<sup>-1</sup> اندازه يك سكتور 512 بايت است.

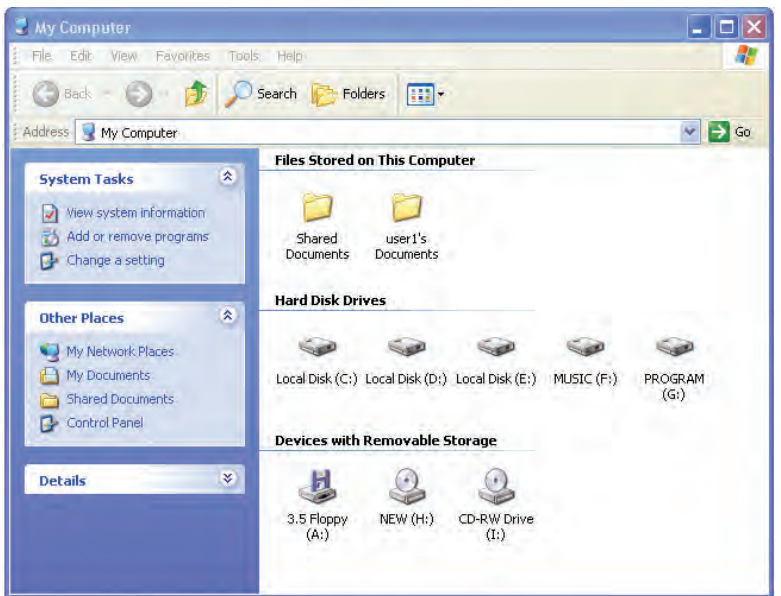

**شكل 3-4 پنجرهComputer My**

**مثال:** در پنجره MyComputer روي درايو C و سپس پوشه Windows كليك كنيد. نوار آدرس Windows\:C را مشاهده ميكنيد، اين عبارت يعني داخل درايو C و سپس وارد پوشه "Windows "شدهايد.

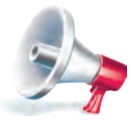

توجه: اگر محتويات درايو C قابل مشاهده نيست در قسمت pane Task روي گزينه Show the contents this drive كليك كنيد تا معتويات اين درايو مشاهده شود.

### **-2 برنامه Explorer Windows**

برنامه Windows Explorer عملكردي شبيه My Computer دارد. با اين تفاوت كه ساختار فايلها و پوشههاي درون كامپيوتر را بهصورت سلسله مراتبي نمايش ميدهد.

براي نمايش فايل هاوپوشهها در برنامه جستجوگر ويندوز (Windows Explorer) مراحل بعد را دنبال كنيد:

- **-1** در منوي Start روي گزينه Programs All كليك كنيد. **-2** در Programs All گزينه Accessories را انتخاب كنيد.
	- **-3** روي برنامه Explorer Windows كليك كنيد.

 $\frac{\Delta\Lambda}{2}$ و ازارت كار و امور اجتماعي – سازمان فني و حرفهاي وزارت فرهنگ و ارشاد اسلامي وزارت كار مقدماتي وزارت كار مقدمات<br>و استاندارد: كاربر رايانه<br>و هم سمع المشماره: ۳۰۲/۲۴/۱/۰/۳

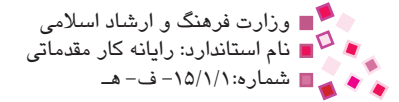

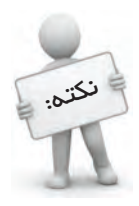

پنتره Explorer Windows را نيز مي $\tilde{\mathbf{g}}$ ران به كمک كليد تركيبي E+ باز كرد.

اين برنامه از دو قسمت تشكيل شده است، نيمه راست آن شبيه پنجره Computer My است و نيمه چپ آن نوار كاوشگر يا bar Explorer نام دارد كه براي نمايش ساختار درختي به كار ميرود. در ساختار درختي اطالعات به ترتيب محل قرار گرفتن نمايش داده ميشوند به طوري كه Desktop به عنوان ريشه و پوشههاي Documents My، Computer My و Places Network My به عنوان شاخههاي اصلي حاوي ساير اطالعات كامپيوتر در نظر گرفته ميشوند، با باز كردن هر پوشه ميتوانيم به محتويات آن به صورت سلسله مراتبي دسترسي پيدا كنيم.

بهدليل مشابهت اين ساختار با ساختار يك درخت به آن ساختار درختي ميگوييم. در اين نوار پوشهها و درايوها نمايش داده شدهاند و در نيمه سمت راست همه فايلها و پوشههاي داخل پوشه و يا درايو انتخابي نمايش داده ميشوند. در نوار كاوشگر در كنار بعضي پوشهها عالمت مثبت يا منفي وجود دارد كه با كليك روي عالمت مثبت محتواي آن پوشه نشان داده ميشود. با كليك روي عالمتهاي منفي، محتويات پوشه مخفي ميشود.

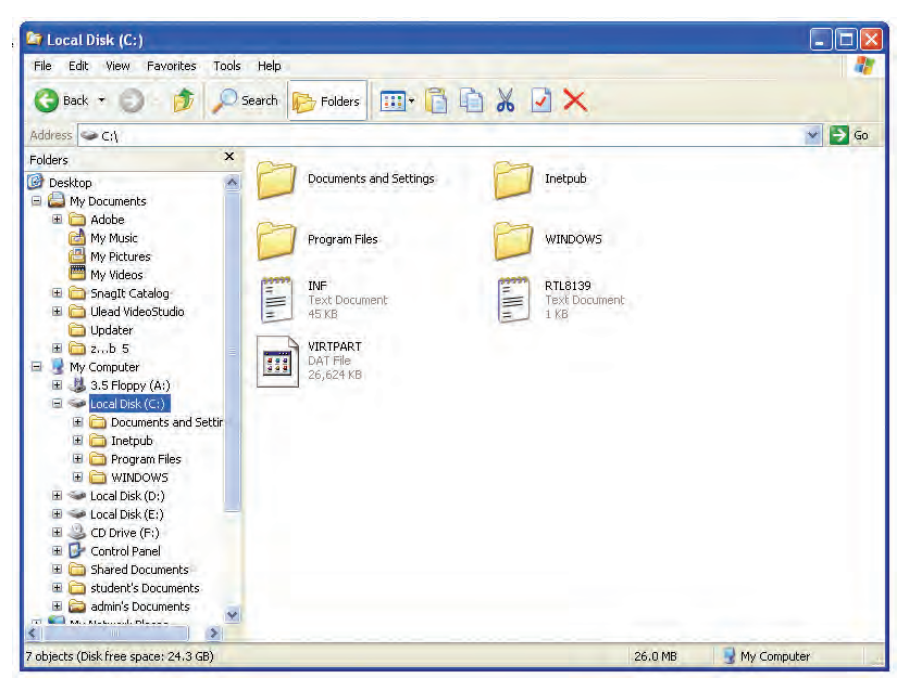

**شكل 3-5 پنجره مربوط به برنامه Explorer Windows**

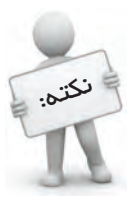

اگر در پنجره Computer My در نوار ابزار استاندارد روي دكمه Folders كليك كنيد ساختار درختي محتويات درون كامپيوتر را ميتوانيد مشاهده كنيد. با كليك مجدد روي اين آيكن ساختار عادي قابل مشاهده است.

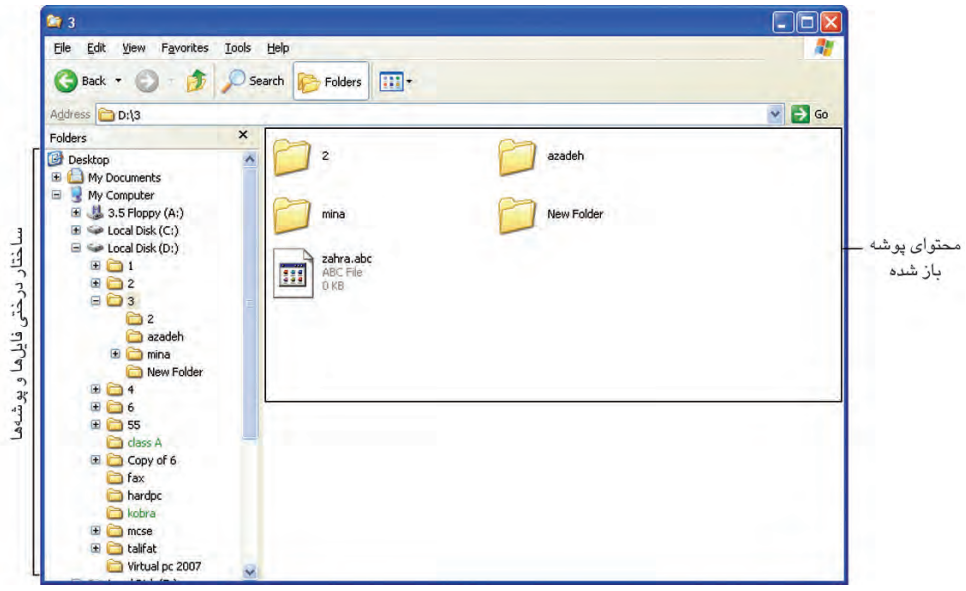

**شكل 3-6**

## **3-7 كار با فايلها و پوشهها**

**-1 مشاهده محتواي فايلها و پوشهها**

- · براي باز كردن يك پوشه روي آن دابل كليك كنيد.
- · براي بستن يك پوشه روي دكمه كليك كرده يا كليد تركيبي 4F+Alt را بفشاريد.
- · براي ديدن محتويات يك فايل روي آن دابل كليك كنيد يا روي فايل كليك راست كرده و از منوي ظاهر شده گزينه Open را انتخاب كنيد.

اگر آيكن فايل به صورت <mark>الستا</mark> باشد، يعني نوع اين فايل براي ويندوز ناشناخته است. براي باز كردن اين نوع فايلها به صورت زير عمل كنيد:

**-1** روي فايل مورد نظر دابل كليك كنيد.

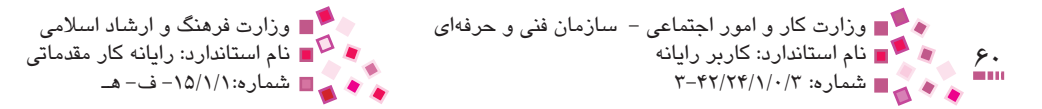

- **-2** در كادر ظاهر شده گزينه list a from program the Select را براي انتخاب برنامه مناسب برگزينيد و سپس روي دكمه OK كليك كنيد.
- **-3** در كادر With Open برنامه مناسب را از ليست برنامهها انتخاب كرده و سپس روي دكمه OK كليك كنيد.

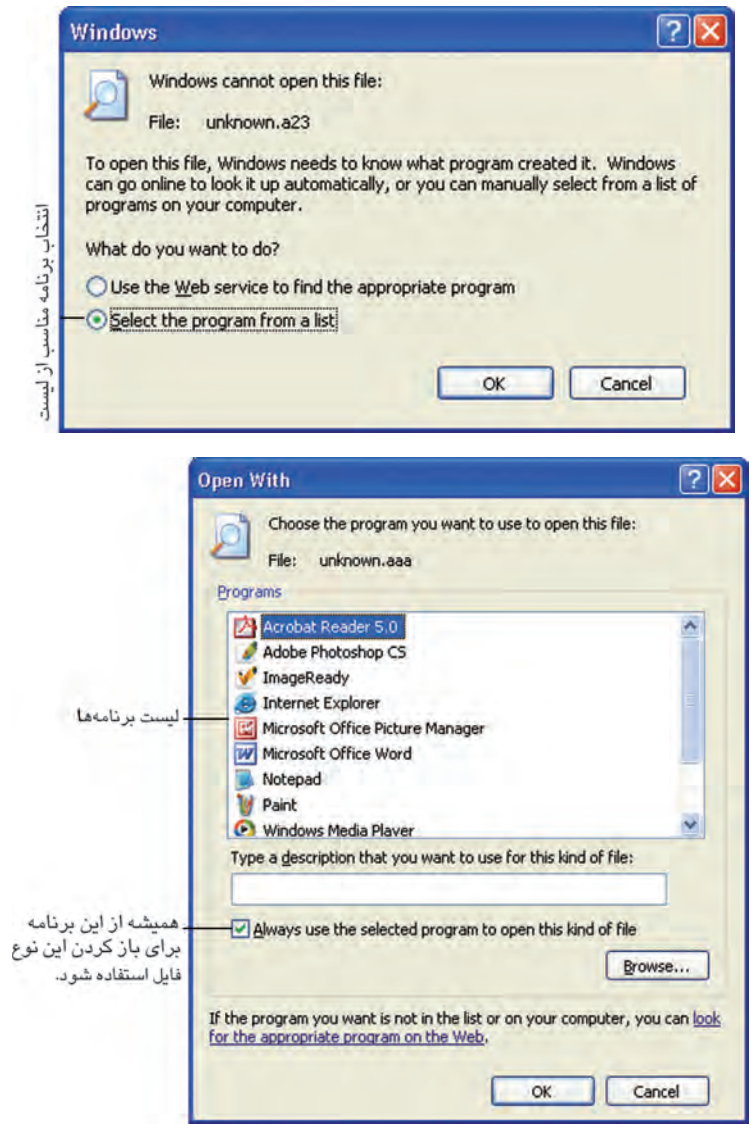

**شكل 3-7 باز كردن فايلي كه براي ويندوز ناشناخته است.**

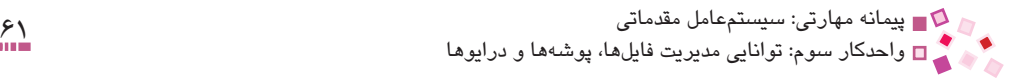

### **-2 ايجاد پوشه جديد**

همانطور كه گفته شد پوشه براي دستهبندي فايلها استفاده ميشود. براي ساخت يك پوشه مثال بعد را دنبال كنيد:

**مثال:** ميخواهيم در درايو D پوشهاي به نام Mina ايجاد كنيم. براي اين كار به يكي از اين دو روش عمل كنيد:

**روش اول:**

- **-1** به كمك برنامه Computer My وارد درايو D شويد. **-2** در جاي خالي از درايو D كليك راست كنيد.
- **-3**از منوي ظاهر شده گزينه New و سپس گزينه Folder را انتخاب كنيد.
- **-4** حال براي پوشه نام Mina را تايپ كرده و سپس در قسمتي از فضاي خالي صفحه، كليك كنيد يا كليد Enter را بفشاريد.

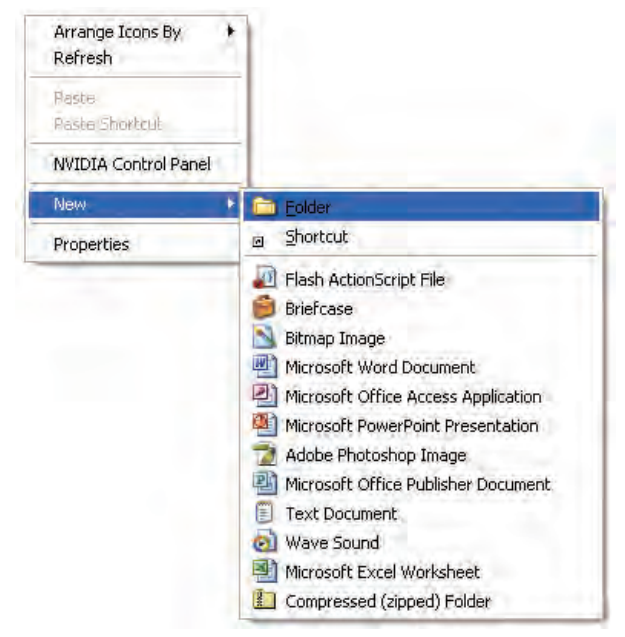

**شكل 3-8 ايجاد پوشه جديد** 

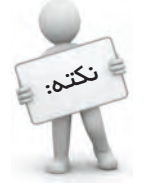

اگر پس از مرحله ψ نام موردنظر را وارد نكنيد و در قسمتي از فضاي غالي صفحه كليك كنيد. پوشه با نام پيش فرض New Folder ساخته خواهد شد.

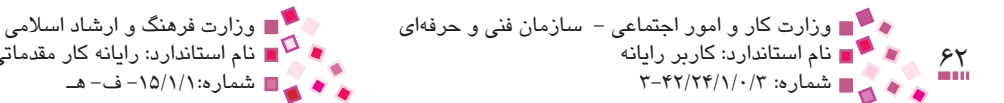

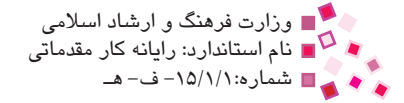

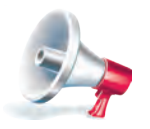

توجه: اگر موقع نوشتن نام پوشهاشتباه كرديد، از كليد Backspace استفاده كنيد.

**روش دوم:**

- **-1** وارد درايو D شويد.
- **-2** در قسمت چپ پنجره ظاهر شده كه به آن ناحيه pane Task نيز ميگويند، روي گزينه folder new a Make كليك كنيد.

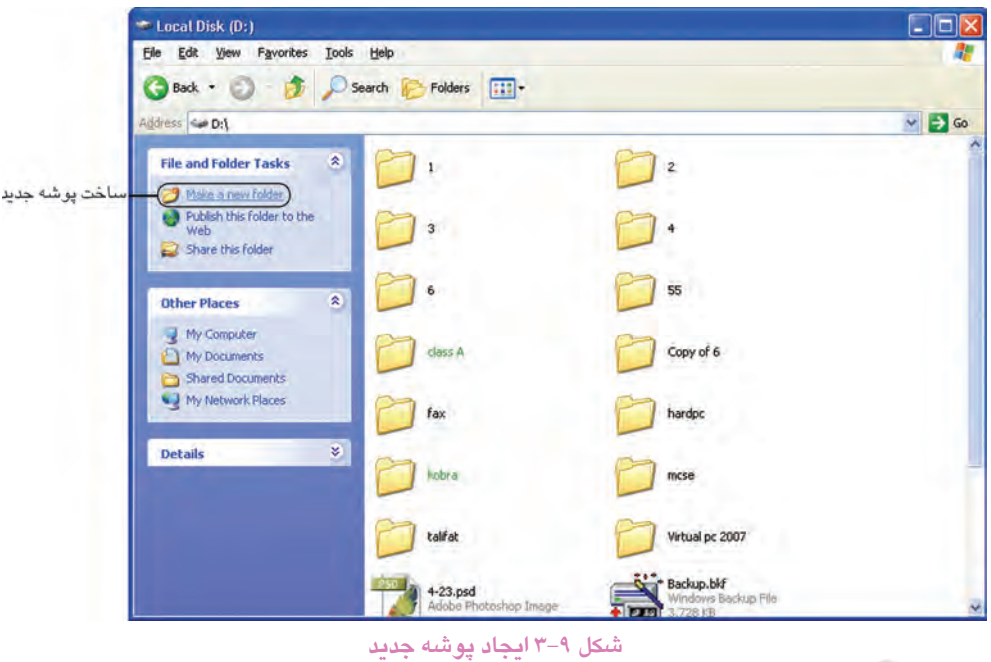

**-3**نام Mina را تايپ كرده و سپس در فضاي خالي صفحه كليك كنيد.

توجه: موقع نامگذاري پوشهها استفاده از كاراكترهاي ; > < " ? \* : / \ ممنوع ميباشد.

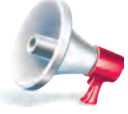

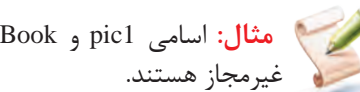

**مثال:** اسامي 1pic و Book New براي تعيينناممجاز و اسامي 1<pic و Book; New

پيمانه مهارتي: سیستمعامل مقدماتي 63 واحدكار سوم: توانايي مديريت فايلها، پوشهها و درايوها

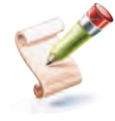

**مثال:** اگر در درايو C از سيستم شما دو پوشه به نامهاي 1P و 2P وجود داشته باشند و داخل پوشه 1P پوشه ديگري با نام Pic وجود داشته باشد، آنگاه ساختار درختي آن به صورت زير خواهد بود:

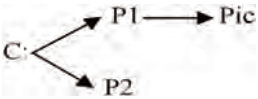

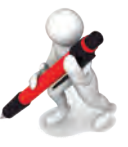

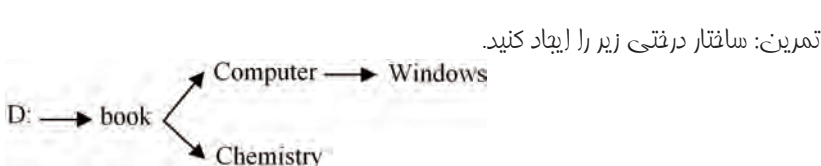

### **-3 كپي فايلها و پوشهها**

براي حفاظت بيشتر از فايلها و پوشهها ميتوان يك نسخه ديگر از آنها تهيه كرد. براي تهيه نسخه كپي از فايلها و پوشههاي موردنظر يكي از روشهاي زير را بهكار گيريد:

**روش اول:**

**-1** روي عنصر يا عناصر موردنظر كليك راست كنيد. **-2** از منوي ظاهر شده روي گزينه Copy كليك كنيد. **-3**به مكان جديدي كه نسخه كپي بايد در آنجا باشد رفته و در جاي خالي صفحه، كليك راست كنيد، سپس گزينه Paste را برگزينيد.

**روش دوم:**

**-1** عنصر موردنظر را انتخاب كنيد. **-2** روي دكمه از نوار ابزار كليك كنيد. **-3** به مكان جديدي كه نسخه كپي بايد در آنجا باشد رفته و روي دكمه كليك كنيد.

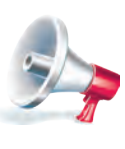

توجه: اگر دكمههاي ■ و ■ در نوار ابزار موجود نبودند، روي نوار ابزار كليک راست كرده، گزينه Customize را انتخاب كنيد. در كادر محاوره ظاهر شده مطابق شكل 3-10 اجزاي مورد نياز را يكييكي انتخاب كرده و روي دكمه Add كليك كنيد؛ در نهايت روي دكمه Close كليك كنيد.

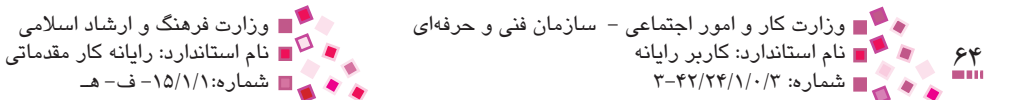

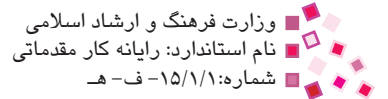

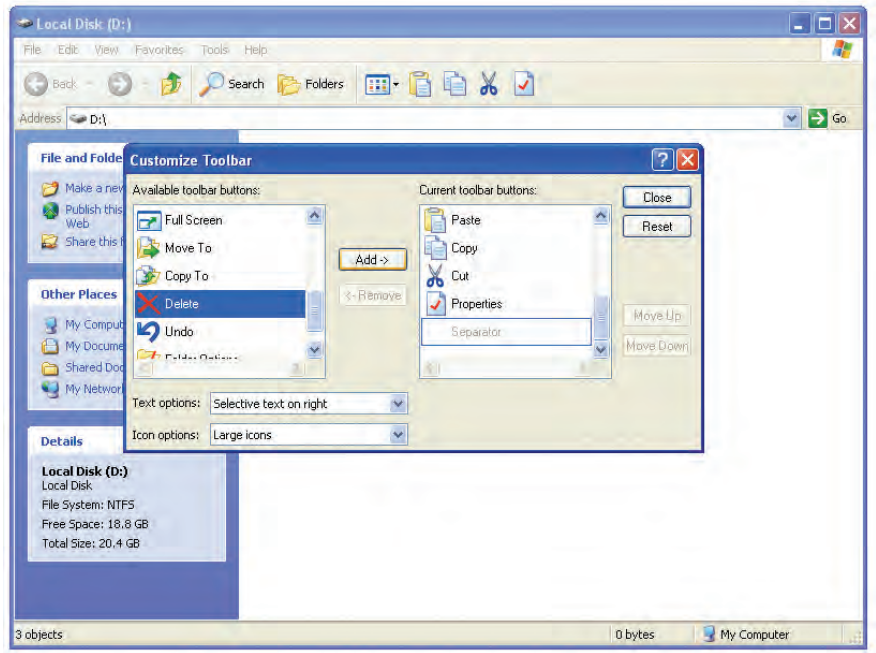

**شكل 3-10 كادر محاوره Toolbar Customize**

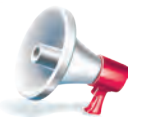

توجه: براي حذف هر كدام از دكمههاي نوار ابزار در شكل 3-9 عنوان موردنظر را در ستون Toolbar Current buttons انتخاب كرده و سپس روي دكمه Remove كليك كنيد.

**روش سوم:**

**-1** عنصر يا عناصر موردنظر را انتخاب كنيد. **-2** كليد تركيبي C+Ctrl را فشار دهيد. **-3**در مكان جديد كليد تركيبي V+Ctrl را فشار دهيد تا نسخه كپي در آنجا ايجاد شود.

### **كپي با استفاده از دستور To Send**

اگر بخواهيد اطالعات را در پوشه Documents My، Disk Floppy يا Disk Flash كپي كنيد راهحل سريعتري نيز وجود دارد. براي انجام اين كار به اين ترتيب عمل كنيد:

**-1** روي عنصر موردنظر كليك راست كنيد. **-2** از منوي ظاهر شده، گزينه To Send را انتخاب و سپس محل ذخيره اطالعات را مشخص كنيد.

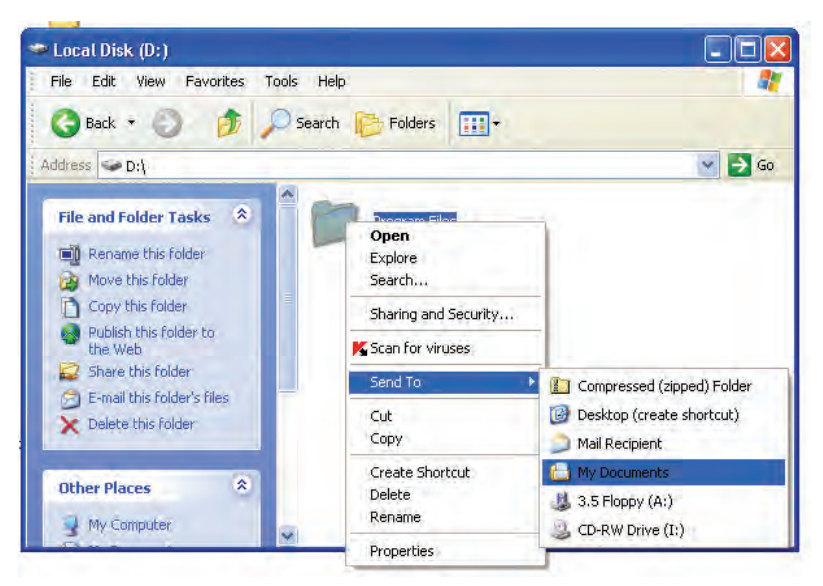

**شكل 3-11 كپي با استفاده از دستور To Send**

### **-4 انتقال فايلها و پوشهها**

اگر بخواهيد فايل يا پوشهاي را از محلي به محل ديگر جابهجا كنيد، بايد از دستور Cut يا برش استفاده كنيد براي اين كار يكي از دو روشهاي زير را بهكار گيريد:

**روش اول:**

**-1** روي عنصر موردنظر كليك راست كنيد. **-2** از منوي ظاهر شده گزينه Cut را انتخاب كنيد. **-3** به محلي كه قرار است عنصر موردنظر آنجا قرار بگيرد، رفته و در فضاي خالي از صفحه كليك راست كنيد، سپس گزينه Paste را انتخاب كنيد.

**روش دوم:**

**-1** فايل يا پوشه موردنظر را انتخاب كنيد. **-2** روي دكمه از نوار ابزار كليك كنيد. **-3** به مكاني كه فايل يا پوشه قرار است به آنجا منتقل شود، رفته و روي دكمه از نوار ابزار كليك كنيد.

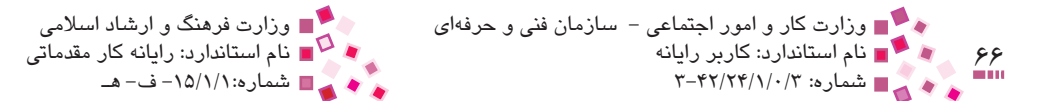

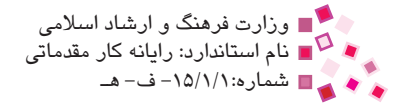

### **روش سوم:**

**-1** عنصر يا عناصر موردنظر را انتخاب كنيد. **-2** كليد تركيبي X+Ctrl را فشار دهيد. **-3** در مكان مناسب براي انتقال رفته و سپس كليد تركيبي V+Ctrl را بفشاريد.

**روش چهارم:**

**-1** عنصر يا عناصر موردنظر را انتخاب كنيد. **-2** از منوي Edit گزينه Cut را انتخاب كنيد. **-3** به مكان موردنظر رفته سپس از منوي Edit گزينه Paste را انتخاب كنيد.

### **يادآوري**

براي انتقال يا تهيه كپي از گروهي از فايلها يا پوشهها ابتدا بايد آنها را انتخاب كنيد. اگر انتخاب به صورت پراكنده باشد بايد:

 **-1** فايل يا پوشه اول را انتخاب كنيد.  **-2** كليد Ctrl را نگه داريد.  **-3** تكتك فايلها و پوشهها را انتخاب كرده و در آخر كليد Ctrl را رها كنيد. اما اگر اين فايلها يا پوشهها مجاور هم باشند بايد:  **-1** فايل يا پوشه اول را انتخاب كنيد.  **-2** كليد Shift را نگه داريد.  **-3** روي فايل يا پوشه آخر كليك كرده و سپس كليد Shift را رها كنيد.

### **-5 تغيير نام فايلها و پوشهها**

براي انجام اين كار به يكي از دو روش زير عمل كنيد: **روش اول:**

**-1** روي فايل يا پوشه موردنظر كليك راست كنيد. **-2** از منوي ظاهر شده گزينه Rename را انتخاب كرده و نام جديد را تايپ كنيد. **-3** در فضاي خالي پنجره كليك كنيد يا كليد Enter را فشار دهيد.

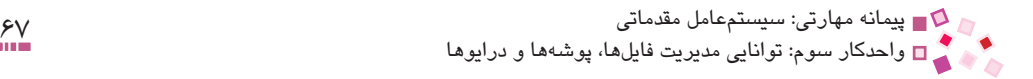

#### **روش دوم:**

- **-1** فايل يا پوشه را انتخاب كنيد. **-2** كليد 2F از صفحه كليد را فشار داده و نام جديد را در محل مربوطه تايپ كنيد.
	- **-3**در فضاي خالي پنجره كليك كنيد يا كليد Enter را فشار دهيد.

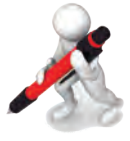

تمرين: پوشهاي بهنام Sara در درايو C ايجاد كرده و نام آن را به Maryam تغيير دهيد.

### **-6 حذف فايلها و پوشهها**

پس از انتخاب فايلها و پوشههاي موردنظر، به منظور حذف آنها به يكي از روشهاي زير عمل كنيد:

- $\mathbf{v}$  دكمه  $\mathbf{X}$  از نوار ابزار كليك كنيد.
- · روي فايل يا پوشه كليك راست كرده و از منوي ظاهر شده، گزينه Delete را انتخاب كنيد.
	- · فايل يا پوشه موردنظر را انتخاب كرده و كليد Delete را فشار دهيد.
		- · در منوي Edit گزينه Delete را انتخاب كنيد.

پس از انجام هر يك از روشهاي ذكر شده، كادر محاوره شكل 3-12 با مضمون "آيا ميخواهيد پوشه حذف شود و كل محتويات آن به سطل بازيافت منتقل شود؟" ظاهر ميشود.

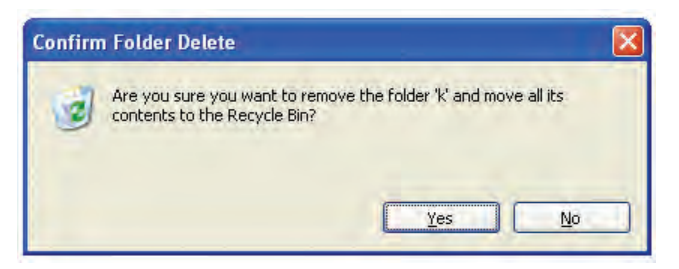

**شكل 3-12 كادر محاوره Delete Folder Confirm**

با كليك روي دكمه Yes موافقت خود را اعالم كنيد.

دقت كنيد عناصر منتقل شده به سطل بازيافت (سطل زباله) بازگشتپذير هستند.

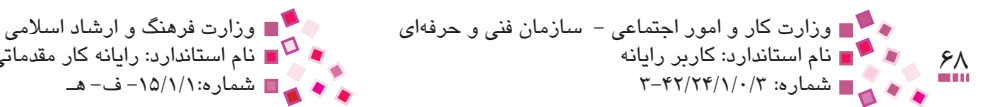

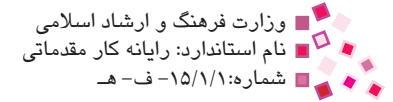

در ويندوز دو نوع حذف وجود دارد:

- · حذف فيزيكي
- · حذف منطقي

در روش حذف منطقي دادهها و اطالعات از روي كامپيوتر حذف نميشوند بلكه به سطل بازيافت منتقل ميشود و در صورت نياز مجدد ميتوان آنها را بازيابي كرد.

اما در روش حذف فيزيكي فايلها و پوشهها از روي كامپيوتر حذف ميشوند و به روشهاي معمولي قابل بازيابي نيستند.

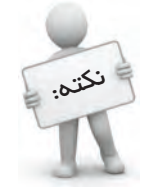

براي حذف فيزيكي فايلها و پوشهها بهطوري كهديگر نتوان آنها را بازيابي كرد، همراه با انجام يكي از روشهاي ذكر شده كليد Shift را نيز نگه داريد تا اطالعات وارد سطل بازيافت نشود.

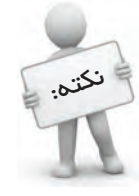

تمامي عمليات Cut، Copy، Paste، Rename و Delete عالوه بر روشهاي فوق از طريق انتخاب در منوي Edit نيز قابل انجام هستند.

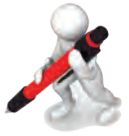

تمرين: پوشهاي بهنام Reza در Documents My ساختهو سپس آن را حذف كنيد.

## **A-3 كار با برنامه Recycle Bin Recycle**

اگر به اشتباه فايل يا پوشهاي را حذف كردهايد، ميتوانيد به راحتي آن را از سطل بازيافت بازيابي كنيد. براي اين كار يكي از روشهاي بعد را دنبال كنيد:

**روش اول:**

**-1** پنجره Bin Recycle را باز كرده و روي عنصر موردنظر كليك راست كنيد. **-2** از منوي ظاهر شده گزينه Restore را انتخاب كنيد. بدين صورت پوشه حذف شده به محل قبلي خود باز ميگردد.

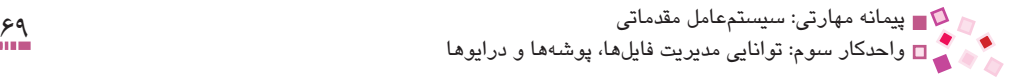

**روش دوم:**

- **-1** عنصر موردنظر را انتخاب كنيد.
- **-2** در قسمت pane Task گزينه item this Restore را انتخاب كنيد.

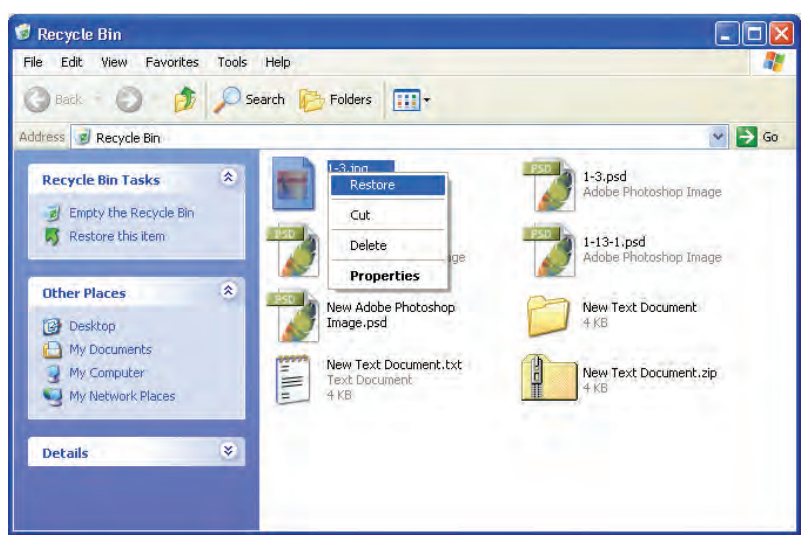

**شكل 3-13 بازگرداندن يك فايل از سطل بازيافت**

**روش سوم:**

- **-1** عنصر موردنظر را انتخاب كنيد.
- **-2** از منوي File گزينه Restore را انتخاب كنيد.

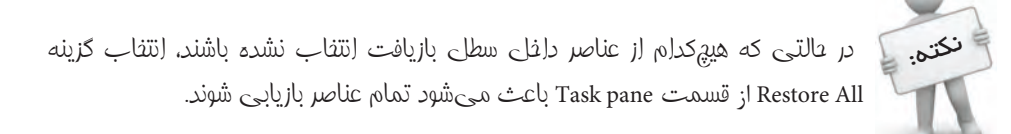

### **خالي كردن سطل بازيافت**

براي خالي كردن سطل بازيافت و حذف فيزيكي اطالعات به اين روش عمل كنيد: روي آيكن RecycleBin در ميزكار كليك راست كنيد و از منوي ظاهر شده گزينهBin Recycle Empty را انتخاب كنيد.

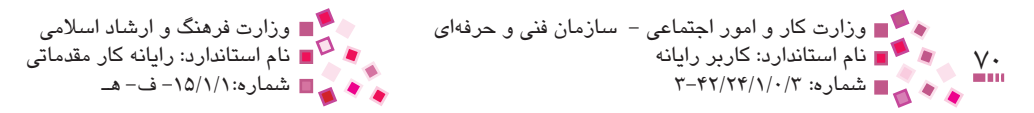

اگر بخواهيد چند مورد از فايلها و پوشهها را از Bin Recycle پاك كنيد، بايد:

- **-1** روي آيكن Bin Recycle دابل كليك كنيد.
- **-2** فايلها و پوشههاي موردنظررا انتخاب و كليد Delete صفحه كليد را فشار دهيد يا كليك راست كرده و گزينه Delete را انتخاب كنيد.

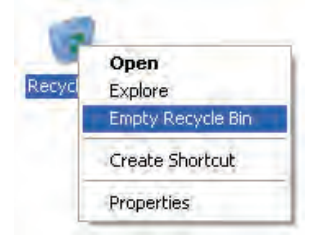

**شكل 3-14 حذف تمام اطالعات از Bin Recycle**

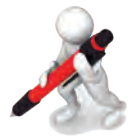

تمرين: سه عنصر پراكنده در سطل بازيافت را انتفاب كرده و آنها را عذف فيزيكي كنيد.

## **3-9 روش نمايش محتواي پنجرهها**

در ويندوز XP، پنج روش براي نمايش محتواي پنجره وجود دارد. براي تغيير نحوه نمايش محتواي پنجره به اين طريق عمل كنيد:

- **-1** روي دكمه در نوار استاندارد كليك كنيد.
- **-2** پس از باز شدن منو، يكي از گزينهها را انتخاب كنيد.

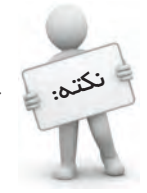

علامت • در كنار يكيي از گزينههاي روش نمايش معتواي پنجرمها، به معناي فعال بودن آن روش است.

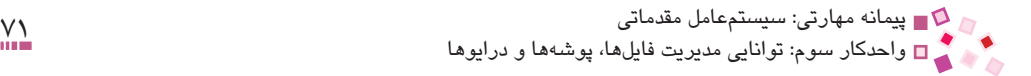

جدول 3-2 نماهاي مختلف را به شما معرفي ميكند.

| توضيح                                                                             | معنى              | نوع          |
|-----------------------------------------------------------------------------------|-------------------|--------------|
| محتویات را بهصورت تصاویر کوچک گرافیکی نمایش میدهد.                                | نمایش تصاویر کوچک | Thumbnails   |
| عنوان و نوع فایلها و پوشهها را نشان میدهد.                                        | عناوين            | <b>Tiles</b> |
| آيكن فايلها و پوشهها را نمايش مىدهد.                                              | نشانهها           | <b>Icons</b> |
| فایلها و پوشهها را بهصورت لیست شده نمایش میدهد.                                   | ليست              | List         |
| فهرست فایلها و پوشهها را به همراه جزییات شامل نام، پسوند،<br>تاريخ و  نشان ميدهد. | جز ييات           | Details      |

**جدول 3-2 روشهاي نمايش محتواي پنجره**

اشكال بعد نحوه عملكرد Thumbnails، Tiles و Details را نشان ميدهند.

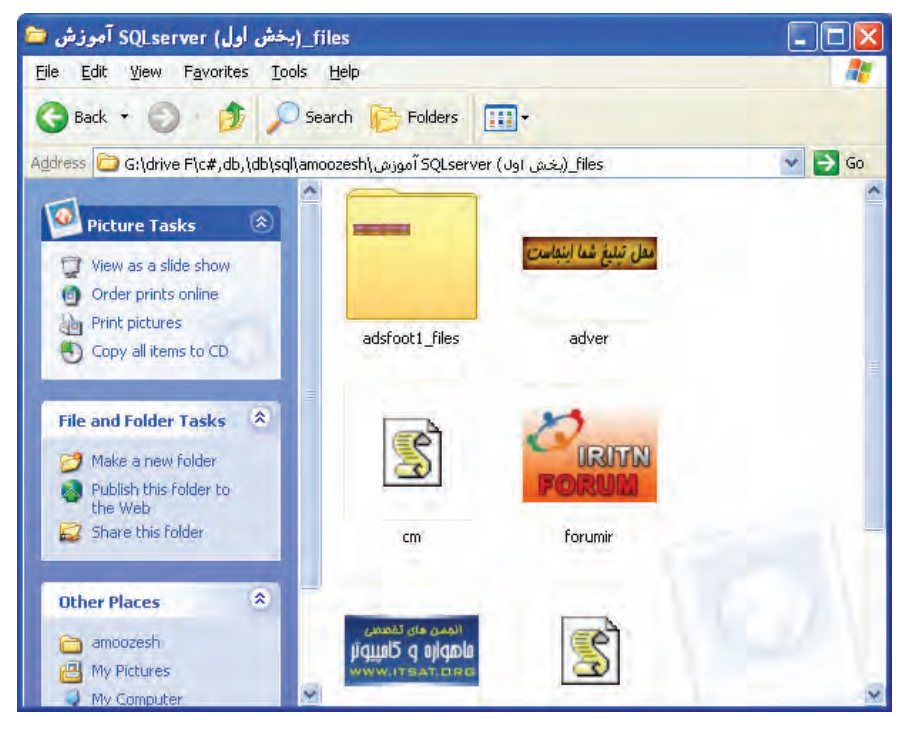

**شكل 3-15 نمايش محتويات به صورت Thumbnails**

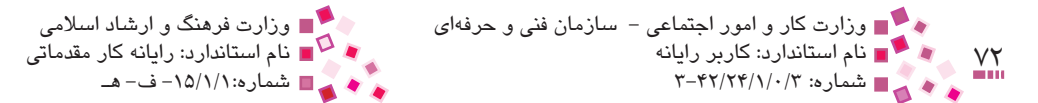

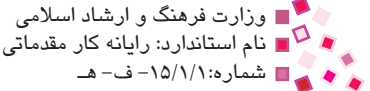

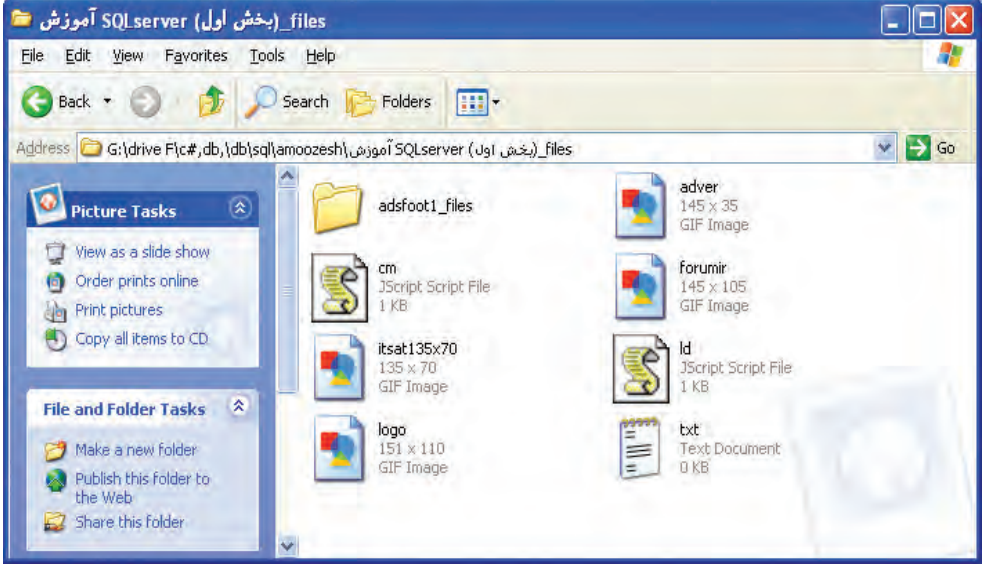

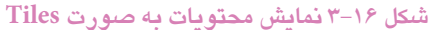

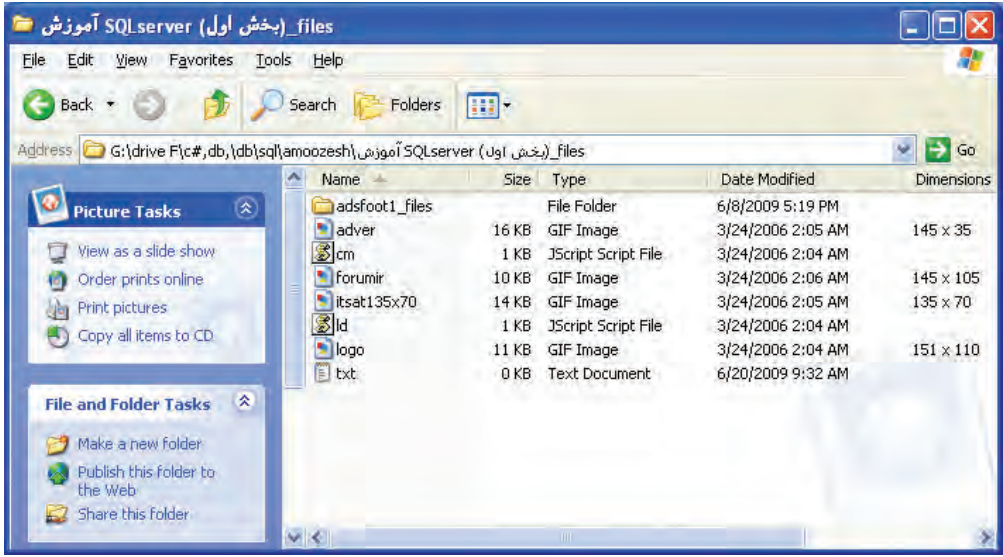

**شكل 3-17 نمايش محتويات به صورت Details**

براي هر فايل ويژگيهاي نام، پسوند، تاريخ ايجاد، اندازه و ... ثبت ميشود كه در حالت نمايش به صورت Details قابل مشاهده هستند.

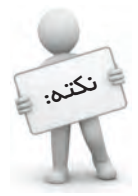

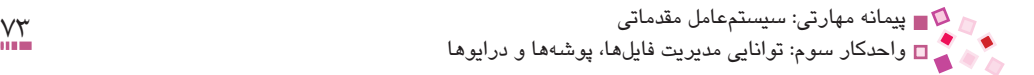

## **3-10 كار با برنامه Search**

يكي از امكانات جالب و پركاربرد ويندوز، برنامه Search است. به كمك اين برنامه ميتوان مسير دقيق فايلها و پوشههاي موردنظر را پيدا كرد. براي دسترسي به اين برنامه روي دكمه Start كليك كرده، گزينه Search را انتخاب كنيد.

**-1 جستجوي فايل تصاوير، موزيك و ويديو**

براي يافتن فايلهاي تصويري، صوتي و ويديويي به صورت زير عمل كنيد: **-1** از پنجره Search گزينه video or ,music ,Pictures را انتخاب كنيد. **-2** در پنجره ظاهر شده گزينههاي مورد نياز خود را فعال كنيد. **-3** روي دكمه Search كليك كنيد.

پس از لحظاتي نتايج جستجو ظاهر ميشود.

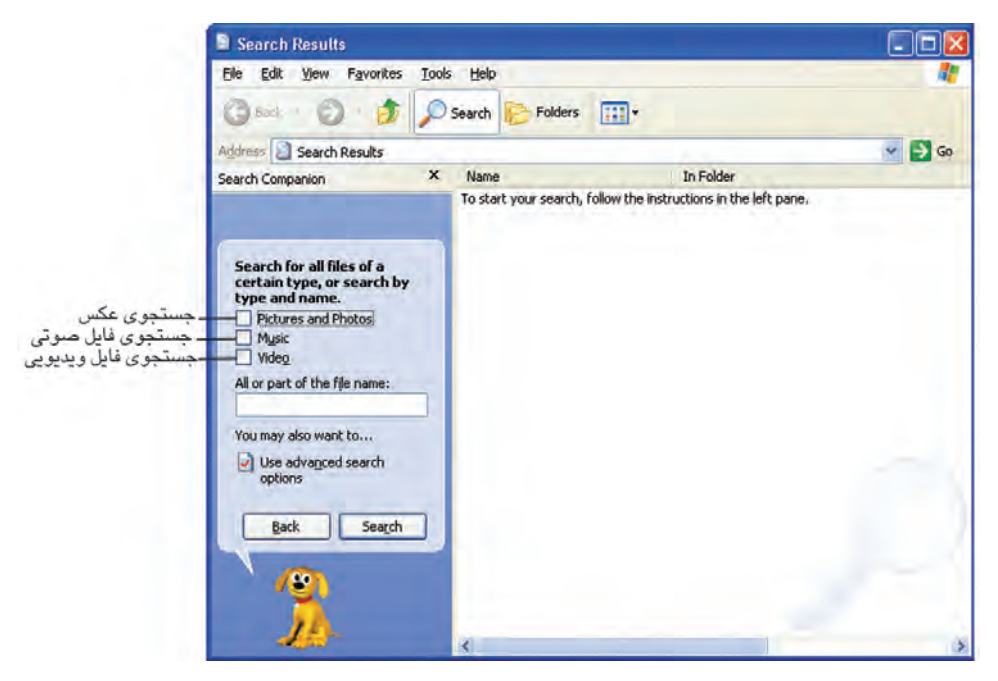

**شكل 3-18 پنجره Results Search**

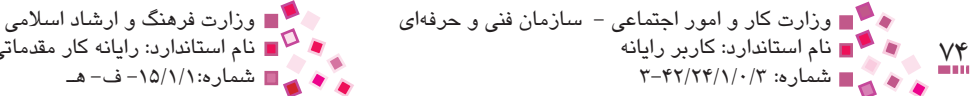

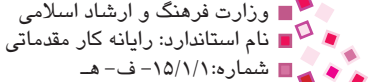

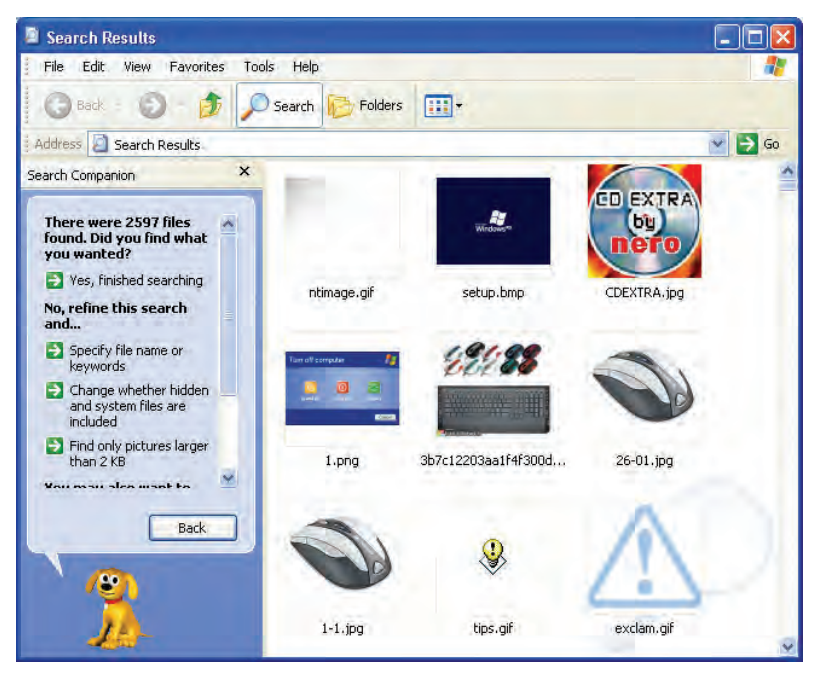

**شكل 3-19 پنجره جستجو در هنگام اعالم نتايج**

### **-2 جستجوي فايل و پوشه**

براي يافتن هر نوع از فايلها و پوشهها در پنجره جستجو به اين طريق عمل كنيد: **-1** گزينه folders and files All را از پنجره Search انتخاب كنيد. **-2** براساس شكل ،3-20 نام فايل و مكان مورد جستجو را مشخص كرده و روي دكمه Search كليك كنيد.

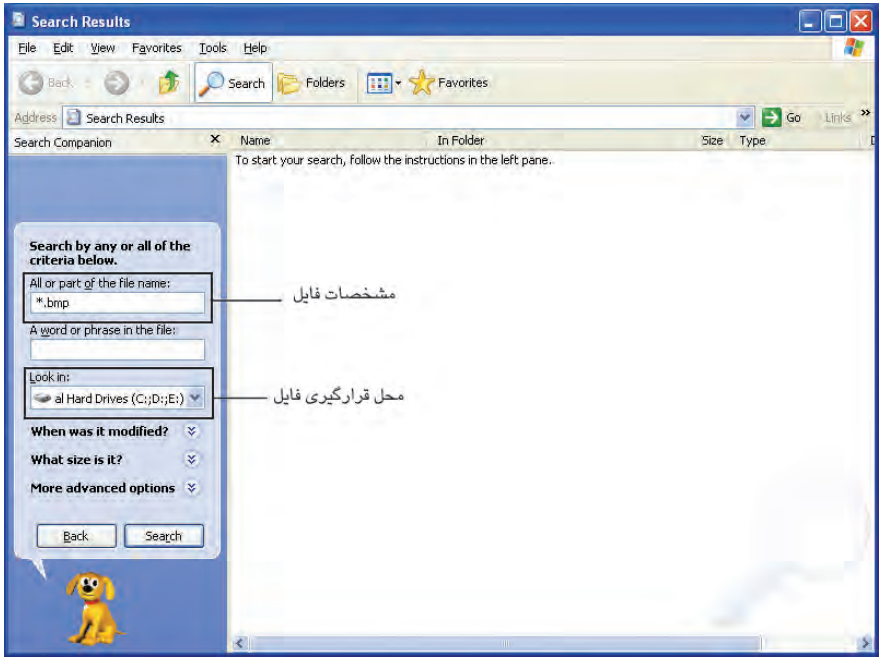

**شكل 3-20 پنجره جستجو در هنگام وارد كردن مشخصات فايل**

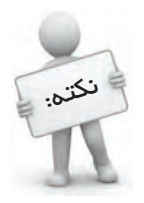

اگر بغواهيد فايل هايي را كه داراي كلمه مش*فص*ي هستند عستو كنيد در قسمت A word or phrase in the file كلمه موردنظر را نوشته و دكمه Search را كليك كنيد.

## **استفاده از كاراكترهاي \* و ؟ در جستجو**

- علامت \* در جستجو، نماينده چند كاراكتر (تعداد كاراكتر نامشخص) است. به عنوان مثال براي جستجوي همه فايلهايي كه ميخواهيد پسوند آنها jpg باشد، در كادر مربوط به نام فايل، عبارت jpg. \*را تايپ كنيد.
- · عالمت ؟ به جاي يك كاراكتر نامشخص بهكار ميرود. به عنوان مثال براي جستجوي تمام فايلهاي سه حرفي كه اول اسم آنها B و پسوند آنها 3mp است، عبارت 3mp.??B را تايپ كنيد.

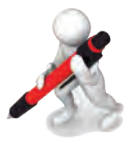

تمرين :1 تمام فايلهاي با پسوند dat را كه چهار حرفي هستند و حرف آخر آنها p است، جستجو كنيد.

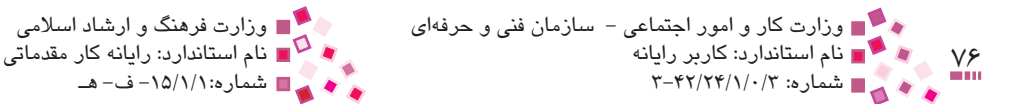

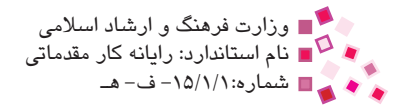

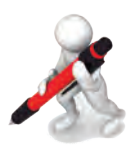

تمرين p: همه فايلءهاي صوتي با پسوند wav را كه اسم آنها سه عرفي است و در درايو C قرار دارند، جستجو كنيد.

## **3-11 درج اطالعات (Write (روي CD**

در پنجره Computer My آيكن دو درايو ROM CD و Writer CD( در كامپيوترهايي كه داراي دو وسيله سختافزاري CD ROM و CD Writer مجزا هستند) شبيه هم هستند. براي تشخيص اين دو بايد گفت كه در زير آيكن Writer CD عبارت Drive RW-CD نوشته شده است.

 $\leq$  CD-RW Drive  $(1)$ 

براي رايت CD به اين ترتيب عمل كنيد:

- **-1** CD خام را در درايو Writer-CD قرار دهيد.
- **-2** روي فايلها و پوشههايي كه ميخواهيد روي CD ذخيره كنيد، كليك راست كرده و از گزينه Send To گزينه را انتخاب كنيد تا فايلها و پوشههاي منتخب به درايو Writer CD كپي شود.
- **-3**در پنجره Computer My، درايو مربوط به RW-CD را باز كنيد و ليست تمام فايلها و پوشههاي منتخب را مشاهده كنيد.

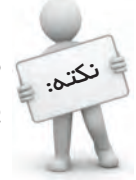

در پنجره Writer CD فايلها و پوشههايي كهقرار است در CD نوشته شوندداراي يك فلش به سمت پايين هستند و كمرنگتر نمايش داده ميشوند.

**-4** در قسمت سمت چپ پنجره Drive RW-CD روي گزينه CD to files these Write كليك كنيد.

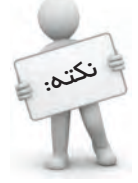

بهجاي استفاده از دستور To Send ميتوان فايلها و پوشههاي منتخب را بهكمك دستور Copy و سپس Paste در درايو CD Writer كپي كرد.

**-5** در كادر محاوره Wizard Writing CD، قسمت name CD، نامي براي CD وارد كنيد و روي دكمه Next كليك كنيد.

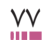

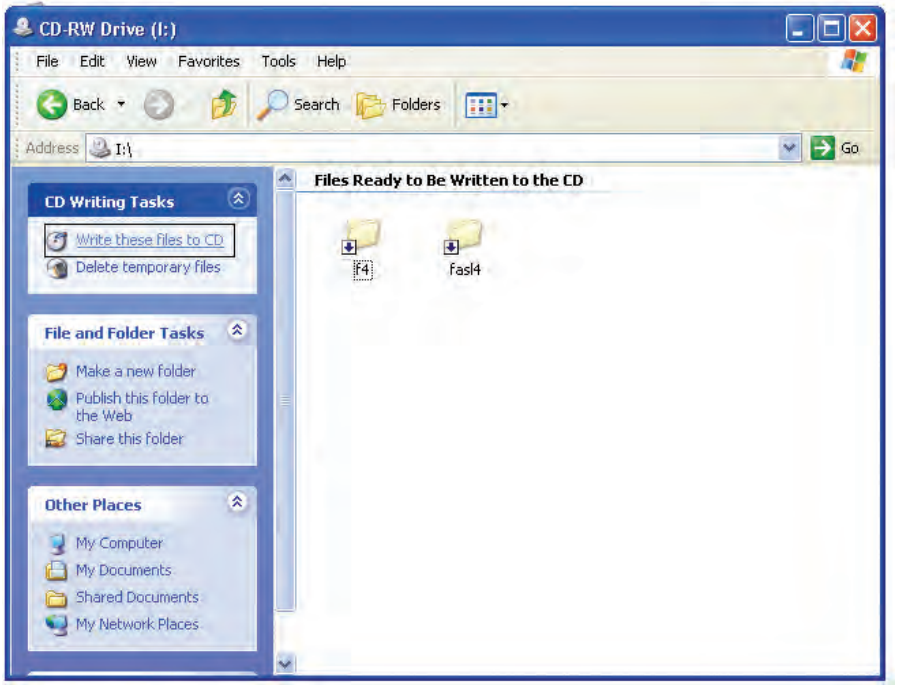

**شكل 3-21 پنجره درايو RW-CD**

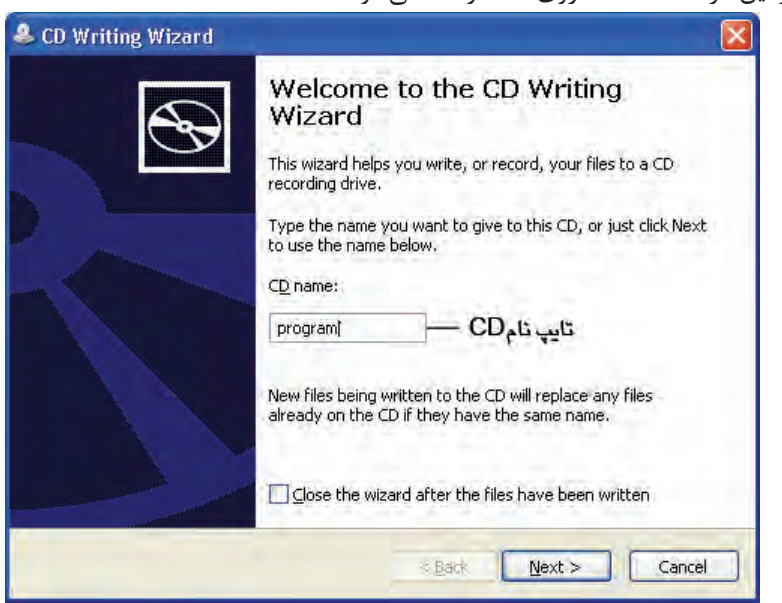

**-6** در اين مرحله اطالعات روي CD نوشته ميشود.

**شكل 3-22 كادر محاوره Wizard Writing CD**

![](_page_63_Picture_0.jpeg)

![](_page_63_Picture_1.jpeg)

## **3-12 كار با Options Folder**

به كمك اين برنامه ميتوان تنظيمات مختلفي در رابطه با فايلها و پوشهها انجام داد. براي اجراي برنامه Options Folder مراحل زير را دنبال كنيد.

- **-1** روي برنامه Computer My و يا يك پوشه دلخواه دابلكليك كنيد.
	- **-2** از منوي Tools گزينه ... Option Folder را انتخاب كنيد.

اين برنامه داراي چهار زبانه است كه در هركدام تنظيمات خاصي انجام ميشود.

![](_page_63_Picture_7.jpeg)

**شكل 3-23 نحوه اجراي برنامه Options Folder**

### **3-12-1 زبانه General**

گزينههاي اين زبانه به شرح زير هستند:

• **folders in tasks common Show:** در سمت چپ پنجره محتواي پوشه، در قاب وظيفه پيوندهاي مختلفي براي انجام آسانتر كارها و دسترسي آسانتر به برنامههاي مهم مانند Computer My و Panel Control ظاهر شود. اين قالب بهطور پيشفرض در ويندوز XP وجود دارد.

![](_page_64_Figure_0.jpeg)

- **folders classic Windows Use:** ظاهر پنجره محتواي پوشه مانند فرم ويندوز 98 ميشود. يعني تنها محتواي آن پوشه را نمايش ميدهد و ديگر قاب وظيفه نمايش داده نميشود.
	- **window same the in folder each Open:** همه پوشهها را در پنجره فعلي باز ميكند.
	- **window own its in folder each Open:** هر پوشهاي را در يك پنجره مجزا باز ميكند.
- **(select to point (item an open to click-Single:** براي انتخاب يك موضوع اشاره به آن و براي باز كردن، كليك كافي است.
- **(select to click-single (item an open to click-Double:** براي انتخاب يك موضوع كليك و براي باز كردن آن بايد دابل كليك كرد.

![](_page_64_Picture_87.jpeg)

### **شكل 3-24 زبانه General برنامه Options Folder**

براي برگشت به تنظيمات پيشفرض <sub>ر</sub>وي دكمه <mark>Restore Defaults ك</mark>ليك كنيد. پس از انجام تنظيمات دكمه را كليك كنيد.

![](_page_65_Picture_0.jpeg)

![](_page_65_Picture_1.jpeg)

![](_page_65_Picture_2.jpeg)

تمرین: كاری كنید كه با عمل كلیک، پوشهها و برنامهها باز شود.

### **3-12-2 زبانه View**

اين زبانه داراي دو قسمت است:

- **-1 Views Folder:** در اين قسمت ميتوان با كليك روي دكمه روش نمايش محتويات پوشه جاري )محتويات پوشهاي كه از منوي Tools پنجره آن گزينهOptions Folder انتخاب شده است) براي همه پوشههايي كه از اين به بعد پنجره آنها باز مي شود اعمال مي گردد. پس از كليك روي دكمه Apply to All Folders ) براي بازگشت به حالت اوليه مي توانيد دكمه Reset All Folders ) را كليك كنيد.
- **-2 Settings Advanced:** براي انجام تنظيمات پيشرفته بهكار ميرود. برخي از گزينههاي مهم اين قسمت عبارتند از:
- **folders and files hidden show not Do:** انتخاب اين گزينه موجب عدم نمايش فايلها و پوشههاي مخفي ميشود.
- **folders and files hidden Show:** انتخاب اين گزينه موجب نمايش فايلها و پوشههاي مخفي ميشود.
- **Computer My in Panel Control Show:** انتخاب اين گزينه موجب نمايش گزينه Panel Control در پنجره Computer My ميشود.
- **types file known for extensions Hide:** انتخاب اين گزينه موجب مخفي شدن پسوند فايلهاي شناخته شده ميشود.

براي برگرداندن تنظيمات اين زبانه به حالت پيشفرض روي دكمه Restore Delaults ] كليك كنيد.

![](_page_66_Picture_2.jpeg)

**شكل 3-25 زبانه View برنامه Options Folder**

![](_page_66_Picture_4.jpeg)

![](_page_66_Picture_5.jpeg)

## **3-12-3 زبانه Types File**

در اين زبانه در قسمت types file Registered انواع فايلهاي شناخته شده در ويندوز با پسوند و آيكن آنها نشان داده شده است. در پايين كادر در قسمت With Open نام برنامهاي كه فايل مربوطه به كمك آن باز ميشود، نوشته شده است. براي تغيير نام برنامه روي دكمه كليك كرده و از ليست برنامهها، برنامه مناسب را انتخاب كنيد. پس از انجام تنظيمات دكمه را كليك كنيد.

![](_page_67_Picture_0.jpeg)

**شكل 3-26 زبانه Types File برنامه Options Folder**

![](_page_67_Picture_2.jpeg)

## **3-12-4 زبانه Files Offline**

به فايل هايي كه قبلاً از طريق شبكه (مانند شبكه اينترنت) دريافت شده است و حال بدون اتصال مجدد ميتوانيد محتواي آنها را مشاهده كنيد فايلهاي Offline گفته ميشود. در اين زبانه تنظيمات مربوط به فايلهاي Offline انجام ميگيرد.

![](_page_68_Picture_0.jpeg)

## **3-13 نمايش خصوصيات درايو، پوشه و فايل**

براي مشاهده يا تغيير خصوصيات عناصر مختلف، پس از انتخاب آن به يكي از طرق زير عمل كنيد: **-1** روي دكمه از نوار ابزار كليك كنيد )در صورت عدم مشاهده دكمه در نوار ابزار به كمك

- كاد, محاوره Customize Toolbar آن را اضافه كنيد).
- **-2** روي فايل، پوشه يا درايو كليك راست كرده و از منوي ظاهر شده گزينه Properties را انتخاب كنيد تا يكي از كادرهاي محاوره شكل 3-27 ظاهر شود.
	- **-3**پس از انتخاب فايل يا پوشه، كليد تركيبي Enter+Alt را فشار دهيد.

![](_page_68_Picture_52.jpeg)

#### **الف- خصوصيات درايو**

![](_page_69_Picture_0.jpeg)

![](_page_69_Picture_1.jpeg)

![](_page_69_Picture_30.jpeg)

**شكل 3-27** 

پيمانه مهارتي: سیستمعامل مقدماتي 85 واحدكار سوم: توانايي مديريت فايلها، پوشهها و درايوها

نکته:

در كادر محاوره خصوصيات ميتوان به اطالعاتي درباره اندازه فايل، پوشه يا درايو، مكان قرارگيري، برنامهاي كه فايل با آن باز ميشود و ... دست يافت، همچنين در جدول 3-3 ويژگيهايي كه ميتوان براي فايل يا پوشه اعمال كرد، نوشته شده است.

**جدول 3-3**

| خصوصيت                                                                                                    | صفت       |
|----------------------------------------------------------------------------------------------------|-----------|
| باعث مىشود كه فايل يا پوشه فقط قابل خواندن باشد و امكان تغيير محتويات آن وجود<br>نداشته باشد.                                                                | Read Only |
| باعث مخفى شدن فايلها و پوشهها مىشود.                                                                                                    | Hidden    |
| این صفت نشانگر وجود تغییرات در محتوای یک فایل یا پوشه میباشد. اگر فایل یا پوشهای<br>تازه ساخته شده باشد یا محتوای آن تغییر کرده باشد صفت Archive پیدا میکند. | Archive   |

**مثال:** براي درك بهتر صفت Archive مراحل زير را دنبال كنيد: **-1** صفت Archive يك فايل متني را برداريد. **-2** محتويات فايل متني را تغيير دهيد. ً بررسي كنيد. **-3** وضعيت صفت Archive فايل متني را مجددا

مشاهده ميكنيد كه فايل دوباره صفت Archive پيدا كرده است. اين مثال به ما نشان ميدهد كهبا انجام كوچكترين تغييرات در يك فايل يا پوشه، فايل يا پوشهموردنظر داراي صفت Archive ميشود.

## **English English**

- File is a collection of data or information that has a name, called the filename. Almost all information stored in a computer must be in a file.
- There are many different types of files: data files, text files, program files, directory files, and so on.
- Folder is an object that can contain multiple documents. Folders are used to organize information.

![](_page_71_Picture_0.jpeg)

![](_page_71_Picture_1.jpeg)

**واژهنامه**

![](_page_71_Picture_184.jpeg)
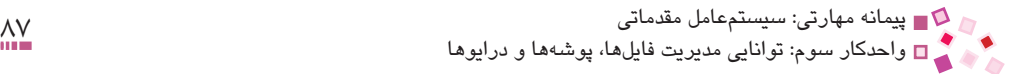

## **خالصه مطالب**

- · فايلها عالوه بر نام، داراي پسوند نيز هستند كه نشانگر نوع فايل است.
- Computer My و Explorer Windows هر دو براي نشاندادن محتويات كامپيوتر استفاده ميشوند. Explorer Windows ساختار درختي پوشهها را نيز نمايش ميدهد.
- · در ويندوز ميتوان پوشه جديدي ايجاد كرد، فايلها و پوشهها را انتقال داد، كپي و حذف كرد.
	- · براي بازيابي اطالعات حذف شده، ميتوان از Bin Recycle استفاده كرد.
- · با استفاده از دستور To Send ميتوان به طور سريع اطالعات را در Documents My، Computer My، حافظه Flash يا فالپي درايو يا حافظه سريع (Flash (كپي كرد يا اطالعات را در CD نوشت.
- · در برنامه Options Folder ميتوان تنظيماتي مانند تعيين ساختار پنجرهها به فرم ويندوز 98 يا XP، نحوه باز شدن پنجرهها، مخفي و يا آشكار كردن فايلها و پوشههاي مخفي، مخفي و يا ظاهر كردن پسوند فايلها، تعيين برنامه مناسب براي باز شدن فايلها و مديريت فايلهاي Offline را انجام داد.

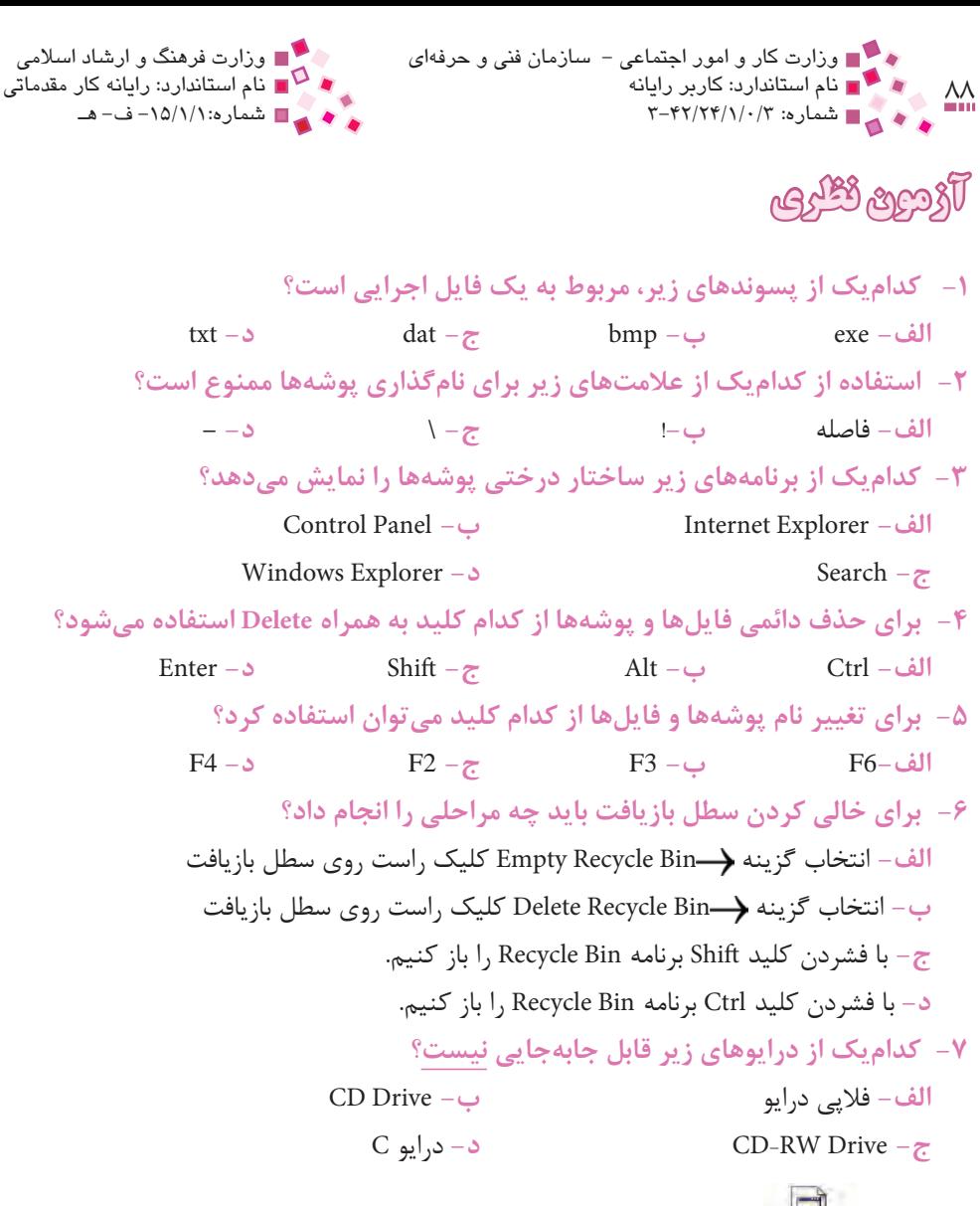

**-8 آيكن نشانگر چيست؟ الف-** فايل اجرايي **ب-** فايل ناشناخته **ج-** فايل تصويري **د-** فايل صوتي

**-9 كداميك از روشهاي نمايش، محتواي پنجرهها را به صورت تصاوير كوچك گرافيكي نمايش ميدهد؟ الف-** List **ب-** Thumbnails

**ج-** Tiles **د-** Details

پيمانه مهارتي: سیستمعامل مقدماتي 89 واحدكار سوم: توانايي مديريت فايلها، پوشهها و درايوها **-10 خاصيت Hidden در فايلها و پوشهها باعث ............... آنها ميشود. الف-** مخفيشدن **ب-** فقطخواندنيشدن **ج-** امكان ايجاد تغييرات **د-** غيرقابل حذف شدن **-11 تركيب كدام دو كليد باعث كپي شدن فايلها و پوشهها ميشود؟ الف-** Cut و Copy **ب-** Cut و Paste **ج-** Copy و Paste **د-** Cut و Delete **-12 براي ارسال سريع فايلها و پوشهها به فالپي درايو، انتخاب كدام گزينه مناسبتر است؟ الف-** Copy و Paste **ب-** Refresh **ج-** Cut و Paste **د-** To Send **-13 براي نمايش تمام فايلها با پسوند "txt "كه حرف اول آنها "A "است، چه عبارتي را بايد در كادر متني پنجره جستجو وارد كرد؟ الف-** txt.??A **ب-** txt.\*A **ج-** \*A.txt **د-** txt.\*\*A **-14 براي باز شدن محتواي هر پوشه در پنجره مجزا كدام گزينه را بايد انتخاب كرد؟ الف-** folders in tasks common Show **ب-** folders classic windows Use Open each folder in the same window  $-\tau$ . **Open each folder in its own window -**  $\circ$ **-15 در كدام زبانه برنامه Option Folder ميتوان فايلهاي مخفي را آشكار كرد؟ الف-** General **ب-** View **ج-** Type File **د-** Files Offline **-16 انتخاب كدام گزينه موجب نمايش پيوندهاي مختلف براي دسترسي آسانتر به برنامههاي اصلي ويندوز در سمت چپ پنجره محتواي پوشه ميشود؟ الف-** folders classic windows Use **ب-** item an open to click-Single **EXECUTE:** Double-click to open an item  $-\delta$  show common tasks in folders  $-\epsilon$ . **17-** All information stored in a computer must be in a: **a**-Folder **b**-Data file

file Text**-d** File **-c -18 مفاهيم كالستر، فايل و پوشه را توضيح دهيد. -19 روشي را براي ايجاد پوشه جديد بنويسيد.**

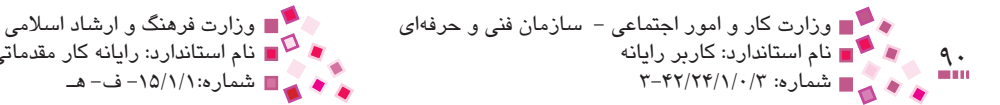

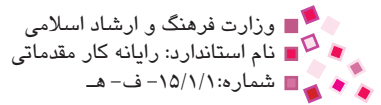

**-20 دو روش براي كپي، حذف و انتقال فايلها بنويسيد. -21 مراحل جستجوي تمام فايلها با پسوند dat را شرح دهيد. -22چگونه ميتوان محتويات سطل بازيافت را بازيابي كرد؟ -23چگونه ميتوان مشخصات يك فايل را مشاهده كرد؟ -24طريقه رايت CD را شرح دهيد. -25 تفاوت حذف منطقي و حذف فيزيكي را شرح دهيد.**

**آزمون عملي** 

**-1** پوشههاي تودرتوي مقابل را ايجاد كنيد.

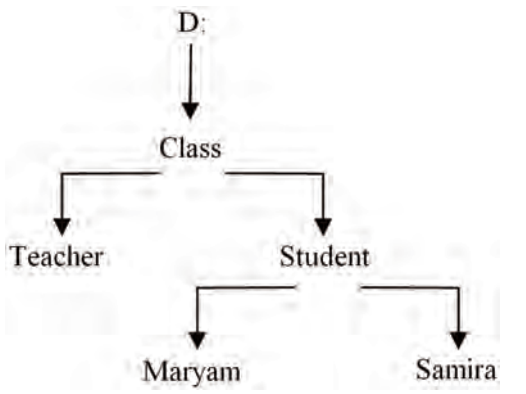

**-2** پوشه Samira را به Soheila تغيير نام دهيد. **-3** پوشه Maryam را داخل Teacher كپي كنيد. **-4** پوشه Teacher را حذف و دوباره بازيابي كنيد. **-5** محتويات پوشه Class را داخل CD كپي كنيد. **-6** تمام فايلهاي سه حرفي با پسوند bmp را در درايو D جستجو كنيد. **-7** فضاي استفاده شده و آزاد درايو C را مشخص كنيد. **-8** محتويات درايوهاي ديسك سخت را به صورت درختي نشان دهيد. **-9** محتويات درايو D را به صورت Details( نمايش جزييات( نمايش دهيد. **-10** پوشه Soheila را فقطخواندني كنيد. **-11** فايلهاي مخفي موجود در سيستم را آشكار كنيد. **-12**كاري كنيد كه همه پوشهها در پنجره فعلي باز شوند.

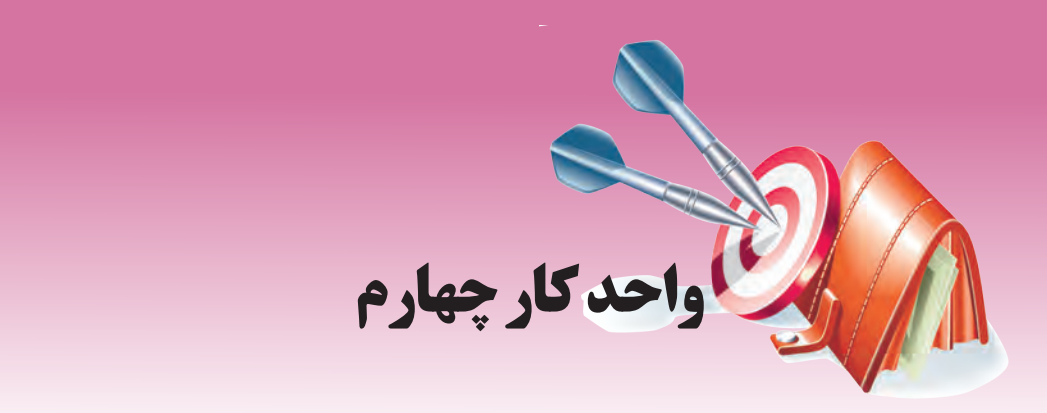

## **توانايي سفارشي كردن نوار وظيفه و ميز كار**

# **هدفهاي رفتاري**

**پس از مطالعه اين واحد كار از فراگير انتظار ميرود كه:**

- **-1** بتواند منوی شروع را سفارشی کند. **-2** اصول تنظيمات نوار وظيفه را بشناسد. **-3** توانايي انجام كار با نوار وظيفه را داشته باشد.
- **-4** نوار وظيفه و ميزكار را به دلخواه خود تقسيم كند.

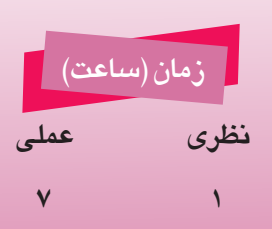

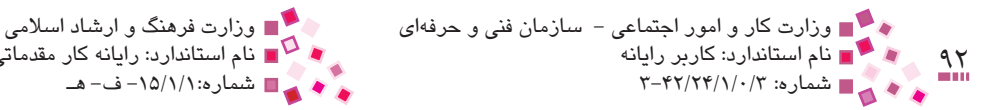

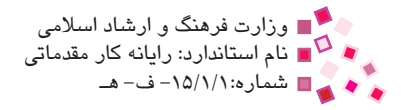

## **كليات**

بعضي مواقع ممكن است تنظيمات پيشفرض بعضي از قسمتهاي ويندوز براي شما خوشايند نباشد و بخواهيد آنها را عوض كنيد؛ به تغييراتي كه در نحوه نمايش و تنظيمات بخشهاي مختلف داده ميشود تا مشابه تنظيمات موردنظر شما شود اصطلاحاً سفارشي¢ردن (Customize) مي€ويند. در اين واحدكار نحوه سفارشي كردن اجزاي مختلف ويندوز را بررسي خواهيم كرد.

**4-1 سفارشيكردن منوي شروع(Menu Start (**

با كليک روي دكمه <mark>( "start لهٔ"</mark> كه معمولاً در گوشه پايين، سمت چپ ميز كار ديده ميشود، منوي شروع يا Start باز ميشود. اين منو شامل دكمهها و برنامههاي مختلفي است كه ميتوان ليست و نحوه نمايش آنها را تغيير داد. براي انجام اين كار:

> **-1** در ناحيهاي خالي از نوار وظيفه كليك راست كنيد. **-2** از منوي باز شده گزينه Properties را انتخاب كنيد.

**-3** از كادر محاوره Properties Menu Start and Taskbar زبانه Menu Start را انتخاب كنيد.

هريك از دكمههاي Start menu و Classic Start menu مدلهاي متفاوتي براي منوي شروع ايجاد ميكنند كه پيشنمايش هريك پس از انتخاب، در قسمت باالي كادرمحاوره ظاهر ميشود.

الف- در صورتيكه دكمه Start menu را فعال كرده و روي دكمه <sup>ال Customize.</sup> كليك كنيد، يك كاد<sub>ا</sub> محاوره مطابق شكل 4-2 باز ميشود كه داراي دو زبانه General و Advanced است.

- · در زبانه General ميتوان تنظيماتي مانند اندازه آيكن برنامههاي منوي شروع، تعداد آنها، حذف أيكنهاي منوي Smart و نمايش آيكن برنامههاي كار با اينترنت و پست الكترونيكي را انجام داد.
- · در زبانه Advanced تنظيمات پيشرفتهتري از قبيل انتخاب و نحوه نمايش برنامههاي منوي Start قابل اعمال است.

<sup>-1</sup> در واحد كار اول راجع به منوي Smart توضيح داده شد.

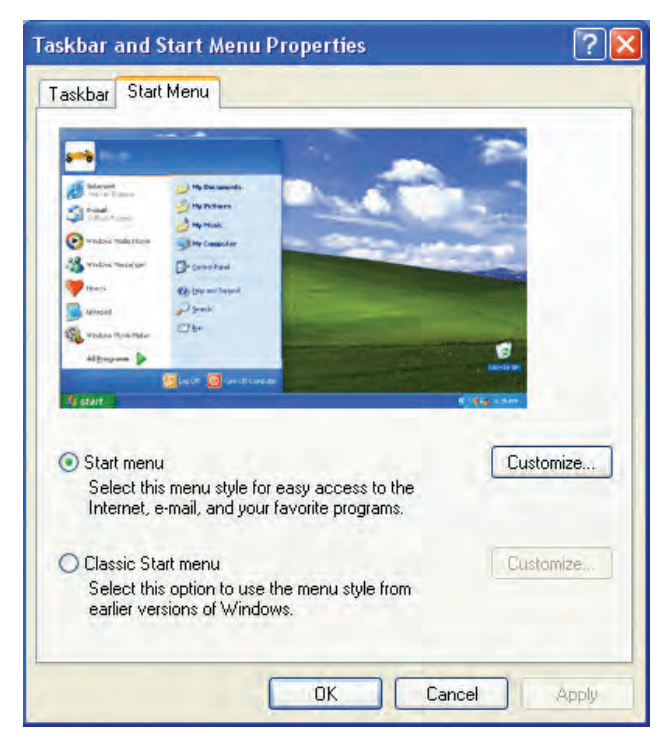

#### **شكل 4-1 انتخاب حالت Menu Start**

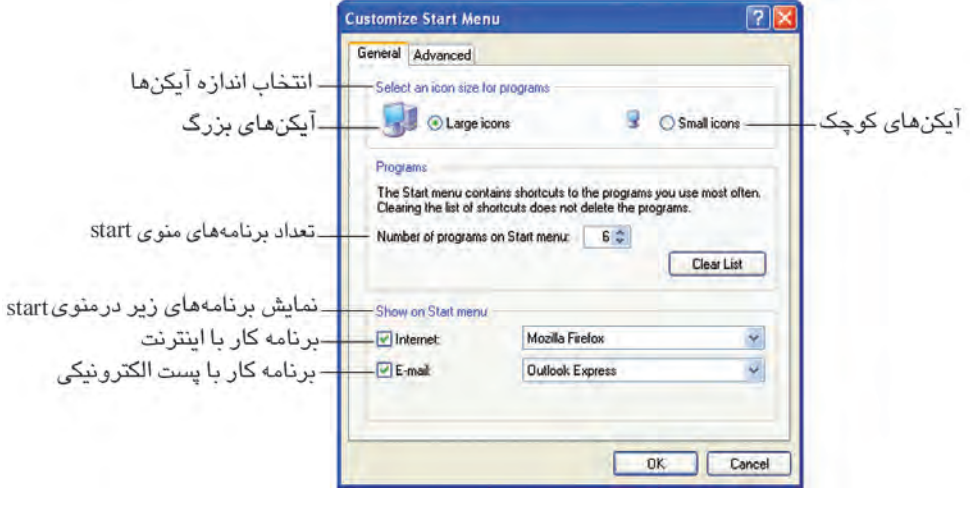

**شكل 4-2 زبانه General**

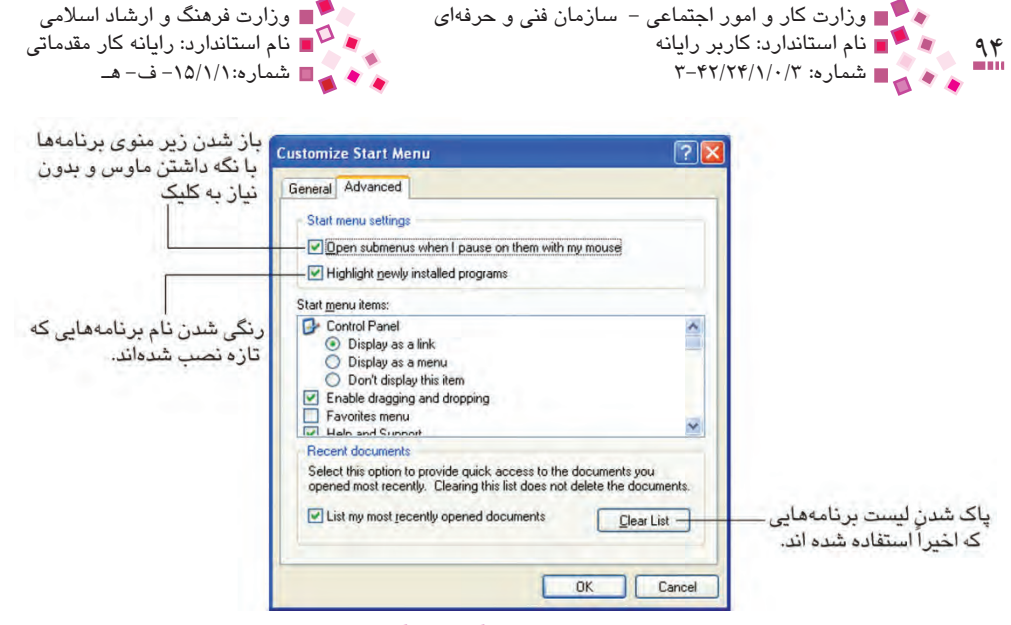

**شكل 4-3 زبانه Advanced**

**ب-** در صورتي كه در كادرمحاوره Properties Menu Start and Taskbar( شكل 4-4( دكمه Classic menu Start را فعال كرده و روي دكمه كليك كنيد، يك كادر محاوره مطابق شكل 4-5 ظاهر ميشود.

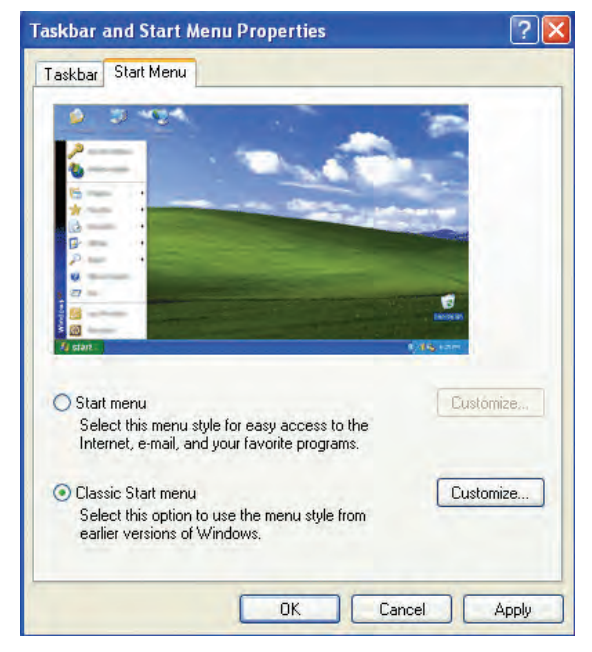

**شكل 4-4 انتخاب حالت menu Start Classic**

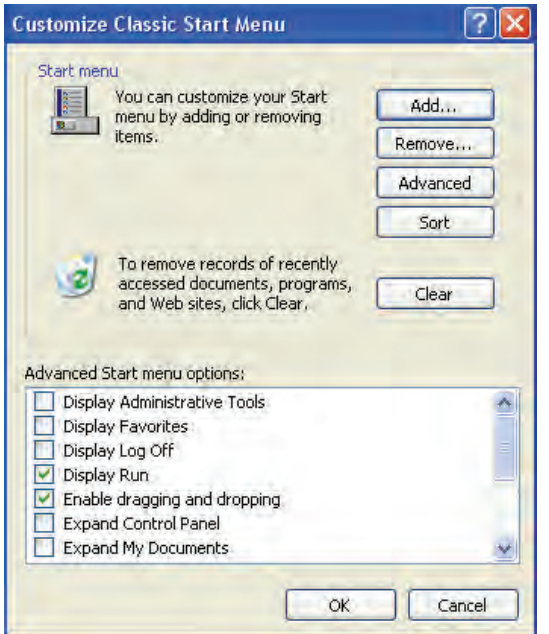

**شكل 4-5 كادر محاوره Menu Start Classic Customize**

در اين كادر محاوره، دكمههايي به شرح زير وجود دارد:

- **<sup>1</sup>**Programs All از منوي · **دكمه Add:** براي اضافه كردن ميانبر برنامههاي دلخواه به قسمتهاي Start به كار ميرود.
	- · **دكمه Remove:** به منظور حذف برنامههاي موردنظر از منوي Programs All بهكار ميرود.
	- · **دكمه Advanced:** بهمنظور انجام تنظيماتپيشرفتهتر در منوي Programs All بهكار ميرود.
		- · **دكمه Sort:** به منظور مرتبكردن برنامههاي منوي Programs All بهكار ميرود.
- · **دكمه Clear:** برنامه ً هايي را كه قبال به سطل بازيافت منتقل شدهاند، بهطور كامل حذف مے كند.

و در قسمت پايين كادرمحاوره نيز گزينههايي براي تنظيمات بيشتر منوي شروع وجود دارد كه بهطور مثال عملكرد يك مورد از گزينههاي آن به اين صورت است:

• **Run Display:** يكي از گزينههايي كه در منوي شروع به چشم ميخورد Run است كه براي اجراي بعضي از برنامهها ميتوان از آن استفاده كرد، انتخاب گزينه Run Display در شكل 4-5 باعث نمايش گزينه Run ميشود در صورتيكه آنرا از حالت انتخاب خارج كنيم اين گزينه در منوي شروع قابل مشاهده و دسترسي نخواهد بود.

<sup>-1</sup> راجع به منوي Programs All در ادامه توضيح داده ميشود.

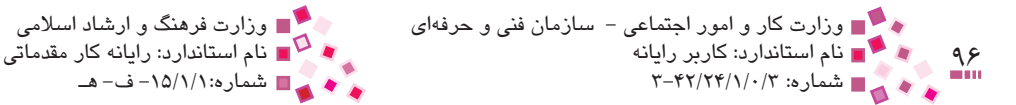

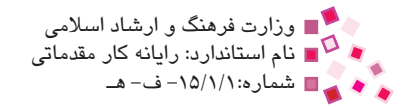

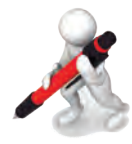

تمرين:

**-1** آيكنهاي منوي شروع را كوچك كنيد.

**-2** كاري كنيد كهبرنامهExplorer Internet در منوي شروع ظاهرشود.

## **4-2 كار با نوار وظيفه (Taskbar(**

در واحدكار 2 با نوار وظيفه آشنا شديد. حال در اين بخش روش كار با آن بيان ميشود.

**-1 جابهجا كردن نوار وظيفه** 

با كليك ماوس روي ناحيهاي خالي از نوار وظيفه و درگ آن به طرفين ميتوان آن را به سمت چپ و راست يا باالي ميز كار انتقال داد.

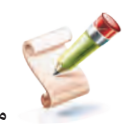

**مثال:** ماوس را روي ناحيهاي خالي از نوار وظيفه قرار داده و آنرا به باالي صفحه درگ مي كنيم، در اين هنگام نوار وظيفه به بالاي صفحه انتقال پيدا مي كند.

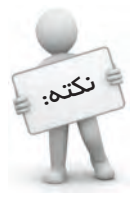

در صورتيكه نوار وظيفه قابل جابه بايي نباشد، در ناديهاي فالي از آن كليك راست كنيد، اگر كنار گزينه Lock the Taskbar علامت √ وجود داشت با كليك ماوس روي آن، اين گزينه را از حالت انتخاب (قفل شدن) فارم كنيد.

### **-2 تغيير اندازه نوار وظيفه**

اگر تعداد برنامههاي در حال اجرا كم باشد، فضاي معمولي نوار وظيفه براي نمايش دكمههاي برنامهها كافي است؛ اما در صورت افزايش تعداد برنامههاي در حال اجرا، دكمههاي همه آنها روي نوار وظيفه جا نميگيرد و ممكن است برخي از آنها قابل مشاهده نباشند يا اينكه خيلي كوچك شوند، در اين صورت براي افزايش پهناي نوار وظيفه به اين طريق عمل كنيد (ابتدا بررسي كنيد كه نوار وظيفه قفل نباشد).

**-1** اشارهگر ماوس را روي لبه بااليي نوار وظيفه قرار داده تا اشارهگر به شكل تغيير كند. **-2** ماوس را در جهت باال درگ كنيد تا اندازه نوار وظيفه افزايش يابد.

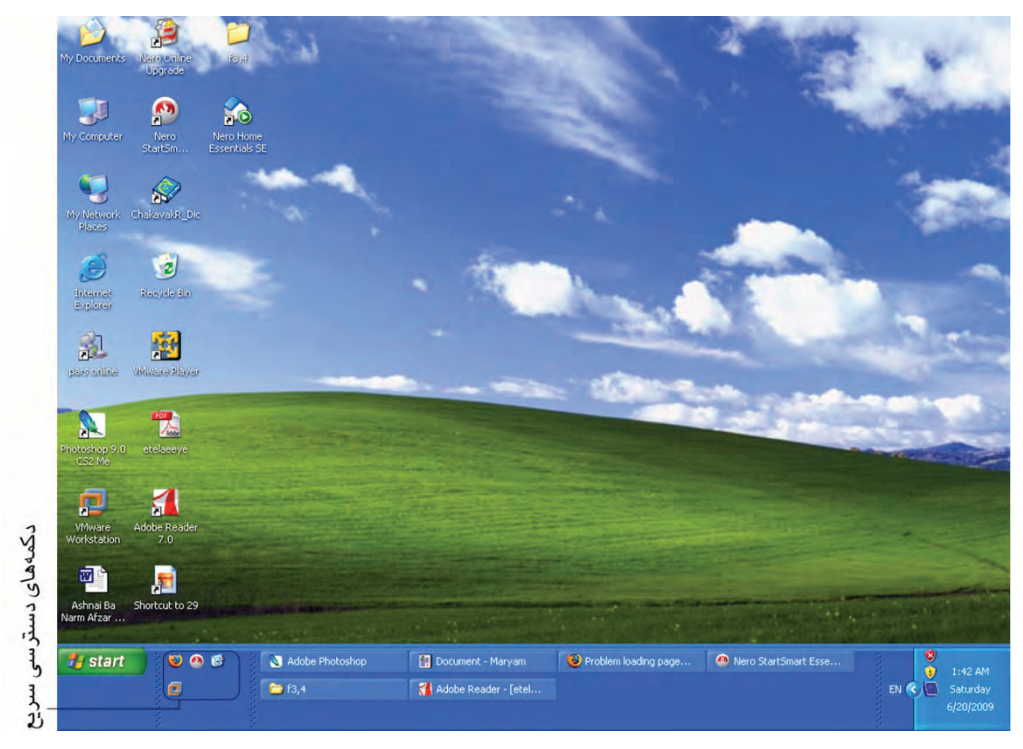

**شكل 4-6 تغيير اندازه نوار وظيفه**

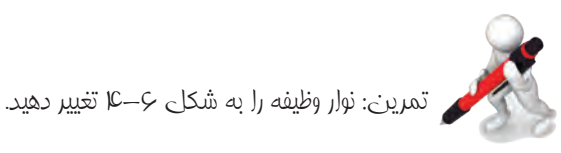

## **-3 مرتب كردن پنجرههاي باز در ميز كار**

يكي از مزاياي ويندوز، قابليت اجراي همزمان چند برنامه است، زمانيكه چند پنجره برنامه به صورت همزمان باز است، ميتوان نحوه نمايش آنها را روي ميز كار تغيير داد. براي انجام اين كار مراحل بعد را دنبال كنيد:

**-1** ابتدا چند پنجره و برنامه مختلف را باز كنيد.

**-2** روي ناحيهاي خالي از نوار وظيفه كليك راست كنيد تا منويي مطابق شكل 4-7 باز شود.

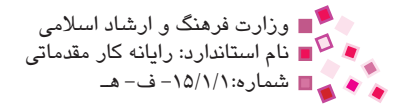

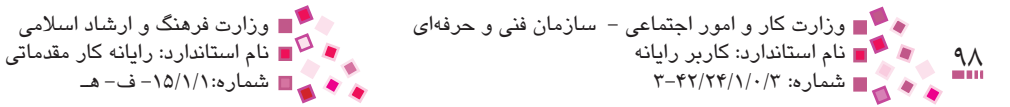

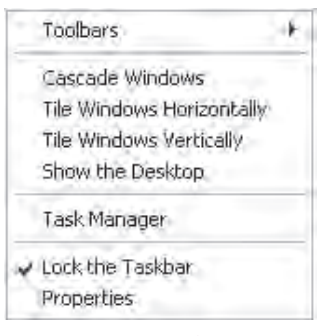

**شكل 4-7**

در اين منو چند روش براي مرتبسازي و چيدن پنجرهها وجود دارد كه عملكرد آنها به صورت زير است: **Windows Cascade( پنجرههاي آبشاري(:** انتخاب اين گزينه باعث ميشود چيدمان پنجرههاي باز به صورتي باشد كه نوار عنوان همه پنجرهها قابل مشاهده باشد )شكل 4-8(.

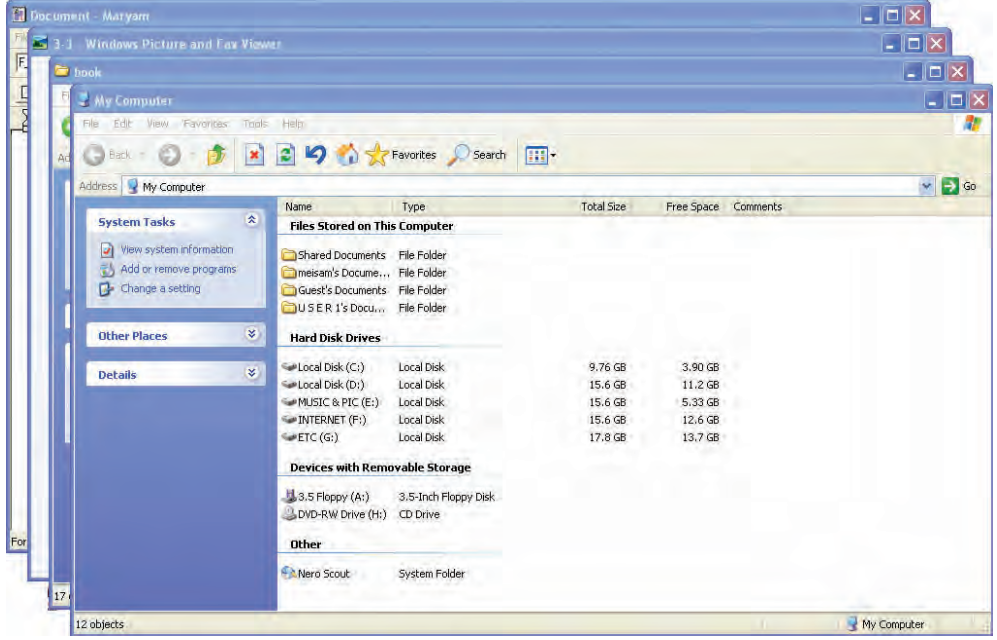

**شكل 4-8 چيده شدن پنجرهها به صورت آبشاري**

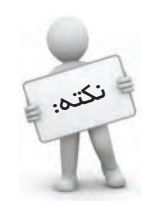

ميكند.

انتخاب گزينه Window Cascade پنجرهها را به همان ترتيبي كه باز شدهاند، مرتب

پيمانه مهارتي: سيستمعامل مقدماتی<br>واحدکار چهارم: توانايي سفارشي کردن نوار وظيفه و ميزکار

پس از چيدهشدن پنجرهها به صورت آبشاري، اگر روي ناحيهاي خالي از نوار وظيفه كليك راست كنيد، ميبينيد كه به گزينههاي منوي قبل عبارت Cascade Undo اضافه شده است كه انتخاب آن سبب خروج پنجرهها از حالت آبشاري ميشود.

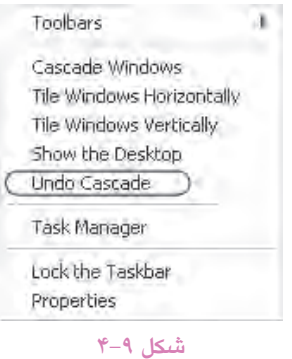

 **Horizontally Windows Tile(كاشيهاي افقي(:** با انتخاب اين گزينه پنجرههاي باز شده به صورت افقي از باال به پايين چيده ميشوند؛ به صورتيكه نوار عنوان و محتواي همه پنجرهها قابل مشاهده باشد.

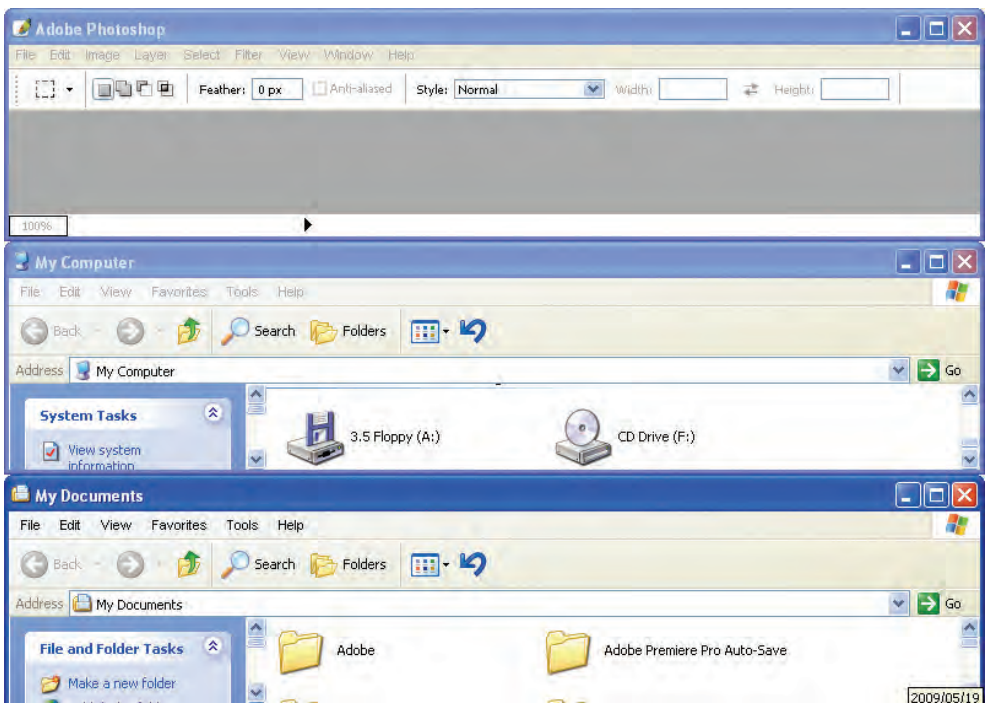

**شكل 4-10 چيده شدن پنجرهها به صورت افقي**

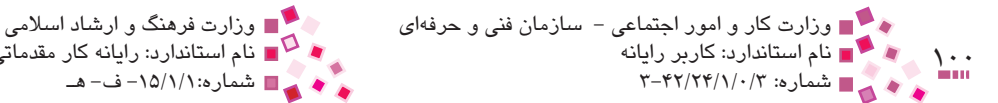

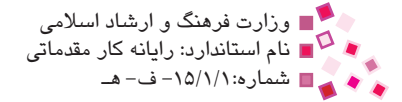

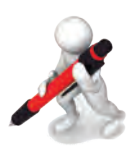

تمرين: سه پنتره باز كرده و آنها را به صورت افقي مرتب كنيد.

 **Vertically Windows Tile(كاشيهاي عمودي(:** در صورت انتخاب اين گزينه پنجرههاي باز به صورت عمودي كنار هم چيده ميشوند و نوار عنوان و محتواي همه پنجرهها قابل مشاهده است.

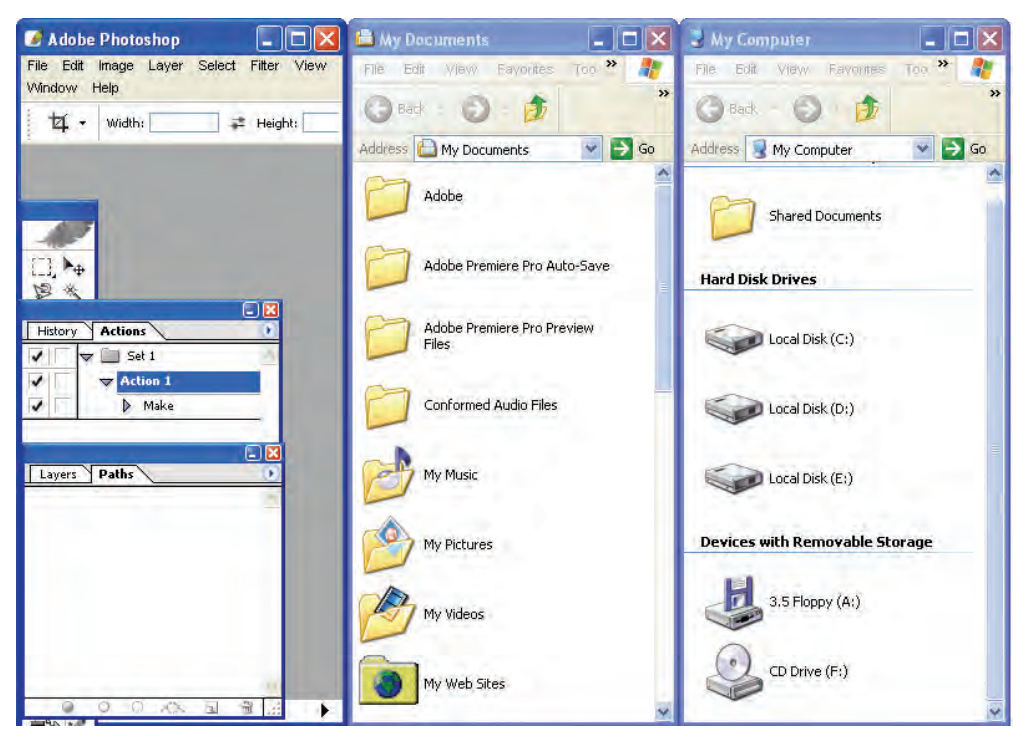

**شكل 4-11 چيده شدن پنجرهها به صورت عمودي**

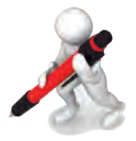

تمرين: پس از باز كردن پهار برنامه مفتلف آنها را به صورت عمودي بهينيد.

## **-4 به حداقل رساندن تمام پنجرههاي باز**

براي به حداقلرساني همزمان تمام پنجرههاي باز، روي ناحيهاي خالي از نوار وظيفه كليك راست كرده و از منوي ظاهر شده گزينه Show the Desktop را انتخاب كنيد.